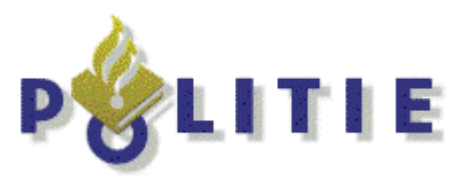

# Werkinstructie

## **MultaRadar CT**

 $\overline{\mathcal{P}}$ 

Radar-auto PIT museum, Almere

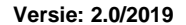

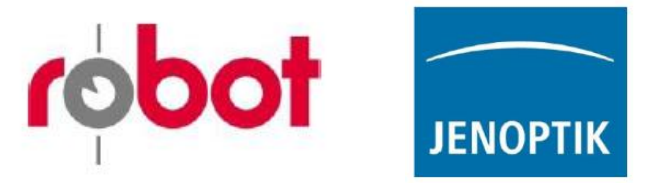

« waakzaam en dienstbaar »

Werkinstructie mobiele radar v2.0

#### © HJGZ/2019

Aan de totstandkoming van deze werkinstructie is de uiterste zorg besteed. Voor informatie die nochtans onvolledig of onjuist is opgenomen, aanvaart de auteur geen aansprakelijkheid. De auteur j aanvaard uitdrukkelijk geen enkele aansprakelijkheid voor schade of gevolgschade, van welke aard dan ook, die voortvloeit uit het gebruik van dit document. De auteur behoud zich het recht voor om zonder voorafgaande aankondiging de gedocumenteerde producten en productinformatiebladen te wijzigen.

Voor eventuele verbeteringen van de opgenomen gegevens houd ik mij zeer aanbevolen.

Waar dit mogelijk was, is aan de auteursrechtelijke verplichtingen voldaan. Ik verzoek een ieder die meent aanspraken te kunnen ontlenen aan in dit boek opgenomen teksten en afbeeldingen zich in verbinding te stellen met de auteur.

#### **Auteursrecht/industriële eigendom**

Teksten, afbeeldingen, grafieken en dergelijke alsmede de groepering van deze zijn beschermd door het auteursrecht en andere wetten. De verveelvoudiging, wijziging, overdracht of publicatie van delen of de gehele inhoud van dit document, in welke vorm dan ook, is verboden.

Deze werkinstructie is uitsluitend voor de nationale Politie en is uitsluitend bestemd voor het doelmatige gebruik en geeft geen recht om de betreffende producten na te bootsen.

Alle markeringen in dit document (beschermde merken, zoals logo's en handelsnamen enz.) zijn eigendom van JENOPTIK Robot GmbH of derden en mogen zonder voorafgaande schriftelijke toestemming niet worden gebruikt, gekopieerd of verspreid.

Voor het gebruik in deze werkinstructie is toestemming gegeven door Robot Nederland.

De inhoud van deze werkinstructie, anders dan voor gebruik binnen de nationale politie, ten behoeve van de Openbaar Ministerie en het Centraal Justitieel Incassobureau mag zonder voorafgaande schriftelijke toestemming niet worden gebruikt, gekopieerd of verspreid

## <span id="page-2-0"></span>**Voorwoord**

Voor U ligt de 2<sup>e</sup> versie van de Werkinstructie Nationale Politie. Bij het opmaken van deze werkinstructie is gebruik gemaakt van de, door het NMI goedgekeurde handleidingen van Jenoptik / Robot. Daarnaast is gebruik gemaakt van de door Robot geschreven handleiding voor 7-12

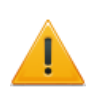

De handleiding van<sup>7-12</sup> zijn niet door het NMI bekeken ter goedkeuring. Mocht blijken dat er in deze instructie zaken staan die niet overeenkomen of in strijd zijn met de verplichte handleiding, dan dient de verplichte handleiding gevolgd te worden.

Zoals bekend is, is de MultaRadar CT een categorie B (bewaakte meting) meetmiddel. Over de term 'bewaakte meting' zijn regelmatig vragen. Om hier een eind aan te maken is in het overleg Hoofden Infra van september 2017 door  $\theta$  , in zijn functie als landelijk projectleider Infrastructuur medegedeeld aan de hoofden Infra dat een radar controle **ALTIJD** bemenst moet zijn. Er zal dus altijd iemand in het voertuig de overtredingen moeten waarnemen en verwerken. 7-12<br>ze ir<br>ing,<br>dar<br>ig v

In deze vernieuwde versie (v 2.0) zijn, buiten tekstuele aanpassing t.o.v. de vorige versie de volgende zaken gewijzigd / toegevoegd:

- hellingshoek
- locatie invoer
- flitsen
- diafragma
- **beoordelingsgebied**
- belichting
- Wi-Fi repeater.

Baarn, november 2019.

9

## Inhoudsopgave

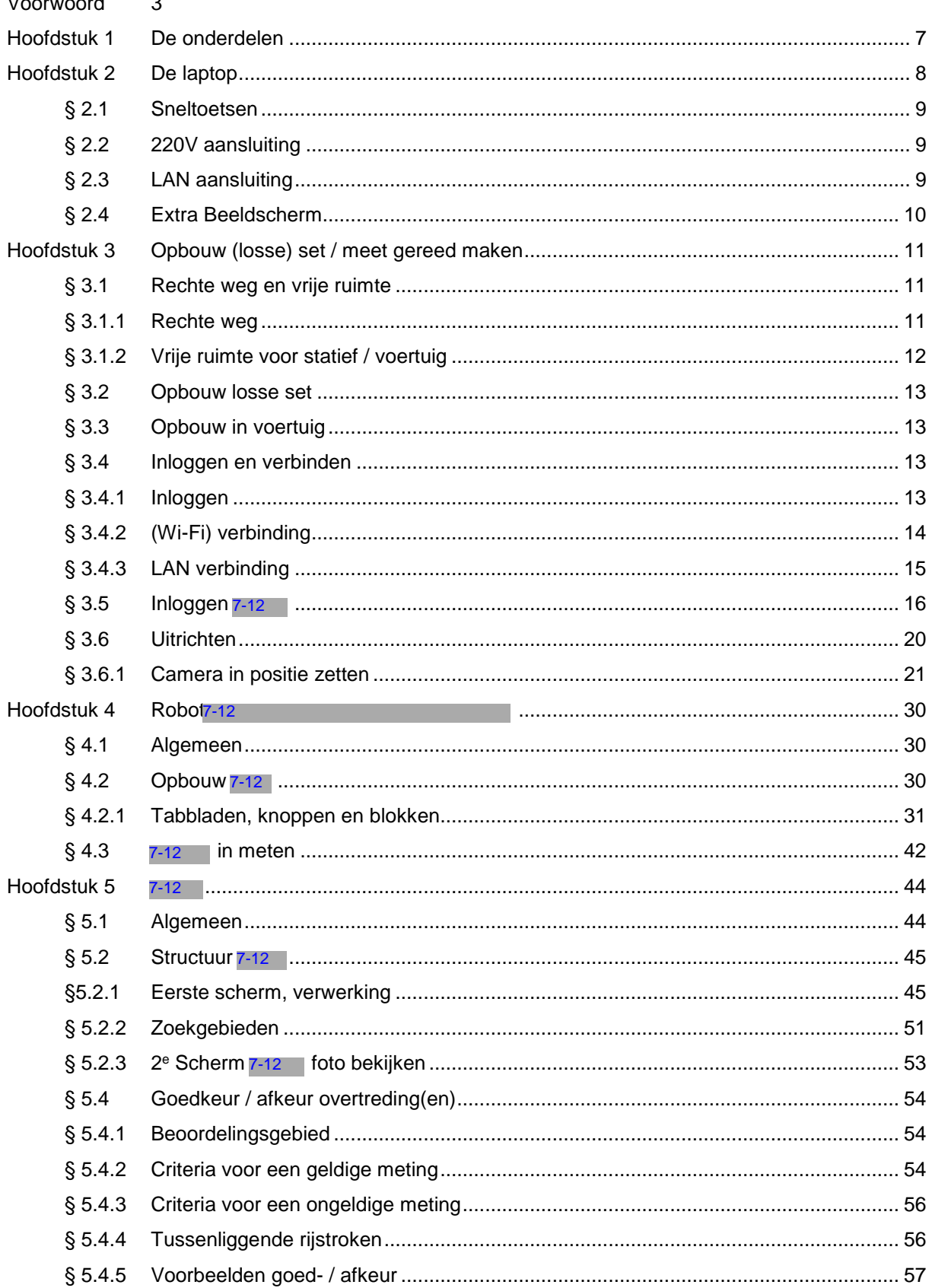

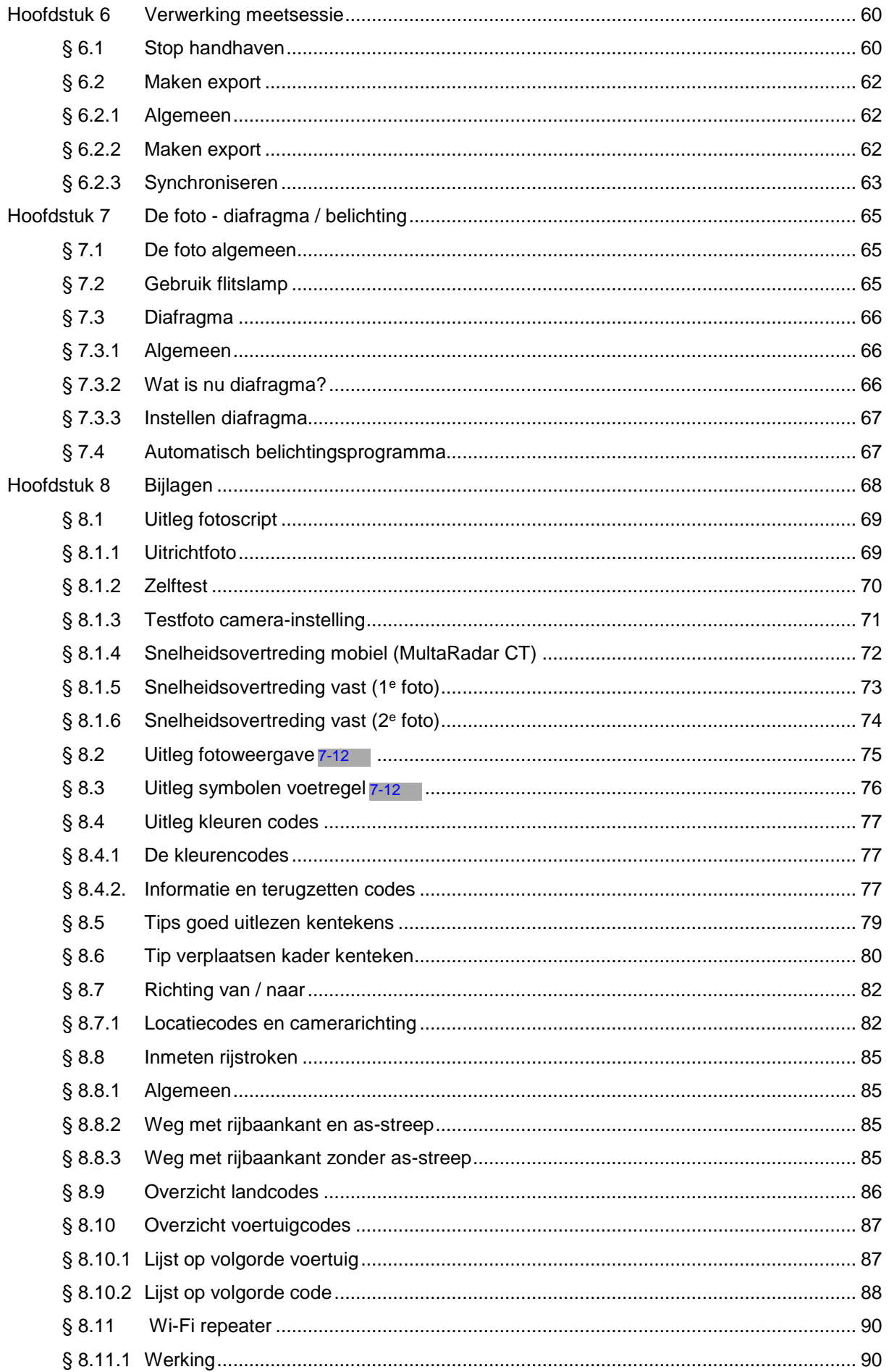

#### Werkinstructie mobiele radar v2.0

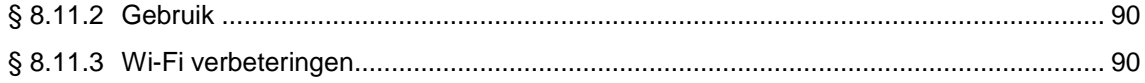

## <span id="page-6-0"></span>**Hoofdstuk 1 De onderdelen**

Om te kunnen werken met de MultaRadar CT heeft men een aantal componenten nodig. Volledigheidshalve is uitgegaan van een losse set. In een voertuig zal het statief niet nodig zijn om een werkbare set te hebben. Echter bij de uitlevering is er bij elk voertuig wel een statief afgeleverd, om op deze manier ook met een losse set te kunnen werken.

Benodigde componenten (Zie afb. 1)

- Laptop
- **Statief**
- MPU met camera en radar antenne
- Flitslamp
- **Flitsgenerator**
- 2x Accu
- Wi-Fi module
- <span id="page-6-1"></span>Diverse kabels:
	- aansluiting Wi-Fi (1) op MPU (3)
	- aansluiting camera (2) op MPU (3)
	- aansluiting antenne (4) op MPU (3)
	- aansluiting flitslamp (5) op flitsgenerator (7)
	- aansluiting accu (6) op flitsgenerator (7)
	- aansluiting flitsgenerator (7) op MPU (3)
	- aansluiting accu (8) op MPU (3)

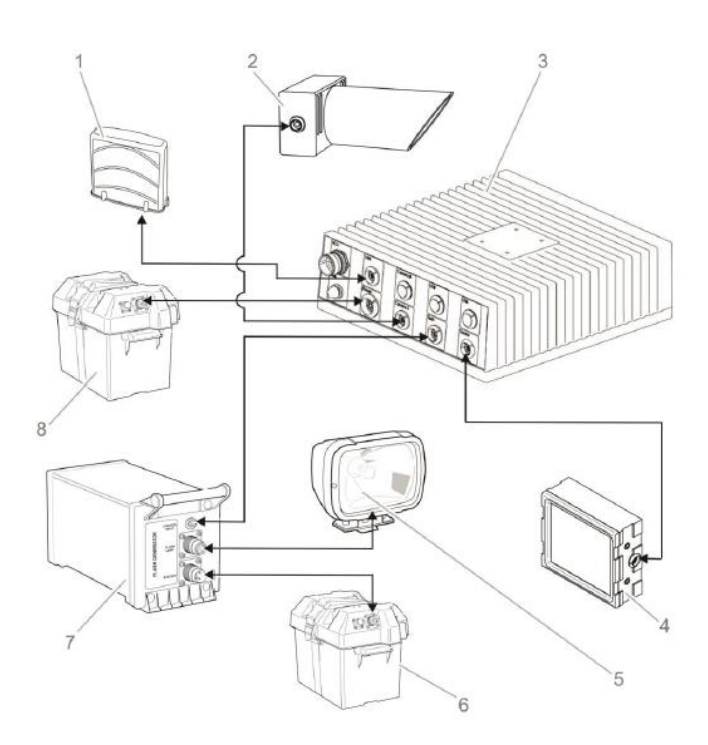

## <span id="page-7-0"></span>**Hoofdstuk 2 De laptop**

Bij het meetsysteem is een laptop geleverd van het merk Getac. Deze laptop kan tegen een stootje en wat water. Desondanks blijft het natuurlijk zo dat we ook met deze laptop zuinig om gaan. Alle poorten zijn door middel van rubberen afdichtingen afgesloten. Laat dit ook zo! Er zijn maar 2 afdichtingen die we voor het gebruik nodig hebben: de 220V aansluiting en (eventueel) de LAN-aansluiting. Indien men gebruik wil maken van een [extern](#page-9-0) beeldscherm, is dit mogelijk. Verderop worden deze aansluitpunten behandeld.

Het openklappen van de laptop gaat door aan de voorzijde de ontgrendelknop aan de bovenkant in te drukken  $(①$  bij afb. 2).

Het handvat van de laptop is ook gelijk de Wi-Fi ontvanger. Het handvat zit standaard ingeklapt, maar kan worden uitgetrokken. Rechts naast het handvat bevindt zich een display (rode cirkel, afb. 2) Hierop zijn een aantal functies af te lezen. Op dit display dienen tijdens het gebruik het **power on** en het **Wi-Fi lampje** te branden.

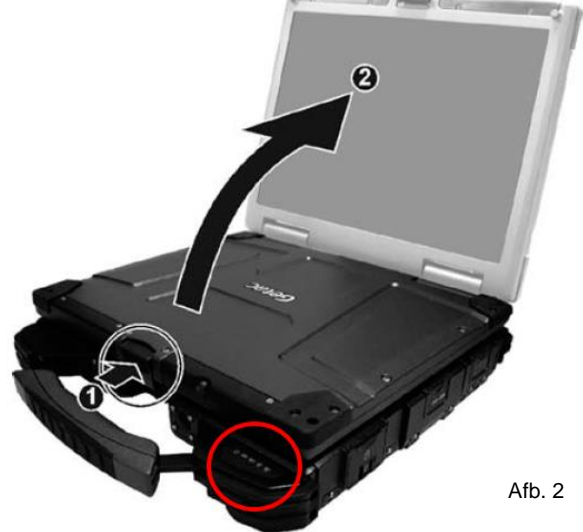

Boven het toetsenbord vindt men aan de bovenzijde nog enkele knoppen, waaronder de knop om de laptop aan te zetten (afb. 3).

Naast deze aan-knop bevinden zich nog een aantal andere knoppen:

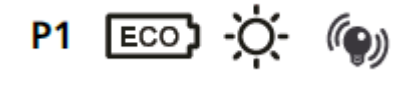

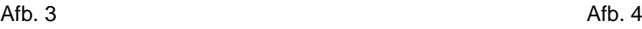

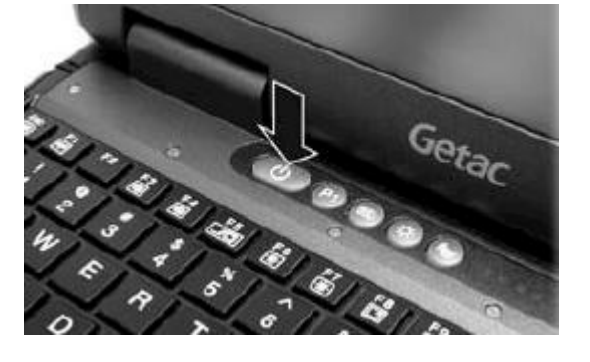

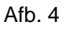

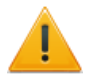

**Het is niet nodig om gebruik te maken van deze knoppen.**

## <span id="page-8-0"></span>**§ 2.1 Sneltoetsen**

Wel handig om te weten, is dat er een aantal zogenaamde sneltoetsen zijn. Deze werken als volgt. Door de Fn knop ingedrukt te houden en vervolgens op één van de hieronder genoemde knoppen te drukken, kan men instellingen wijzigen.

Fn + F6 / F7 helderheid van het beeldscherm; Fn + F3 / F4 / F10 geluid zachter / harder / uit. Fn + F1 Wi-Fi aan / uit

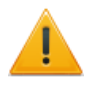

DEZE LAATSTE COMBI ALLEEN GEBRUIKEN ALS HET WI-FI LAMPJE NIET OP HET DISPLAY NAAST HET HANDVAT BRAND, TERWIJL DE LAPTOP WEL AAN STAAT.

Als men tijdens het typen tot de conclusie komt dat er andere tekens tevoorschijn komen dan de tekens op het toetsenbord, is de indeling van het toetsenbord veranderd. Om dit te herstellen gebruikt men de sneltoetsen Fn + Ins.

Daarnaast is er nog een sneltoets die men dient te gebruiken bij het gebruik van een extra beeldscherm; deze toets [combinatie](#page-9-0) wordt verderop behandeld.

## <span id="page-8-1"></span>**§ 2.2 220V aansluiting**

Aan de achterzijde zit de aansluiting voor 220V.

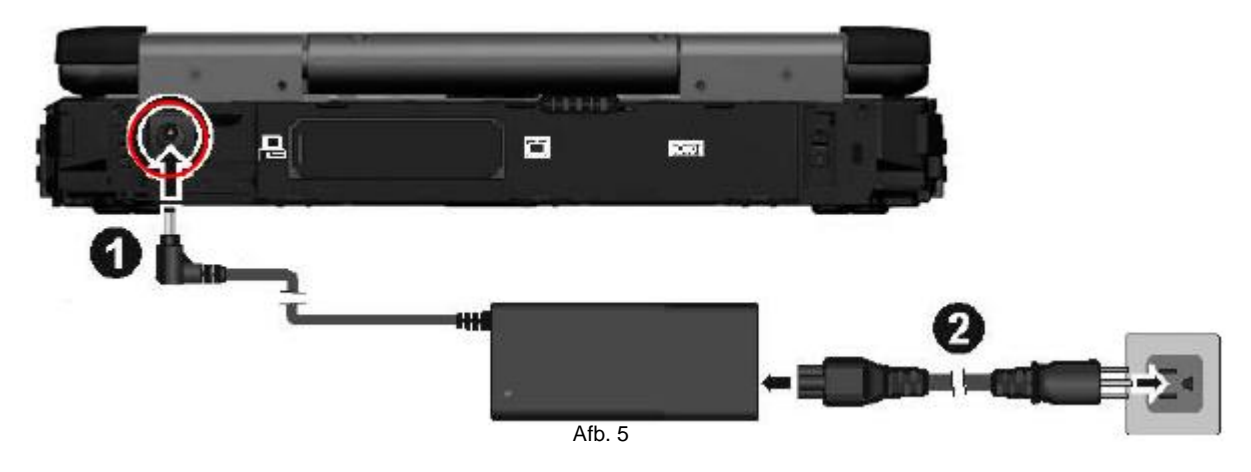

#### <span id="page-8-2"></span>**§ 2.3 LAN aansluiting**

<span id="page-8-3"></span>De LAN aansluiting bevindt zich aan de rechterzijde. Op straat heeft men de keuze om met de Wi-Fi verbinding te werken of via de LAN kabel. Voor het synchroniseren heeft men op het bureau de aldaar aanwezige LAN-kabel nodig.

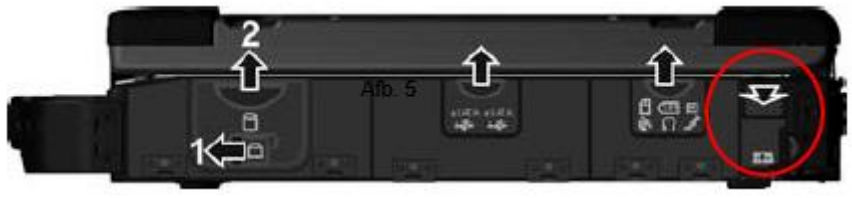

Afb. 6

#### <span id="page-9-0"></span>**§ 2.4 Extra Beeldscherm**

Het is mogelijk om een extra beeldscherm aan te sluiten op de laptop. Op deze wijze is het mogelijk om één van de programma's op dit extra beeldscherm te tonen. De voorkeur gaat uit naar het programma De verwerking doet men tenslotte in 7-12 en het is makkelijk om dat programma op de laptop voor zich te hebben.

De aansluiting voor een extra monitor zit aan de achterzijde van de laptop. Door het schuifje opzij te schuiven kan men het klepje openen (zie afb. 7).

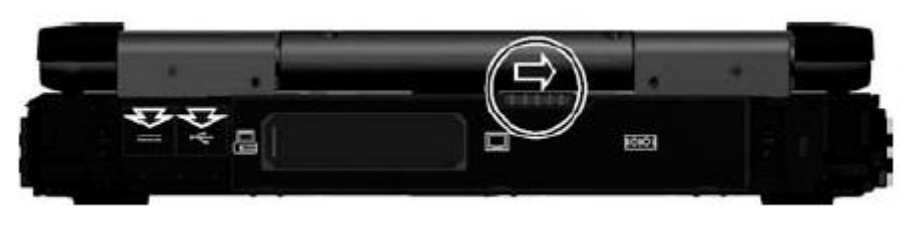

Afb. 7

Nu worden een aantal poorten zichtbaar. Zoals te zien is op onderstaande afbeelding is een van de poorten een VGA aansluiting. In deze poort past de VGA stekker van een computerbeeldscherm.

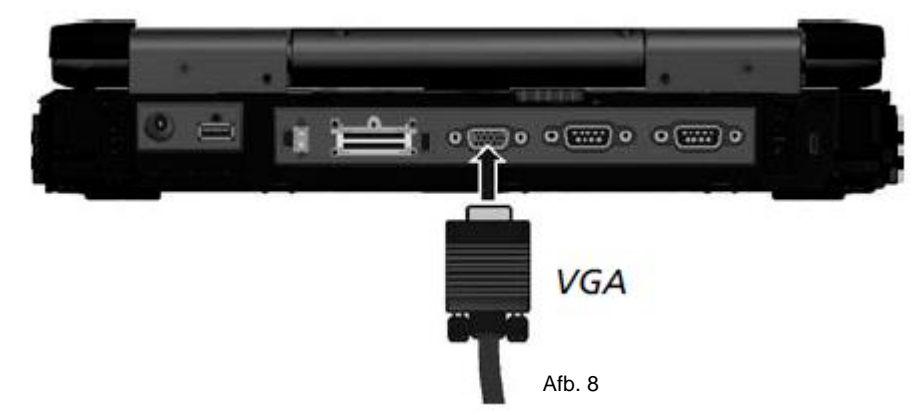

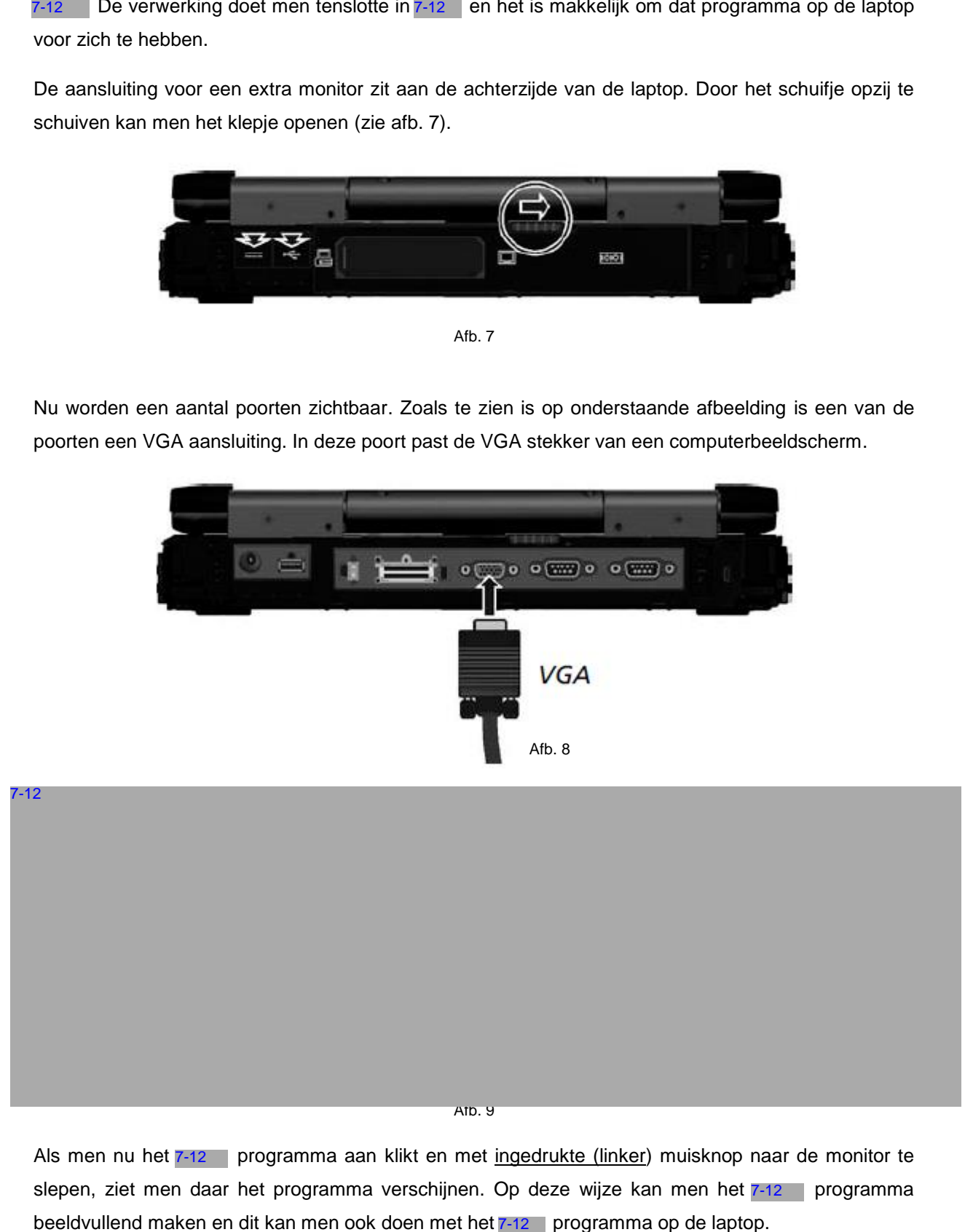

Als men nu het 7-12 | programma aan klikt en met ingedrukte (linker) muisknop naar de monitor te slepen, ziet men daar het programma verschijnen. Op deze wijze kan men het 7-12 programma beeldvullend maken en dit kan men ook doen met het  $7-12$  programma op de laptop.

## <span id="page-10-0"></span>**Hoofdstuk 3 Opbouw (losse) set / meet gereed maken**

#### <span id="page-10-1"></span>**§ 3.1 Rechte weg en vrije ruimte**

#### <span id="page-10-2"></span>**§ 3.1.1 Rechte weg**

Voordat men gaat uitrichten dient men zich er van te overtuigen dat er sprake is van een rechte weg. Wanneer is er nu sprake van een rechte weg? Voor de wiskundigen onder ons is dit de formule om één en ander uit te rekenen:

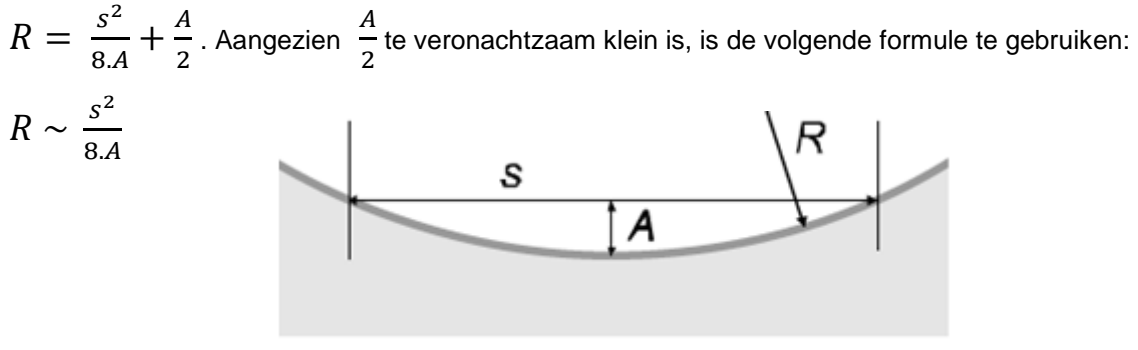

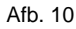

Een stuk weg wordt als recht gezien, als in de formule R > 1600 m. is. Om het voor de nietwiskundigen onder ons iets makkelijker te maken, komt het er op neer dat als de hoogte van de bochtstraal, gemeten over een rechte lengte van 35 meter, niet meer bedraagt dan 0,10 m. (de straal van de bocht is dan ≥ 1600 m.)  $< 0.10 m$ 

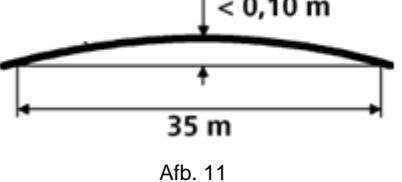

Als men meet over een afstand van 50 m., is dit niet meer dan 0,19 m.

De minimale lengte van het rechte stuk rijbaan is afhankelijk van de afstand tussen het midden van de sensor en de bewaakte rijbaan. Hoe groter de afstand D, des te langer moet het stuk g recht zijn.

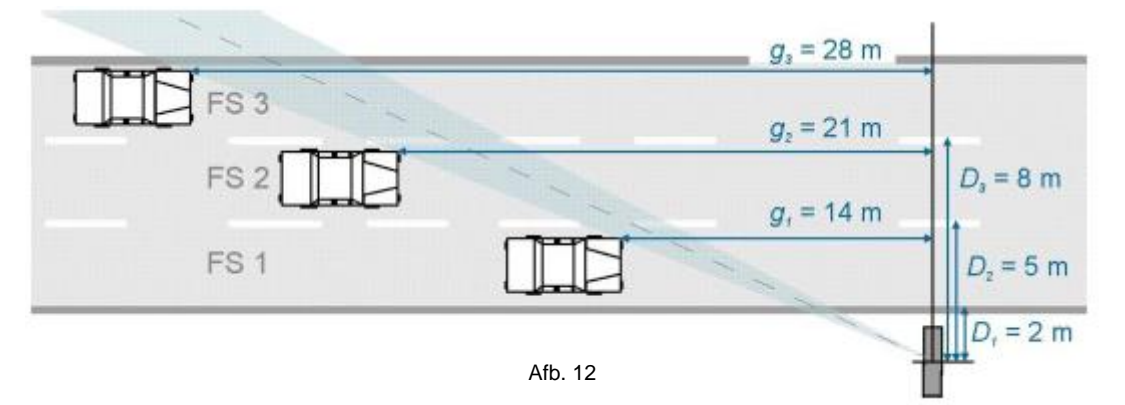

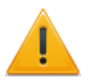

Om zeker te zijn van een goede meting is het verstandig om uit te gaan van minimaal **50 m**. rechte weg.

#### <span id="page-11-0"></span>**§ 3.1.2 Vrije ruimte voor statief / voertuig**

Het meetsysteem kan achter afrasteringen of barrières worden geplaatst. Er zijn dan wel een aantal voorwaarden waaraan voldaan moet worden:

- Montagehoogte van de radarsensor is 1,50 m.
- De barrière is maximaal 0,80 m. hoog.

 $12$ 

De afstand tot de barrière mag maximaal 1,00 m. zijn.

Naast een rechte weg heeft het systeem ook een vrije ruimte voor de antenne nodig om goed te kunnen werken (zie afb. 13). Voor een goede werking dient de radarsensor op **minimaal 1,00 m.** hoogte (in handleiding wordt gesproken over 0,50 m.) te worden geplaatst. Er mag geen enkele obstructie van de radarbundel plaats vinden (dus geen bomen, struiken, geparkeerde voertuigen o.i.d.). Als dit wel het geval is, zal dat merkbaar zijn door een groot aantal metingen zonder resultaat (FFF, of de radar 'ziet' het passerende voertuig niet).

Daarnaast dient er sprake te zijn van een vrije ruimte tussen de radarsensor en de rijbaan.

Een advies vanuit Robot is **10,00 m.** vrije ruimte en voor elke meter die men meer uit de rijbaan staat, 1,00 m. extra.

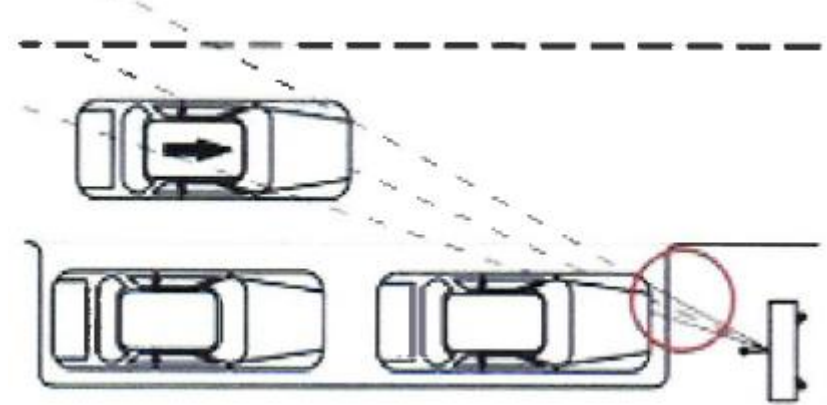

Afb. 13

#### <span id="page-12-0"></span>**§ 3.2 Opbouw losse set**

Er is in deze werkinstructie uitgegaan van de opbouw van een losse set. De eerste stappen kunnen dus worden overgeslagen als men werkt met een set die in een voertuig is ingebouwd. Men begint dan bij het inschakelen van de MPU. Aangezien er bij de aflevering van elke set een statief is bijgeleverd, wordt deze opbouw van de losse set als eerste besproken.

- 1. Plaats het statief **waterpas** (zowel horizontaal, als verticaal).
- 2. Plaats de MPU met camera en radarantenne op het statief. (zet deze nog niet vast in verband met het uitrichten).
- 3. Plaats en sluit de flitslamp aan.
- 4. Plaats en sluit de flitsgenerator aan.
- 5. Plaats en sluit de accu's aan.
- 6. Plaats en sluit de Wi-Fi antenne aan.

 (Als men een Wi-Fi repeater gaat gebruiken, moet men er wel voor zorgen dat deze is aangesloten op de 12V aansluiting in de auto en met de juiste (' W ' ) zijde naar de laptop is geplaatst! Zie ook [Bijlage 8, §8.11\)](#page-67-1).

7. Schakel de MPU in.

(Het systeem zal zich nu intern controleren en zal uiteindelijk klaar zijn voor gebruik)

8. Schakel de laptop in.

#### <span id="page-12-1"></span>**§ 3.3 Opbouw in voertuig**

- 1. Zorg ervoor dat het voertuig zo waterpas mogelijk staat
- 2. Sluit bij gebruik van de LAN kabel, deze aan op de MPU en de laptop
- 3. Schakel de MPU in

(Het systeem zal zich nu intern controleren en zal uiteindelijk klaar zijn voor gebruik)

4. Schakel de laptop in.

#### <span id="page-12-2"></span>**§ 3.4 Inloggen en verbinden**

#### <span id="page-12-3"></span>**§ 3.4.1 Inloggen**

7-12

Na het opstarten van de laptop ziet men een aantal iconen op het bureaublad verschijnen:

7-12

Voor de waarnemer / bedienaar is er maar één icoon belangrijk en dat is de 7-12 De andere iconen zijn voor Robot of de kerninstructeur.

Na het klikken op 7-12 besteem op 2-12 besteem op 2-12 besteem op 2-12 besteem op 2-12 besteem op 2-12 besteem opstarten met de benodigde programma's: 7-12 (Robot 7-12 De volgorde waarin deze programma's opstarten staat niet vast !

#### <span id="page-13-0"></span>**§ 3.4.2 (Wi-Fi) verbinding**

Voor dat men met de programma's aan de slag kan, moet er eerst een verbinding tussen de laptop en de MPU tot stand worden gebracht. Dit kan op twee manieren:

- 1. Via Wi-Fi verbinding
- 2. Via LAN kabel.

Voor het werken met de losse set is vooralsnog de LAN kabel te kort en zal men gebruik moeten maken van de Wi-Fi verbinding, met eventueel de WI-FI repeater.

Net als de gewone Wi-Fi module is de Wi-Fi repeater richtingsgevoelig. De eerste keer dat men de Wi-Fi repeater gaat gebruiken, moet op de laptop soms het Wi-Fi wachtwoord opnieuw worden ingegeven. Dit wachtwoord is: 7-12

De Wi-Fi repeater werkt alleen als ook de gewone Wi-Fi module is aangesloten en werkt. Zorg er dus voor dat deze goed is aangesloten. Bij het opstarten duurt het 3 minuten totdat de module actief is. Dit kan men zien door op de laptop rechtsonder op het icoon met de 5 balken te klikken (zie afb. 16).

De gebruikershandleiding Wi-Fi repeater, zoals deze is opgesteld door Jenoptik is als bijlage (§ 8.11) opgenomen.

In de auto heeft men de keuze.

Om te controleren of men een (goede) Wi-Fi verbinding heeft, klikt7-12

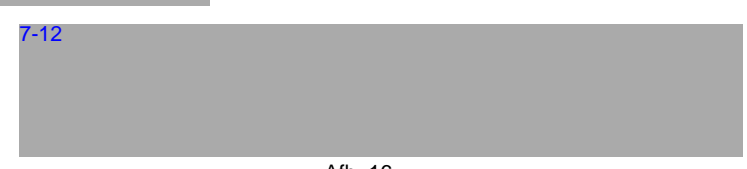

Afb. 16

Het Netwerkcentrum zal openen, met daarin één of meerdere draadloze netwerkverbindingen. Het netwerk van Robot werkt op het netwerk met de naam: 7-12 , waarbij de sterretjes verwijzen naar het betreffende meetsysteem.

In afbeelding 16 is te zien dat er geen verbinding is. Is dit het geval bij de verbinding van Robot, dan kan men alsnog verbinding maken door op de twee blauwe pijltjes rechtsboven te klikken. Uiteindelijk zal de tekst "Niet verbonden", vervangen worden door de tekst: "Momenteel verbonden met". en op <sup>1</sup>/12<br>
In the benodigde programma's: 7-13<br>
programma's opstarten staat niet vast !<br>
(Wi-Fi) verbinding<br>
m met de programma's aan de slag kan, moet er eerst et<br>
stand worden gebracht. Dit kan op twee manieren:<br>
iverb

Wanneer de verbinding tot stand is gebracht, kan men naar het programma  $7-12$  gaan en daar inloggen.

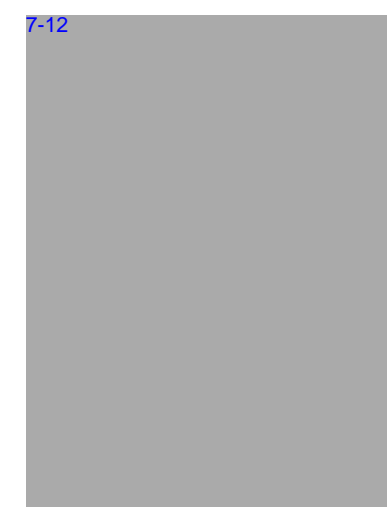

#### <span id="page-14-0"></span>**§ 3.4.3 LAN verbinding**

Een ander methode om een verbinding tot stand te brengen is gebruik maken van de LAN kabel. Zorg dat de LAN kabel is aangesloten op de [MPU](#page-6-1) en de [laptop.](#page-8-3)

Dit kan niet mis gaan, aangezien de LAN kabel maar op één manier op de MPU en de laptop kan worden aangesloten. Om gebruik te kunnen maken van de LAN kabel dient met de volgende stappen te doorlopen: 7-12

Nu is de verbinding tussen MPU en de laptop via de LAN kabel in orde.

#### **§ 3.5 Inloggen**

Na het inschakelen van de MPU en de laptop zal het meetsysteem opstarten. De laptop zal opstarten met een beveiligingsscherm. Na inloggen zullen de volgende programma's opstarten: 7-12 De volgorde van opstarten wil nog wel eens verschillen. Om verder te gaan, dient het programma 7-12 actief te zijn en voor te staan op het bureaublad (Zie afb. 18). 7-12<br>n de<br>De<br>inl<br>7-12

In dit scherm zijn een aantal velden waar men niets mee hoeft te doen. Dit zijn de velden met een keuzerondje er voor en staan direct onder het logo van Jenoptik / Robot. Deze velden zijn vooraf ingevuld en dienen zo te blijven voor een goede werking. Daarnaast controleert men of er een IP-adres is ingevuld bij Camera IP en of er bij Username 7-12 is staat. voor en staan direct onder het logo van Jenoptik / Robot.<br>
Deze velden zijn vooraf ingevuld en dienen zo te blijven<br>
voor een goede werking. Daarnaast controleert men of er<br>
een IP-adres is ingevuld bij Camera IP en of er

Het enige veld dat men zelf altijd dient in te vullen is het veld Password:  $7-12$   $( 7-12$  ). Vervolgens klikt men op OK.

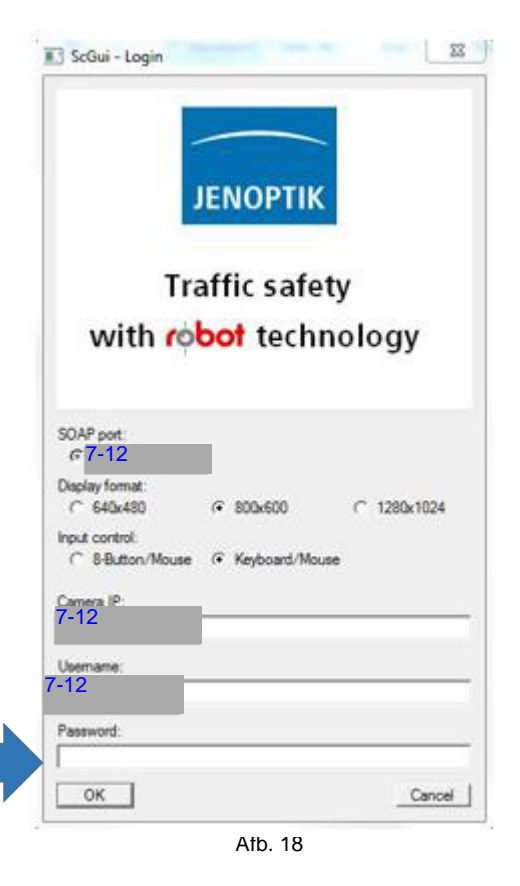

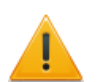

Als er geen IP adres bij Camera IP staat ingevuld, neem dan contact op met Robot i.v.m. een storing.

 zal nu opstarten en men doorloopt vervolgens een aantal stappen, via een aantal schermen, tot men uitkomt bij het scherm **Parameter – Foto**. Op de volgende bladzijden staan de schermen die doorlopen moeten worden. Het is de bedoeling dat men alleen maar gaat bevestigen door steeds op een button te klikken die in de rode cirkel staat.

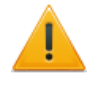

**Verander verder niets aan de instellingen !**

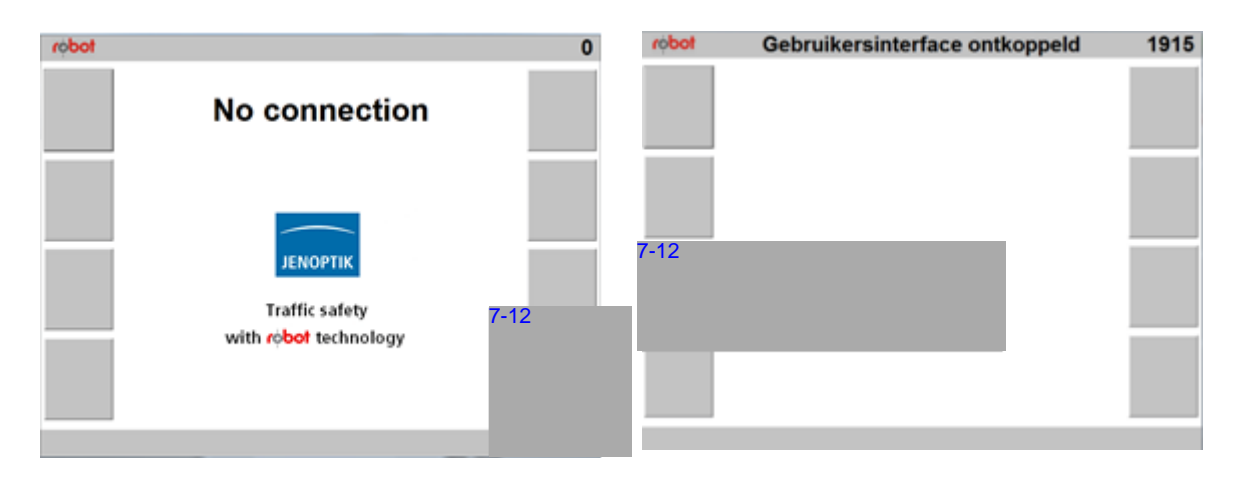

Afb. 19 Afb. 20

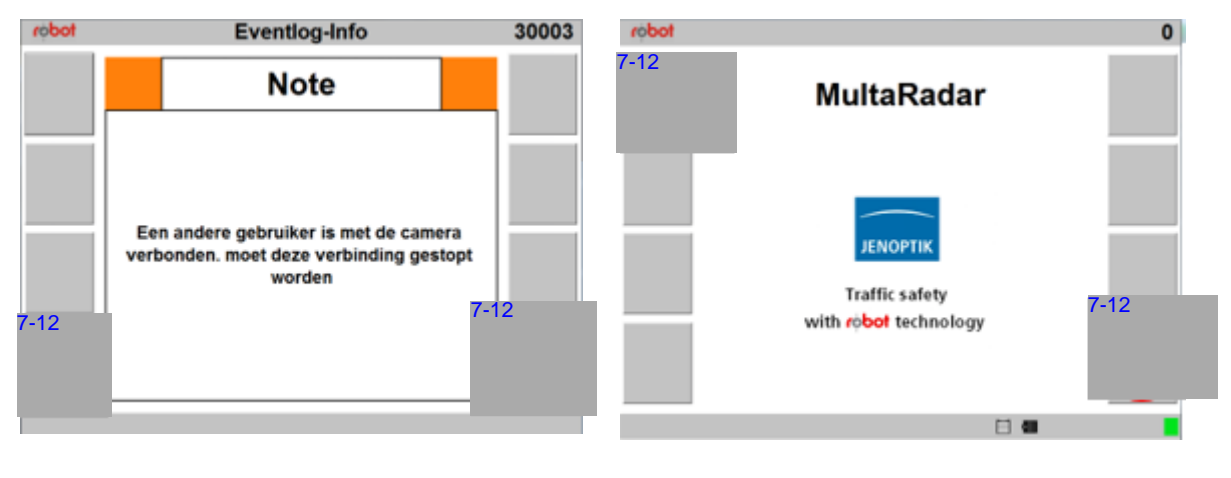

Afb. 21 Afb. 22

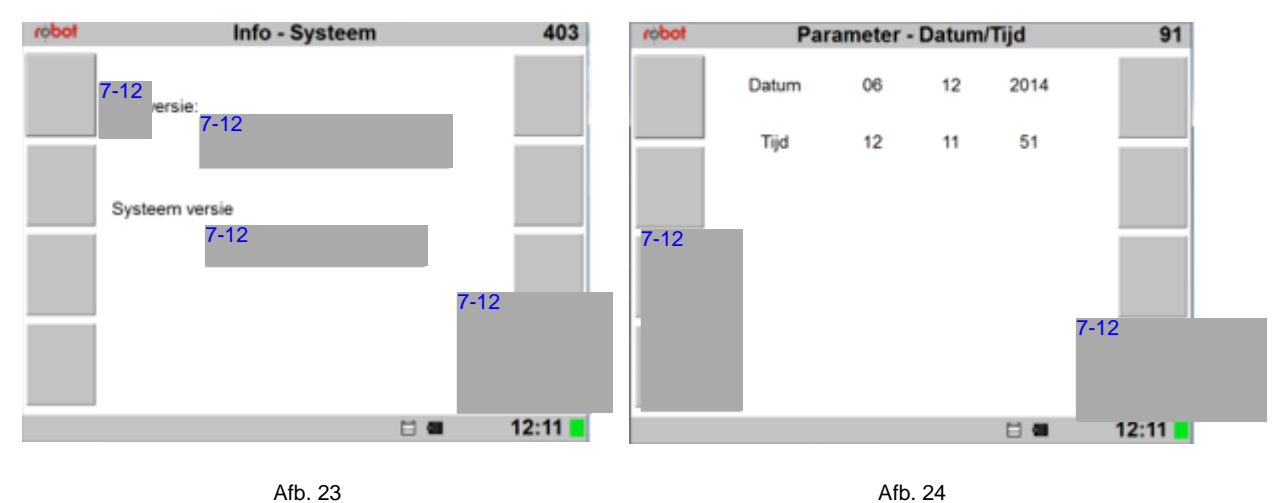

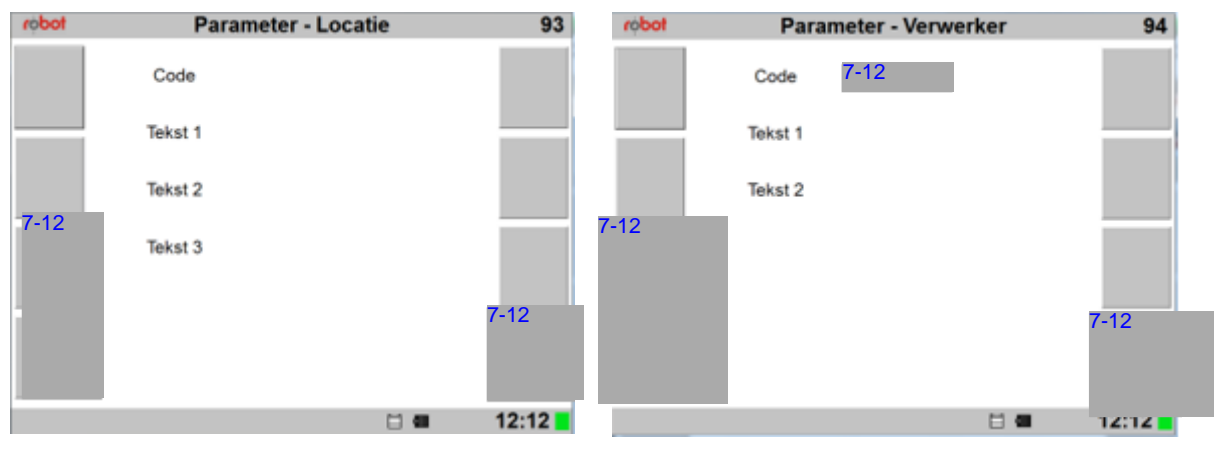

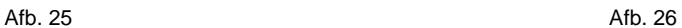

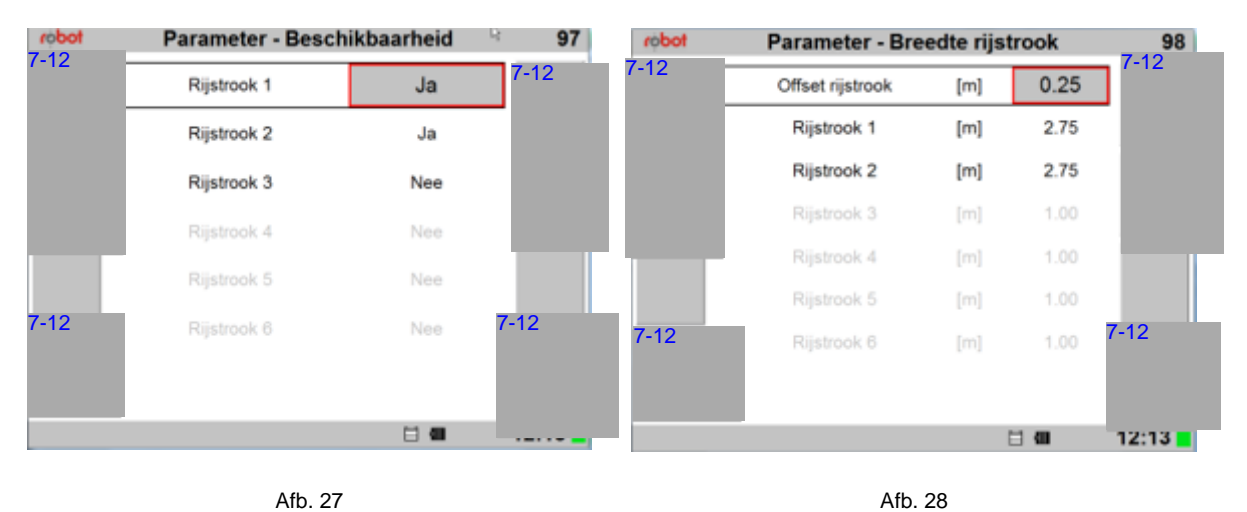

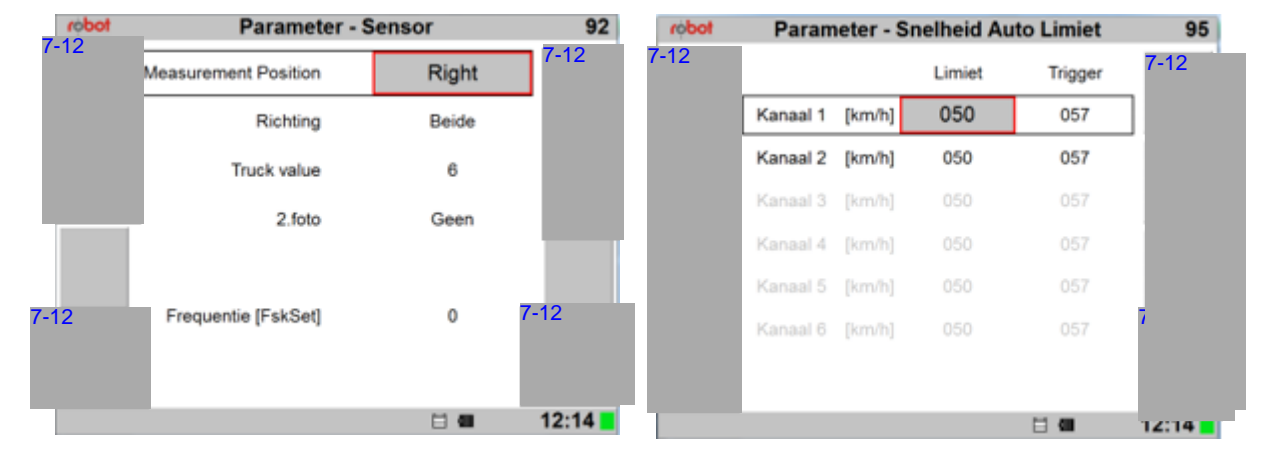

Afb. 29 **Afb.** 29

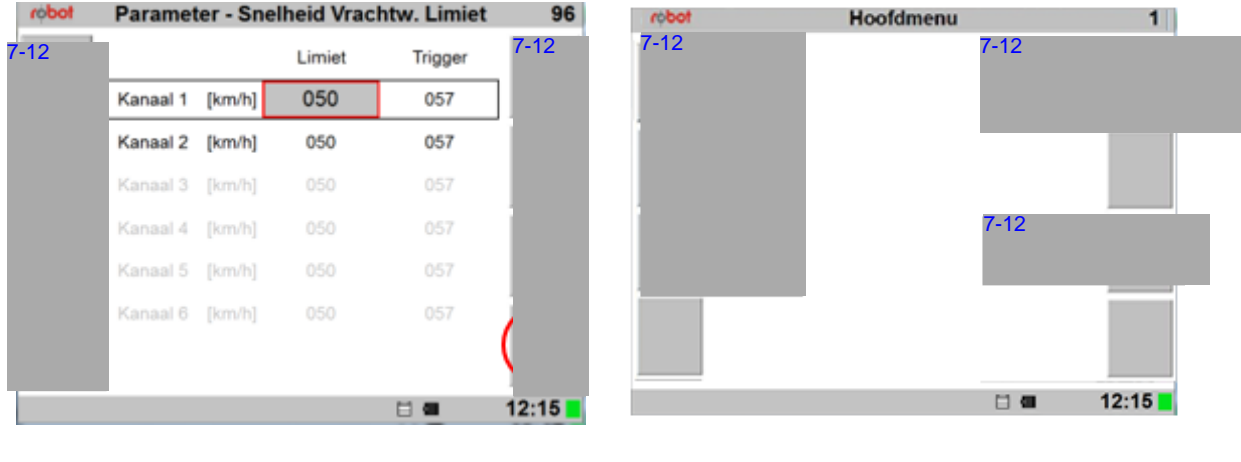

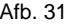

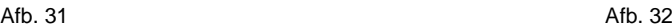

Men is nu uitgekomen in het **Hoofdmenu** (afb. 32). We gaan nu controleren of de tellers van de statistieken op nul staan. Dit doen we door in het hoofdmenu op Info ( (i)) te klikken.

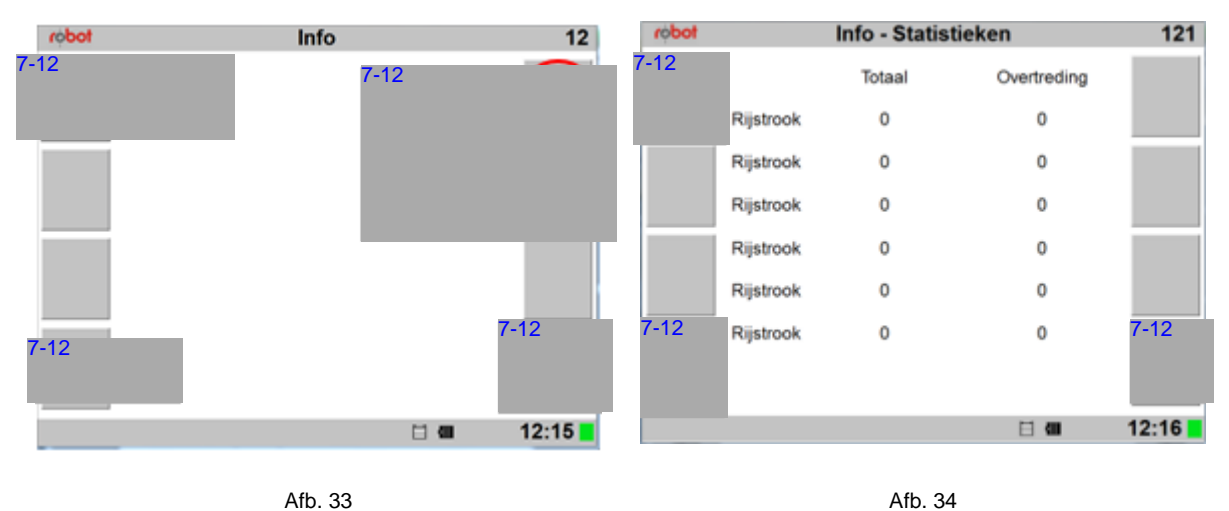

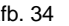

| robot    | Info - Statistieken |        | 121         |          |
|----------|---------------------|--------|-------------|----------|
| $7 - 12$ |                     | Totaal | Overtreding |          |
|          | Rijstrook           | 0      | 0           |          |
|          | Rijstrook           | 0      | 0           |          |
|          | Rijstrook           | 0      | 0           |          |
|          | Rijstrook           | ٥      | 0           |          |
|          | Rijstrook           | 0      | 0           |          |
| $7 - 12$ | Rijstrook           | 0      | 0           | $7 - 12$ |
|          |                     |        |             |          |
|          |                     |        | ⊟           | 12:16    |

Afb. 35

Klik in dit scherm op Statistieken. Als de tellers niet op nul staan, klikt men op de toets in de rode cirkel.

> Staan de tellers op nul, dan op de knop in de oranje cirkel klikken.

We komen daarna weer uit in het **Hoofdmenu**.

#### <span id="page-19-0"></span>**§ 3.6 Uitrichten**

Na het doorlopen van de schermen en het controleren of alle tellers voor de passanten op nul staan, is men aangekomen in het **Hoofdmenu**.

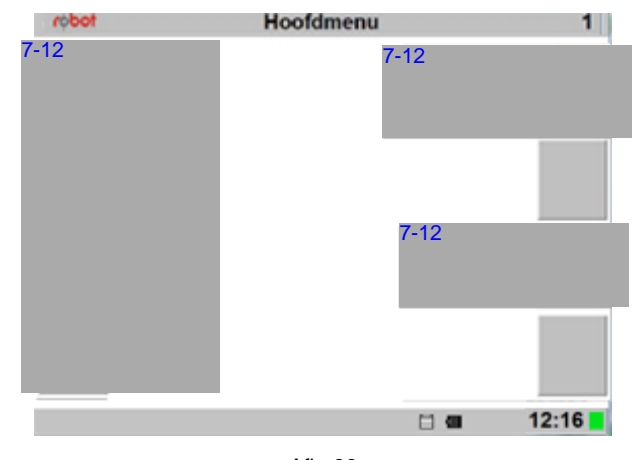

Afb. 36

Vanuit dit menu gaat men nu het meetsysteem uitrichten. Dit gaat met behulp van de laptop en de camera (in plaats zoals vroeger met een vizier). Bij het uitrichten is het van belang dat de camera in de 0° positie staat. Zorg er ook voor dat niet alleen de camera, maar ook de MPU zoveel mogelijk evenwijdig aan de weg staat. Hierdoor zal het systeem beter kunnen meten.

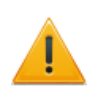

**Het uitrichten is een verplichte handeling die omschreven staat in de (door het NMI goedgekeurde) handleiding.**

We doorlopen nu de volgende stappen:

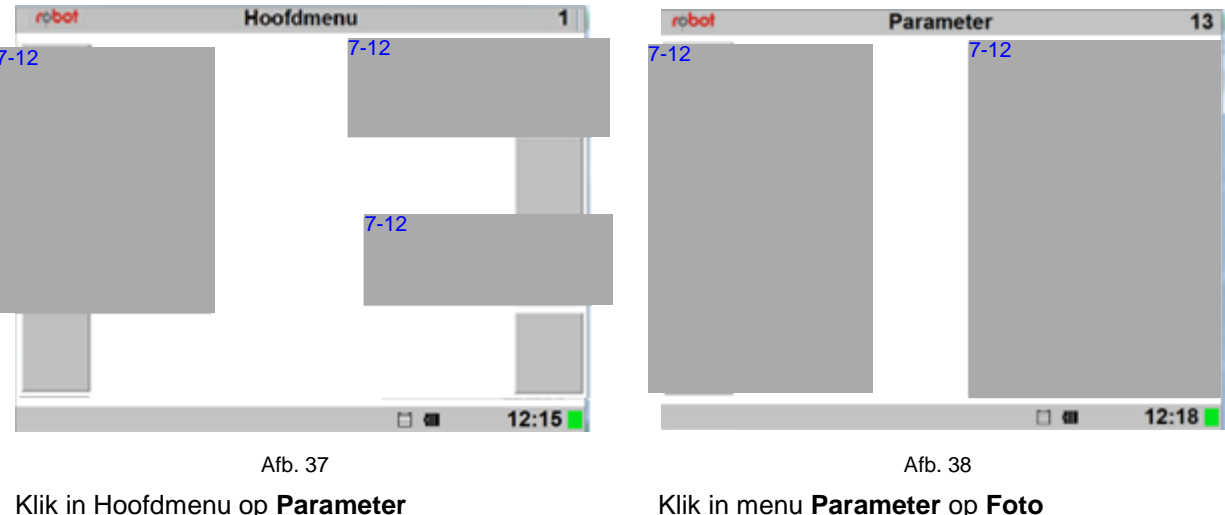

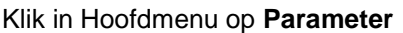

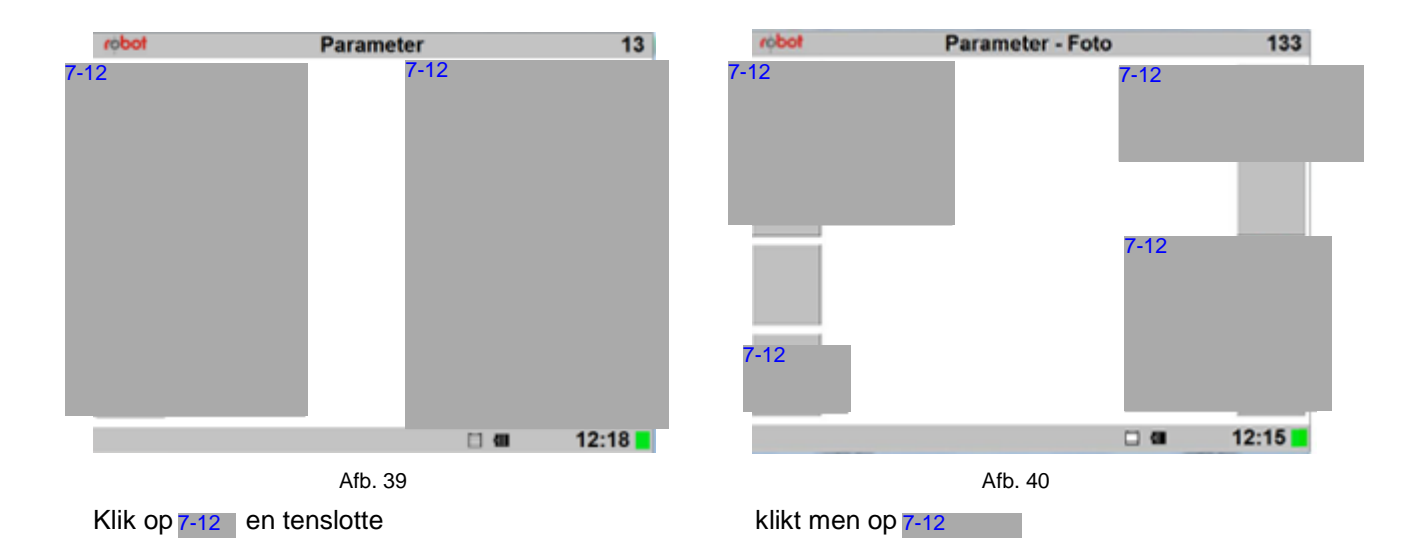

We gaan nu de camera in de juiste positie zetten.

#### <span id="page-20-0"></span>**§ 3.6.1 Camera in positie zetten**

Om de camera in de 0° positie te zetten dient men de knop aan de achterzijde van de camera in te drukken.

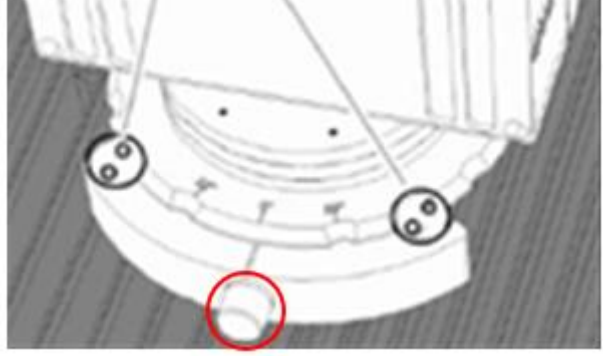

Afb. 41

Door de camera aan de voor- of zijkant iets op te tillen gaat dit makkelijker. Let daar bij wel op dat men niet de lenskap van de camera beetpakt en deze als 'handgreep' gebruikt.

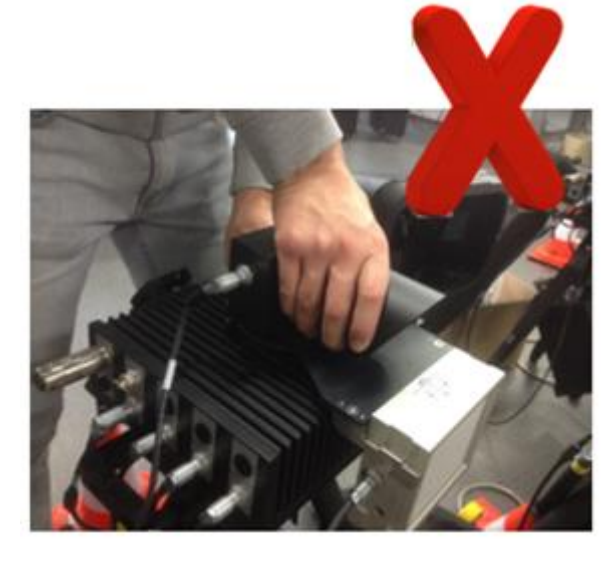

Afb. 42

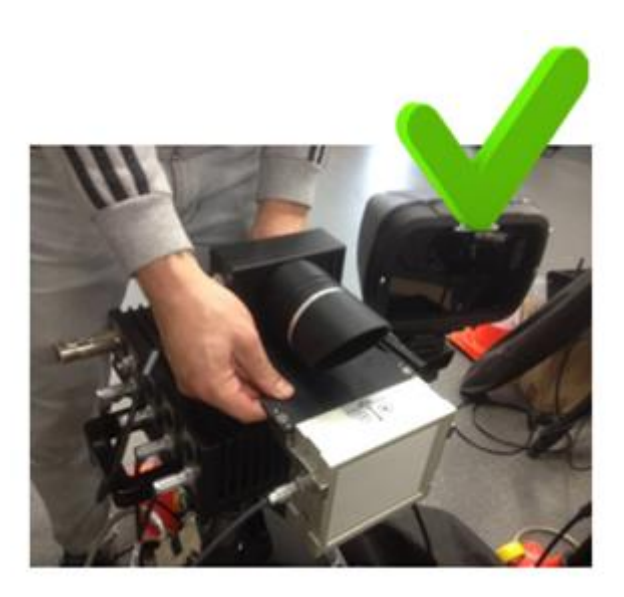

Afb. 43

In afbeelding 43 is te zien hoe het wel moet. Op dezelfde wijze dient men straks de camera in de 22° positie te zetten.

Aangezien er (kleine) verschillen zijn bij het uitrichten van de losse set en de set zoals deze in een voertuig zit, zijn deze handelingen apart omschreven.

#### <span id="page-21-0"></span>**§ 3.6.1.1 Uitrichten losse set**

- 1. Zorg dat de set zoveel mogelijk evenwijdig aan de weg staat.
- 2a. Plaats de piketpaal, **waterpas**, recht voor de antenne, zoals te zien is in afbeelding 44.

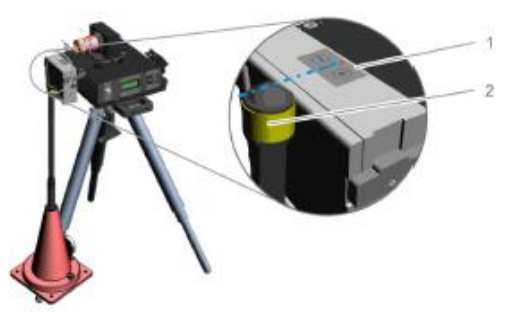

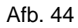

2b. Of maak gebruik van de loodlijn door deze op de centrale ophanging te bevestigen, zoals te zien is in afbeelding 45.

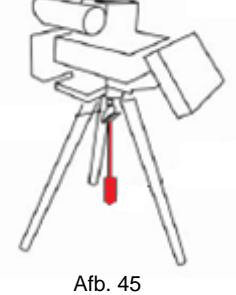

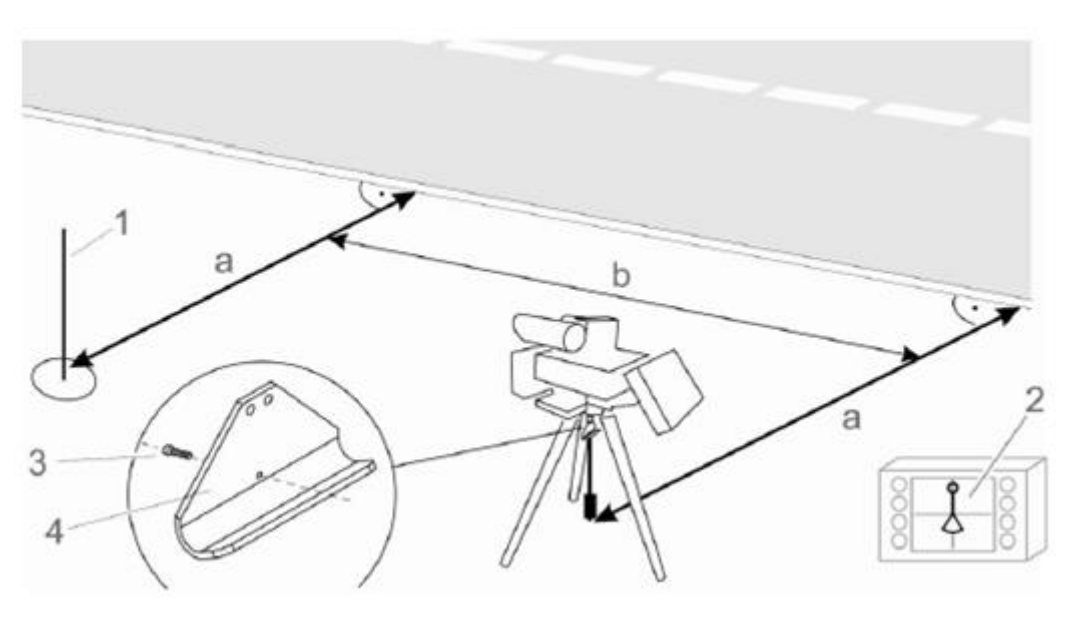

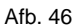

- 3. Bepaal de afstand (a) bij het meetsysteem en noteer deze afstand; die heeft men later nog nodig in het 7-12 programma. Bij het bepalen van de afstand met behulp van de piketpaal dient men er voor te zorgen dat de piketpaal waterpas staat. Men dient te meten vanuit het midden van de grondplaat van de piketpaal tot de zijkant (streep) van de weg.
- 4. Plaats daarna de piketpaal, **waterpas**, op een minimale afstand van **10,00 m.** (b), op een zelfde afstand (a) als bij de camera. Houdt bij het meten van de afstand (a) ook het midden van de grondplaat van de piketpaal aan; dit om onzuiverheden te voorkomen.

Bij gebruik van het loodlijn, dient men **altijd** te meten vanuit het midden van de grondplaat van de piketpaal.

Men gaat nu met behulp van de camera en de laptop het systeem uitrichten. Hiervoor dient men het programma 7-12 open voor te hebben staan, met het scherm Afstellen in beeld (afb. 47) Men klik nu op **Afstellen** en men komt dan in het menu **Afstellen** terecht (afb. 48).

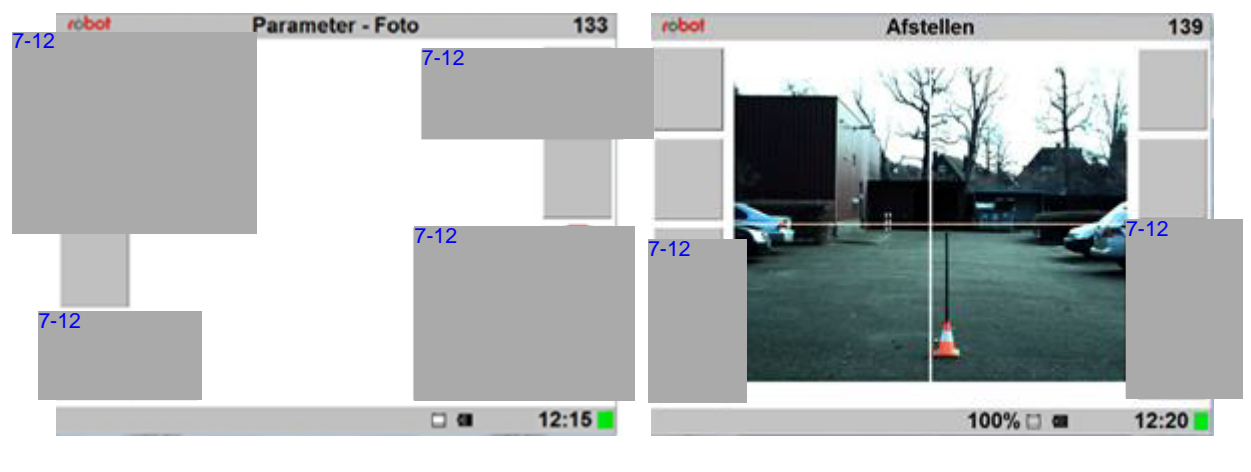

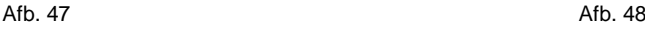

 $-12$ 

Mocht het zo zijn dat het kruis niet goed zichtbaar is, gebruik dan de kno om te schakelen tussen een wit en een zwart kruis. Zoals in afbeelding 48 te zien is,7-12

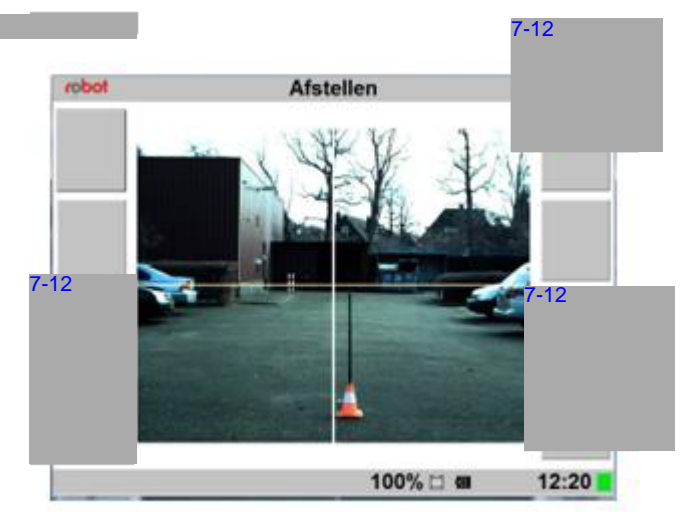

Afb. 49

Zoals in afbeelding 49 te zien is, staat de piketpaal niet in één lijn met de verticale lijn van het kruis. Nu is het de bedoeling dat men het meetsysteem juist gaat afstellen. **Hierbij is van belang dat de camera in de 0° positie staat !** Controleer dat voor alle zekerheid.

- 5. Door nu de MPU en de daarop staande camera, voorzichtig te draaien, kan men er voor zorgen dat de verticale lijn van het kruis over het piketpaaltje gaat vallen. Houdt er rekening mee dat elke kleine verschuiving van de MPU, door de afstand tussen piketpaal en MPU, snel zal resulteren in een grote verschuiving in beeld. Wees dus voorzichtig en verschuif de MPU millimeter voor millimeter. Zorg daarbij dat de MPU soepel kan draaien.
- 6. Uiteindelijk dient men uit te komen in de positie zoals aangeven in de afbeelding 50.<br>
<sup>7-12</sup>

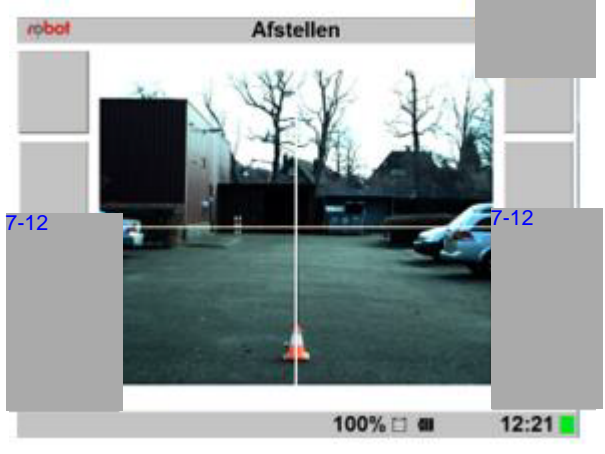

Afb. 50

Maak eventueel gebruik van de bijgeleverde verlichting. Zet deze op de piketpaal als dit nodig is.

7. Zet, als de uitlijning in orde is, het meetsysteem, met behulp van de vastzethendel aan de zijkant, vast.

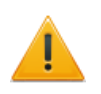

**LET OP**: zorg ervoor dat met het vastzetten de camera niet verplaatst! Daarnaast dient de set zo vast te worden gezet, dat deze niet gaat draaien als gevolg van passerende voertuigen; dit hoeft dus niet 'muurvast ' te zijn.

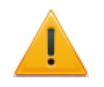

Door op het camerasymbool to te klikken, maakt men een foto van het uitgerichte meetsysteem. Deze uitrichtfoto zal, gemaakt op deze wijze, niet meegenomen worden in de export naar het CJIB. De foto verschijnt wel in 7-12 Een nadere uitleg betreffende het fotoscript (de zwarte balk boven de foto) en de daarin staande gegevens zal in [§ 8.1 w](#page-68-0)orden toegelicht. Het maken van de uitrichtfoto is GEEN verplichting.

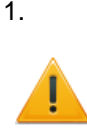

1. **Laat de camera in deze positie staan**. Afspraak is dat men straks, met de camera in deze positie de eerste testfoto maakt. Op deze wijze is later altijd vast te stellen of de uitrichting in orde was en is het eenvoudiger de locatie waar de meting heeft plaats gevonden vast te stellen.

Het meetsysteem is nu uitgericht.

Ga nu naar het hoofdmenu in

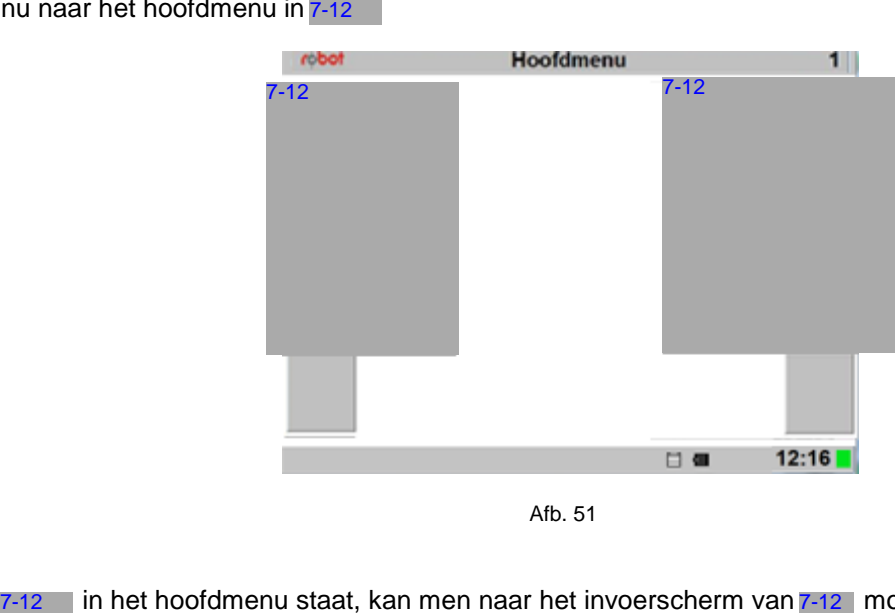

Afb. 51

Als 7-12 in het hoofdmenu staat, kan men naar het invoerscherm van 7-12 mobiel gaan.

#### **§ 3.6.1.2 Uitrichten meetsysteem in voertuig**

Voor het uitrichten van het meetsysteem in een voertuig zijn in de handleiding van Jenoptik/Robot twee mogelijkheden beschreven. Deze zullen beiden in deze werkinstructie worden behandeld. Bij beide methodes dient men het voertuig zoveel als mogelijk parallel en horizontaal aan de rijbaan te parkeren.

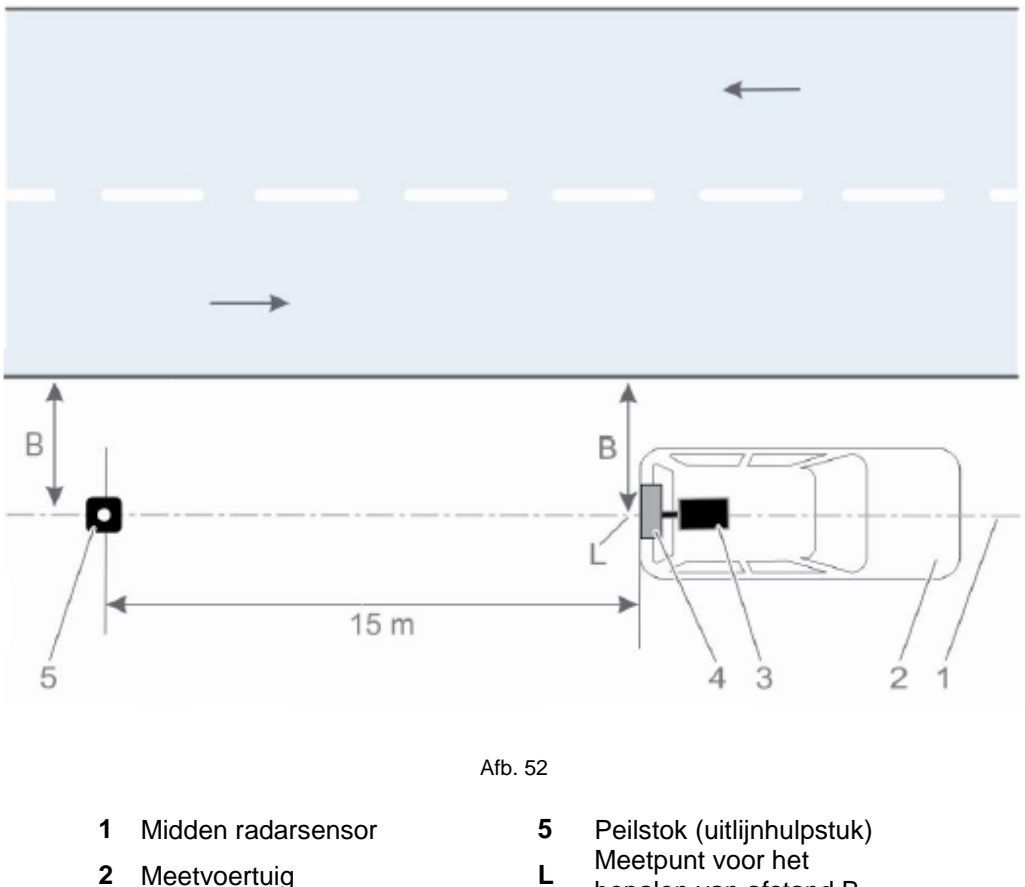

- 
- **3** Camera (SmartCamera III) **B**
- **4** Radarsensor

bepalen van afstand B Afstand midden radarsensor naar rijbaankant

Om de afstand (B) te kunnen berekenen, moet eerst het meetpunt (L) worden bepaald. Het meetpunt (L) kan door twee manieren worden vastgesteld. Door het bij elke meetsessie vast te stellen en uit te gaan van een vast punt in de auto. Beide methodes zullen worden behandeld, waarbij methode 1 de voorkeur geniet vanwege de meest nauwkeurige uitlijning.

#### **Methode 1:**

- 1. Radarsensor (2) op de 0° markering instellen
- 2. Piketpaal (3) loodrecht in de richting van het midden van de radarsensor, achter de bumper van het voertuig, opstellen. Daaruit volgt het meetpunt (L) op het wegdek
- 3. Vanaf meetpunt (L) de afstand (B) naar de rijbaankant bepalen
- 4. Piketpaal op een afstand van minimaal **15,00 m.** verticaal ten opzichte van de rijbaan opstellen, die op dezelfde afstand (B), die in punt 3 is vastgesteld, staat ten opzichte van de rijbaankant.

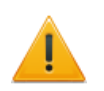

Gebruik voor de verticale uitlijning van de piketpaal de eraan gemonteerde waterpas en de in hoogte verstelbare voet!

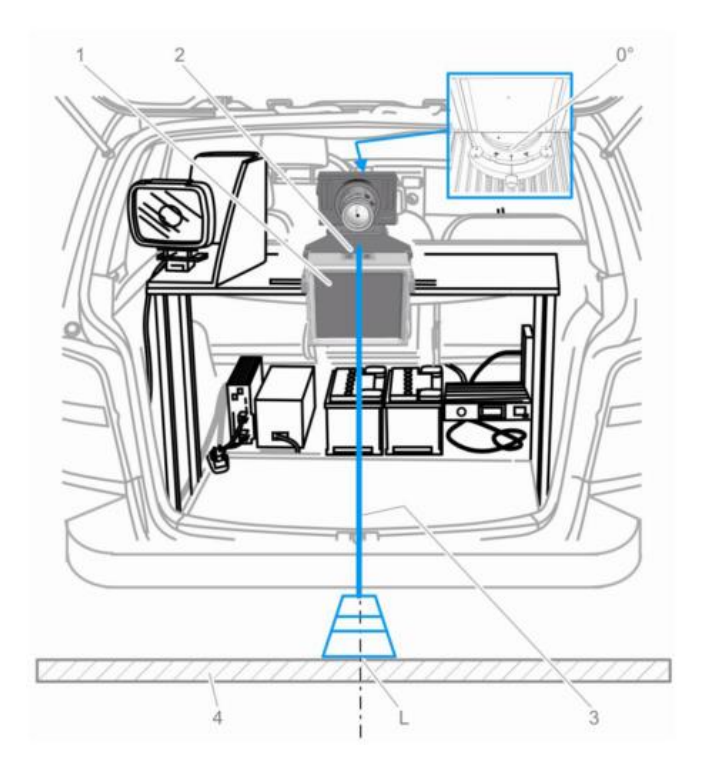

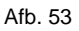

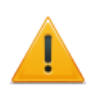

**Zoals in afbeelding 53 te zien is, dient men het** *midden* **van de voet van de piketpaal te gebruiken als meetpunt.**

#### **Methode 2:**

Door de positionering van het meetsysteem in de achterkant van het voertuig is het niet direct mogelijk het meetpunt (L) met een peillood vanuit het midden van de radarsensor te bepalen. De bumper van het voertuig bevindt zich voor de verticale lijn (L1).

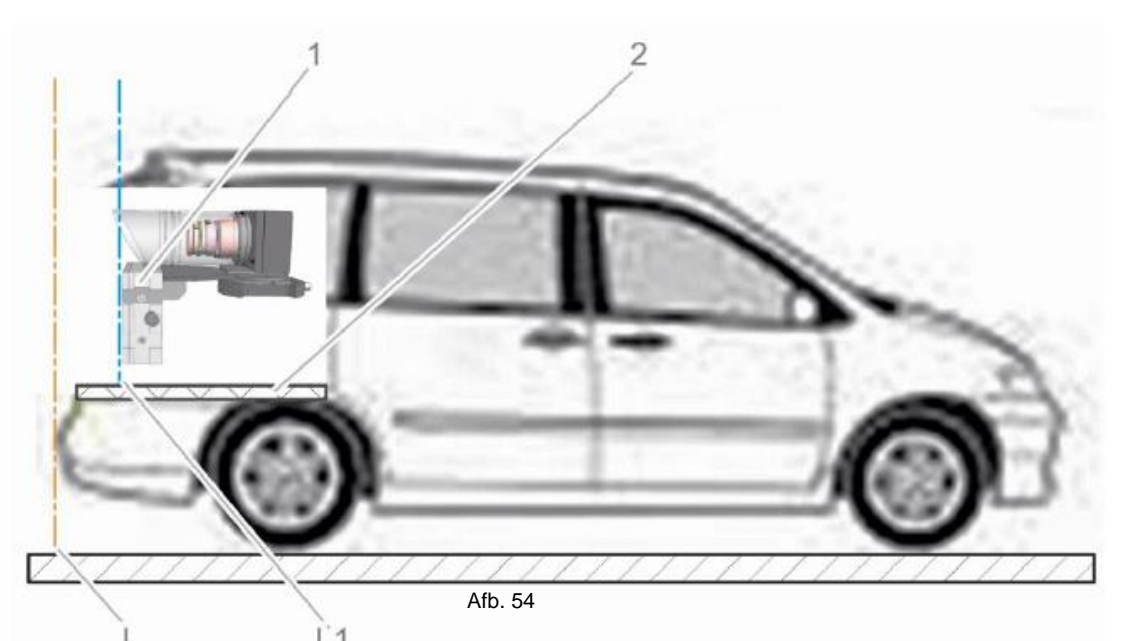

- 1. Radarsensor (2) op de 0° markering instellenen
- 2. Peillood (3) op de middelste markering van de radarsensor houden en loodlijn (L1) bepalen (zie afb. 54)
- 3. Loodpunt (L1) op het laadoppervlakte van het voertuig markeren
- 4. Een verdere markering (M) in de richting naar L1 op de achterbumper van het voertuig aanbrengen (zie afb. 54 en 55).

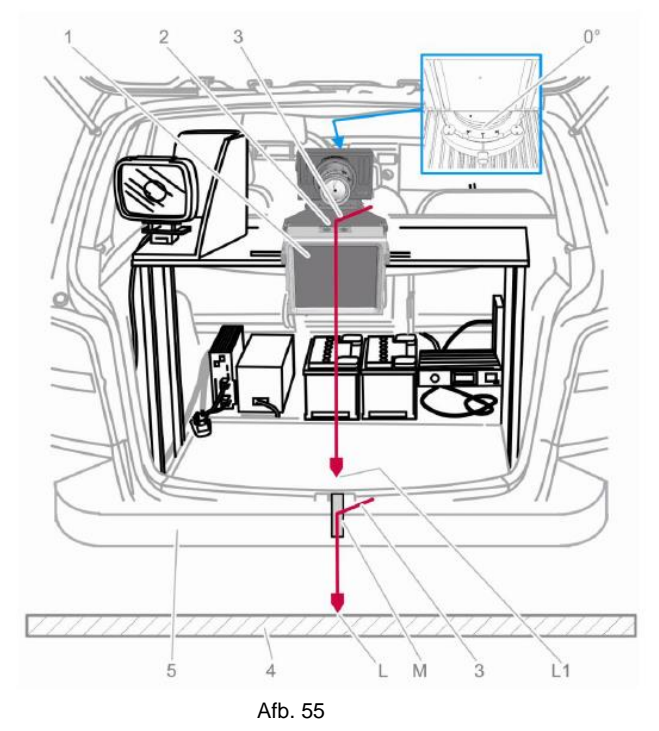

Door het aanbrengen van een vast markeringspunt op de bumper van het voertuig hoeft men niet iedere keer al deze stappen te doorlopen. Van belang is dan wel dat men het voertuig parallel aan de wegkant plaatst en de afstand tot de wegkant en de markering gaat bepalen.

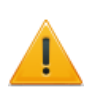

**LET OP**: bij het vaststellen van een vast markeringspunt moet men er wel vanuit gaan dat het meetsysteem (lees hart van de radarsensor) dan wel recht boven de vastgestelde markering staat!!

Om zoveel mogelijk onnauwkeurigheden te voorkomen is vanuit de SuperUsers het advies om te werken met methode 1, met de toevoeging dat men na stap 2 (piketpaal midden voor radarsensor plaatsen), met behulp van het Afstelscherm van de 7-12 gaat checken of de piketpaal inderdaad midden voor de radarsensor staat. Als dit niet zo is dan kan men de MPU zo draaien dat de verticale lijn van het kruis over de piketpaal valt. Vervolgens door met stap 3 en 4. Op deze wijze zal men de minste last hebben van prestatieverlies van het systeem. 7-12 gaat<br>an kan mer<br>oor met sta<br>m.<br>met behulp<br>en de came<br>niet gaat<br>e zijn.<br>ikken, maal<br>aakt op dez<br>nt wel in 7-12

5. Zet, als de uitlijning in orde is, het meetsysteem, met behulp van de vastzethendel aan de zijkant, vast.

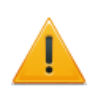

**LET OP**: zorg ervoor dat met het vastzetten de camera niet verplaatst! Daarnaast dient de set zo vast te worden gezet, dat deze niet gaat draaien als gevolg van passerende voertuigen; dit hoeft dus niet 'muurvast ' te zijn.

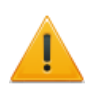

Door op het camerasymbool be klikken, maakt men een foto van het uitgerichte meetsysteem. Deze uitrichtfoto zal, gemaakt op deze wijze, niet meegenomen worden in de export naar het CJIB. De foto verschijnt wel in 7-12 Een nadere uitleg betreffende het fotoscript (de zwarte balk boven de foto) en de daarin staande gegevens zal in [§ 8.1 w](#page-68-0)orden toegelicht. Het maken van de uitrichtfoto is GEEN verplichting. 7-12

6. **Laat de camera in deze positie staan**. Afspraak is dat men straks, met de camera in deze positie de eerste testfoto maakt. Op deze wijze is later altijd vast te stellen of de uitrichting in orde was en is het eenvoudiger de locatie waar de meting heeft plaats gevonden vast te stellen.

Het meetsysteem is nu uitgericht en men kan naar het hoofdmenu 7-12 gaan..

### **Hoofdstuk 4 Robot**

#### <span id="page-29-0"></span>**§ 4.1 Algemeen**

Bij het inloggen op de laptop zal dit programma automatisch worden opgestart. Mocht dit niet het geval zijn, of heeft men het programma per ongeluk dicht geklikt, dan kan met het programma opnieuw opstarten door op de volgende snelkoppeling te klikken: 7-12

Het 7-12 programma is een programma van Robot Nederland, dat speciaal voor de Nederlandse markt is geschreven. Het meetsysteem, dat afkomstig is van moederbedrijf Jenoptik uit Duitsland, kent deze programmateur niet.

#### **§ 4.2 Opbouw**  7-12

Op onderstaande afbeelding (afb. 56) is een schermafdruk te zien van de bedieningsinterface van 7-12

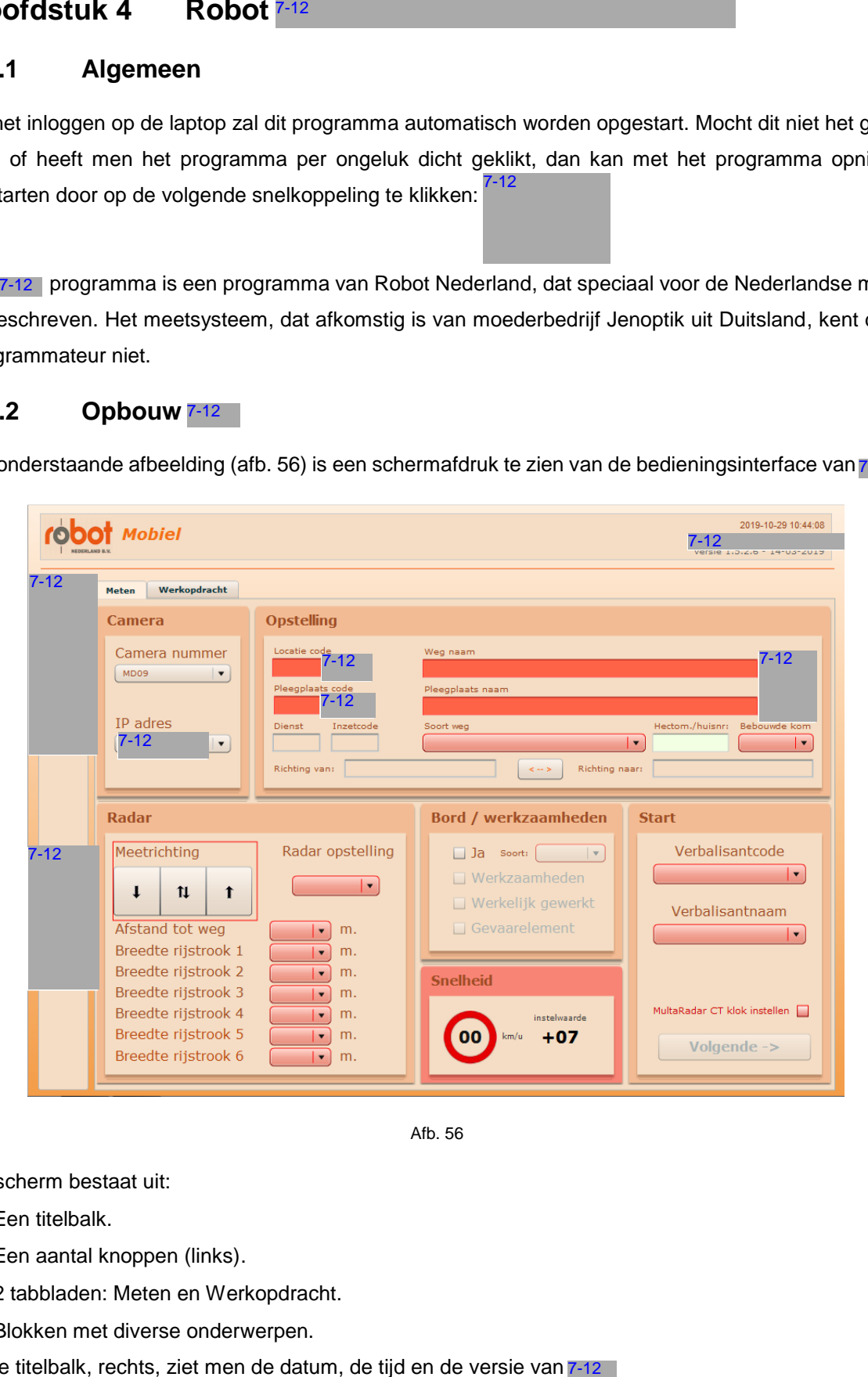

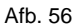

Dit scherm bestaat uit:

- Een titelbalk.
- Een aantal knoppen (links).
- 2 tabbladen: Meten en Werkopdracht.
- Blokken met diverse onderwerpen.

In de titelbalk, rechts, ziet men de datum, de tijd en de versie van 7-12

#### Werkinstructie mobiele radar v2.0

In de blokken zijn velden zichtbaar waarvan er een aantal zijn voorzien van een **rood** vlak. Dit zijn verplichte velden. Wil men straks kunnen gaan handhaven, dan dienen deze verplichte velden gevuld te zijn. We zullen hierna de diverse knoppen, tabbladen en blokken nader bespreken.

#### <span id="page-30-0"></span>**§ 4.2.1 Tabbladen, knoppen en blokken**

#### **§ 4.2.1.1 De tabbladen**

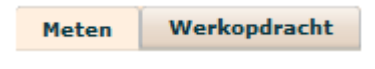

**§ 4.2.1.2 Knoppen** 

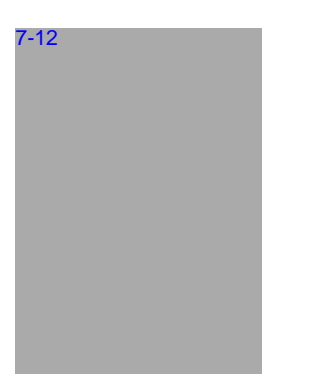

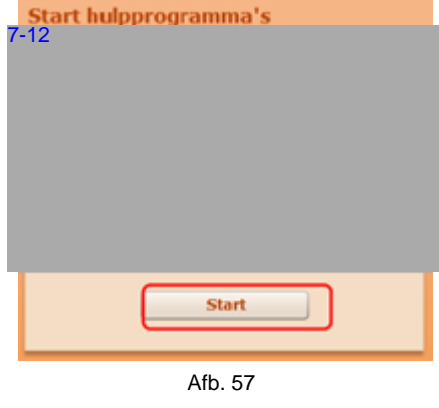

7-12

voor de invoer van de meetgegevens voor de meting en het tabblad **Werkopdracht** vooral gegevens bevat ten behoeve van de managementrapportage. 7-12 kent twee<br>voor de invoer<br>het tabblad **W**<br>behoeve van d<br>**Meetmiddelen**<br>In dit menu<br>gegevens in te<br>betreffende loc<br>**Start handmat**<br>noodzakelijk<br>Met deze knc<br>7-12 en 7-12

kent twee tabbladen, waarbij het tabblad **Meten** zorgt

#### **Meetmiddelen & handhaven**

In dit menu (dat standaard wordt getoond) zijn de gegevens in te voeren welke van toepassing zijn voor de betreffende locatie waar men gaat handhaven.

#### **Start handmatig externe programma's indien noodzakelijk**

Met deze knop kan men handmatig de programma's 7-12 en 7-12 starten. Door op de knop te klikken verschijnt het scherm als in afbeelding 57. Klik hier op Start en de pop-up uit afbeelding 58 zal verschijnen.

Door hier op OK te klikken zullen de programma's opstarten.

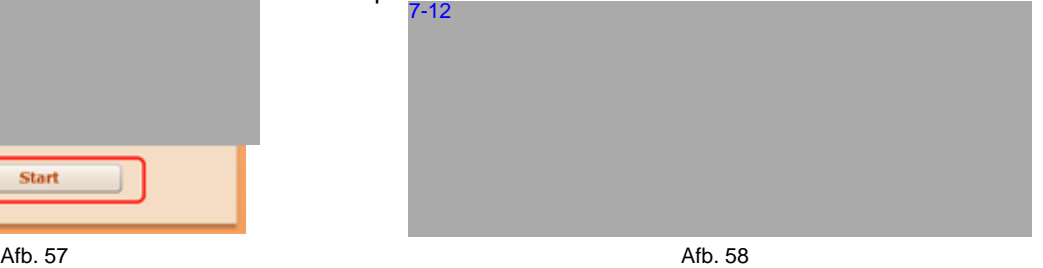

#### **Instellen tijd en datum**

Met de keuze "Systeem tijd instellen" kunt u handmatig de Systeem klok instellen i.c.m. 7-12 Er verschijnt de melding "Systeem tijd is gewijzigd! U hoeft het programma NIET opnieuw te starten".

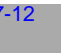

 $-12$ 

#### **Maakt export**

Met deze functie kan men, wanneer de meting klaar is, een export van de meetsessie maken.

Zorg er wel voor dat alle foto's verwerkt zijn in 7-12 Het maken van de export vergt enige tijd. Zorg er in de tussentijd voor dat de laptop NIET uitgeschakeld wordt, anders zal de export niet volledig worden gemaakt, met als mogelijkheid dat de meetsessie corrupt is.

(zie oo[k§ 6.2.2\)](#page-61-2).

#### **Synchroniseren**

Wanneer de synchronisatieknop wordt gebruikt (en de laptop is verbonden met de server), wordt alle data die op de laptop staat verstuurd naar de regio- server. Zo zal de regioserver de meest recente data t.b.v. de meetlocatie, verbalisten, etc. naar de laptop sturen (Zie ook [§ 6.2.3\)](#page-62-1).

#### **§ 4.2.1.3 Blokken**

Er zijn in totaal 6 blokken, die hieronder één voor één zullen worden behandeld.

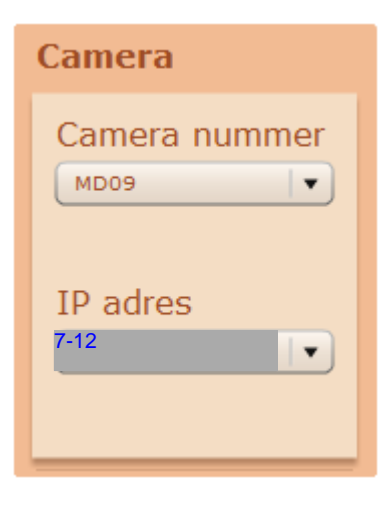

Afb. 59

**Camera Example 20** Het invoerblok camera bestaat uit een tweetal, vooraf, ingevulde velden, te weten **Cameranummer** en **IP adres**.

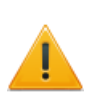

Mocht het zo zijn dat één van deze velden, of alle twee, leeg zijn, neem dan contact op met de leverancier in verband met een storing.

#### **Opstelling**

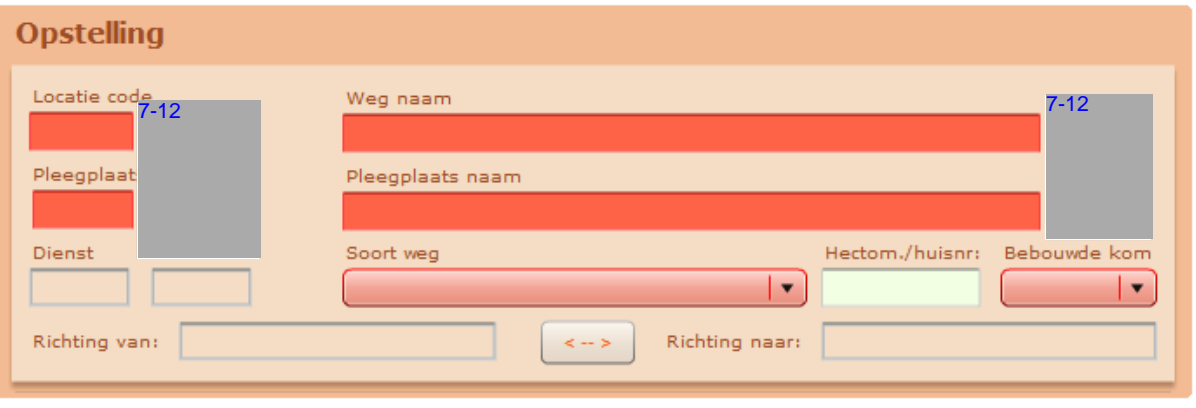

#### Afb. 60

Het blok *Opstelling* kan op twee manieren worden gevuld, nl. handmatig veld voor veld, of door gebruik te maken van een **Locatie code** die reeds in de database van de regioserver is aangemaakt. Deze laatste methode geniet de voorkeur, omdat zo invoerfouten kunnen worden voorkomen.

In dit blok komen  $\frac{7.12}{1.12}$  en  $\frac{7.12}{1.12}$   $\frac{1.12}{1.12}$  voor. Door éénmalig, met de linker muisknop, op de pijl te klikken, opent er een veld met daarin eerder opgeslagen data. Met het 7-12 **begen van de kan** kan men door éénmalig met de linkermuisknop op deze zoekfunctie te klikken, eerder opgeslagen data gemakkelijk opzoeken. 7-12 7-12 7-12 7-12

We bespreken nu de velden één voor één.

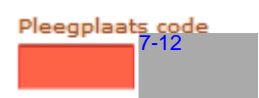

<span id="page-32-0"></span>**Weg naam** Hier dient men de naam van de straat waar men gaat *(verplicht in te vullen)* controleren, in te vullen.

> Door achter **Weg naam**, het huisnummer of hectometerpaal in te voeren, zal het huisnummer / hectometerpaal worden meegenomen in het proces-verbaal dat in de TransactieModule wordt opgemaakt.

> Vul achter de straatnaam t.h.v. in en dan het huisnummer of hectometerpaal.

> **LET OP:** Bij het invullen van de hectometerpaal, maakt men gebruik van een **punt**, i.p.v. een komma. Dus 41**.**5 of 50**.**0.

**Pleegplaats code /** Ieder plaatsnaam in Nederland heeft een pleegplaats-**Pleegplaatsnaam** and the code. Deze code is **7-12** The Hier dient men dus een *(verplicht in te vullen) plaats*naam in te vullen en geen *gemeente*naam. Voorbeeld:

> Staat men in Hoogland (dit is gemeente Amersfoort), dan vult men hier Hoogland in.

De **pleegplaatscode** is verbonden aan het veld **Pleegplaatsnaam**. Wanneer men hier een code in gaat voeren, wordt het veld pleegplaatsnaam automatisch gevuld. Zo wordt bij het invullen van een pleegplaatsnaam, automatisch het codeveld ingevuld.

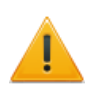

Als men er voor kiest om een plaatsnaam in te vullen, dan moet men rekening houden met plaatsnamen die meerder keren in Nederland voor kunnen komen. Denk bijv. aan Elst. Deze plaats komt in Gelderland en in Utrecht voor. Als men als gevolg van een verkeerde plaats gaat werken, zal de meting niet door het CJIB worden goedgekeurd.

De lijst met pleegplaats codes wordt door de politie aan Robot geleverd en Robot zorgt dat deze op de regio-server komt te staan.

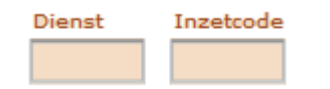

Soort weg

Hectom./huisnr:

(*verplicht in te vullen*) kiezen.

Bebouwde kom  $\blacktriangledown$ 

**Dienst / Inzetcode** Deze twee velden kunnen door de eenheid zelf worden (*niet verplicht in te vullen)* ingevuld. Zoals aangegeven zijn deze velden niet verplicht. Wil men er toch gebruik van maken, dan zijn er wel regels voor:

> **Dienst** :  $\int^{12}$  in te vullen; **Inzetcode** : **in te vullen.**  $7 - 12$

**Soort weg bestaat uit een uitvouwmenu. Op deze wijze kan** (*verplicht* in te vullen*)* men een soort weg kiezen. Men heeft de keuze uit:

- 1. Autosnelweg (bord G01)
- 2. Autoweg (bord G03)
- 3. Een weg buiten de bebouwde kom
- 4. vervallen -

 $\vert \hspace{0.1cm} \star \hspace{0.1cm} \vert$ 

- 5. Een weg (is altijd een weg **binnen** de bebouwde kom
- 6. Onverharde weg
- 7. Voor militair vervoer opengesteld.

Hectom / huisnr. **Hier kan men een nadere omschrijving van de locatie** (*niet verplicht in te vullen)* invoeren door het nummer van een hectometerpaal of een huisnummer in te voeren. Dit veld wordt niet overgenomen in de TransactieModule! Om dit te bereiken moet men handelen zoals omschreven bij [Weg naam.](#page-32-0)

**Bebouwde kom Hier dient men, via het uitvouwmenu, JA of NEE te** 

**LET OP:** als er sprake is van een afwijkende snelheid binnen de bebouwde kom (andere snelheid dan 50 km/h), dan moet men ook bij het blok **Bord/werkzaamheden**, bij het bord een vinkje zetten, het bord kiezen (meestal A1) en bij Snelheid de snelheid die ter plaatse gereden mag worden invullen.

**Richting van: / Richting naar:** In deze velden kan men invoeren wat de richting *van* en (*niet verplicht in te vullen*) *naar* is. Als men er voor kiest om toch gebruik te maken Van deze velden, moet men rekening mee houden met het hier gaat om **kijkrichting van de camera**. Als men deze foutief in gaat vullen, komt de rijrichting foutief te staan in de TransactieModule. Voor uitleg over een juiste invoer zie de uitleg in [§ 8.7.](#page-81-2)

#### **Radar**

Dit blok bestaat uit een aantal onderdelen: Meetrichting, Radar opstelling, Afstand tot de weg en de breedte van de rijstro(o)k(en). Als men gebruik maakt van vooraf ingemeten locaties met een eigen locatiecode, dan hoeft men in dit blok geen rijstrookbreedtes in te voeren; deze worden automatisch gevuld.

(**verplicht** in te vullen) - Front

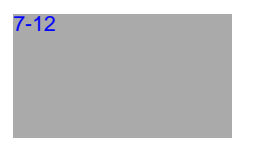

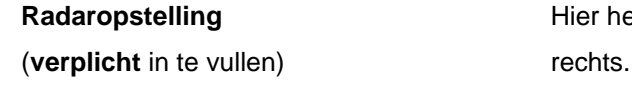

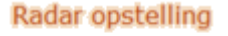

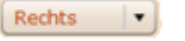

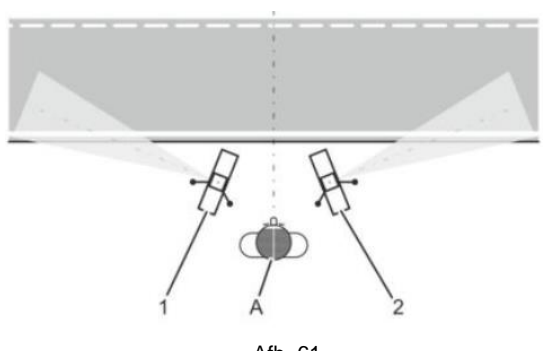

Afh 61

**Meetrichting** Meetrichting Hier heeft men de keuze uit (v.l.n.r.):

- 
- Front en afgaand
	- Afgaand.

Het is de bedoeling dat men één van de mogelijkheden kiest.

**Radaropstelling Radaropstelling Hier heeft men via een uitvouwkeuze de keuze uit links of** 

Om hier een juiste keuze te maken, dient men zich op de volgende wijze te werk te gaan (zie afb. 61).

De bedienaar (A) gaat met het gezicht richting de weg staan. Als de radar in positie 1 staat, dan is er sprake van een linkse meting. De keuze is dus *Links*. Staat de radar in positie 2, dan is er sprake van een rechtse meting en is de keuze dus *Recht*s.

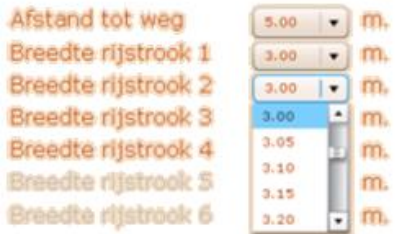

**Wegbreedtes** Bij Wegbreedtes dient men, via een uitvouwmenu,

(**verplicht** in te vullen) te kiezen voor de afstand tot de weg en de breedtes van de rijstroken. Bij gebruikmaking van locatiecodes zullen de breedtes automatisch worden ingevuld. Dan dient men alleen de *Afstand tot de weg* nog in te vullen.

> De afstand tot de weg, is de afstand van het hart van de radarsensor tot de zijkant van de weg (zie  $\S$  3.6.1.1 en verder). De rijstroken die niet van toepassing zijn, zullen op OFF moeten staan. De te kiezen afstanden gaan in stappen van 0,05 m. De minimale afstand die te kiezen is, is 0,10 m. De maximale afstand is 10,00 m.

Aangezien de wegbreedte van belang is voor een juiste positie en meting van het voertuig, zal bij dit onderwerp iets langer worden stilgestaan.

Het gaat hier om de breedte van elke rijstrook. Denk hierbij aan het feit dat de *eerste rijstrook*, de rijstrook is die het dichtst bij het meetsysteem is. Daarnaast dient men ook middenbermen / groenstroken e.d. mee te meten. Als men een middenberm / groenstrook heeft op de meetlocatie, dan zijn dan is de breedte van de middenberm / groenstrook van belang.

Is de breedte van de middenberm / groenstrook **kleiner dan 3,50 m.** dan dient men de breedte te delen en de helft bij de rijstroken links en rechts van de middenberm op te tellen.

Is de breedte echter **meer dan 3,50 m.**, dan dient deze als afzonderlijke rijstrook te worden ingevoerd.

Hieronder zullen een aantal voorbeelden worden gegeven om e.e.a. te verduidelijken.

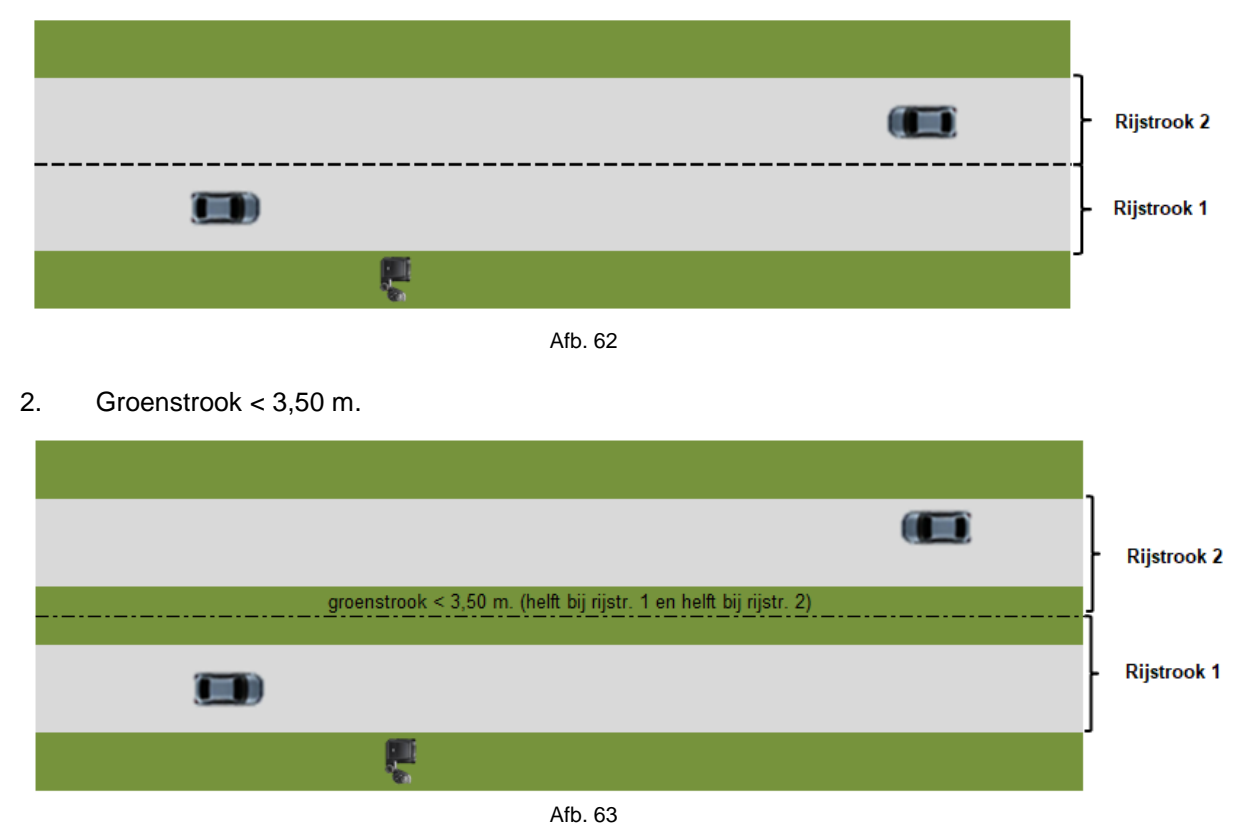

1. Basis

36
#### 3. Groenstrook > 3,50 m.

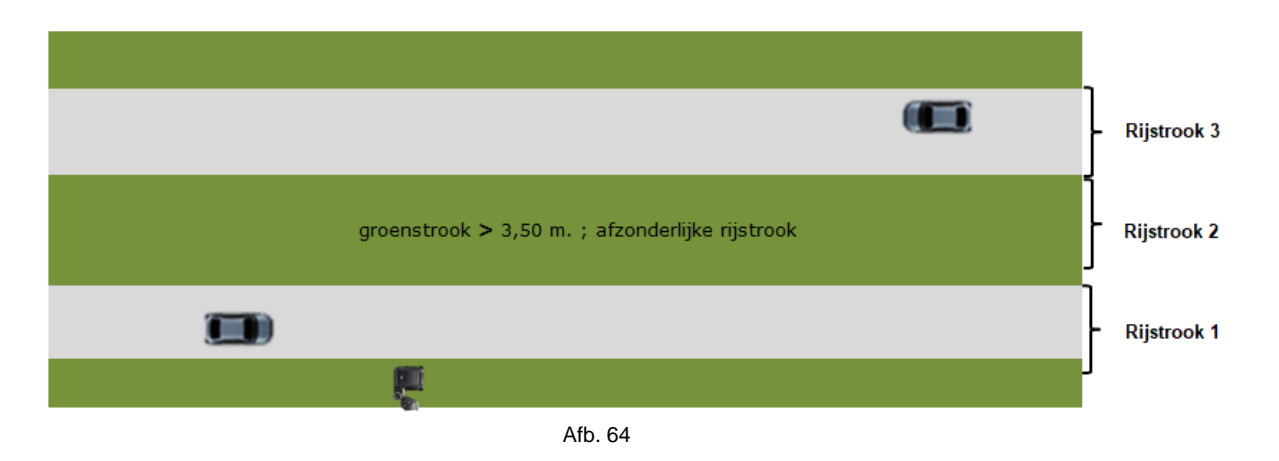

Het invoeren van de rijstroken is geen verplichting vanuit het systeem, echter om het probleem van reflectie goed te kunnen tackelen is van uit de Nationale Politie besloten om deze wegbreedtes **verplicht** in te vullen. Op deze wijze kan men gebruik maken van de rijstrook indicator (L) op de foto.

Hoe men de rijstroken correct in moet meten wordt uitgelegd in de bijlage [§ 8.8.](#page-84-0)

#### **Bord / werkzaamheden**

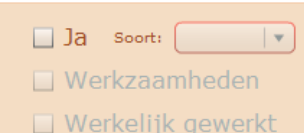

<span id="page-36-0"></span>□ Gevaarelement

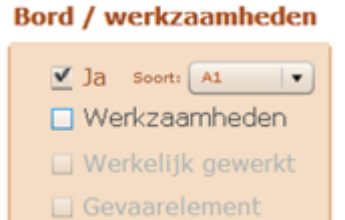

# **Bord / werkzaamheden**

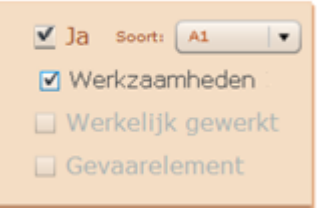

**Bord / werkzaamheden** Dit blok bestaat uit twee onderwerpen. Te weten het soort bord en het sub blok werkzaamheden. Dit blok is een **verplichting** als er op een andere snelheid wordt gemeten dan de regel is of als er sprake is van werkzaamheden. Vul dan bij het blok snelheid dan de juiste snelheid in.

#### Bord

Men heeft hier de keuze uit bord A1 of A3.

Hier moet een vinkje bij Ja komen te staan, als er sprake is van een afwijkende snelheid ten opzichte van de regel:

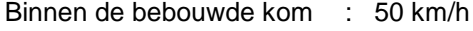

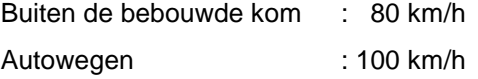

Autosnelwegen : 130 km/h.

Dus binnen de bebouwde kom meten op een snelheid van 70 km/h. dan een vinkje bij Ja en kiezen voor bord A1.

#### Werkzaamheden

Alleen als er sprak is van wegwerkzaamheden, dient men dit deel van het blok in te vullen, door te beginnen met het zetten van een vinkje bij **Werkzaamheden**.

Als er sprake is van een snelheidsbeperking (wat meestal zo is), dient men bij Ja een vinkje te zetten en te kiezen voor bord A1 of A3.

#### **Bord / werkzaamheden**

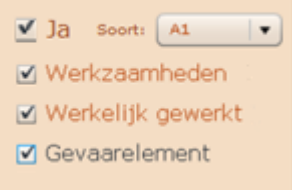

Zet een vinkje voor Werkzaamheden.

Nu zullen de grijze velden, Werkzaamheden, Werkelijk gewerkt en Gevaarelement donker worden. Maak nu een keuze uit minimaal één van de overige keuzes (Werkelijk gewerkt of Gevaarelement). Als er sprake is van alle twee de items, dan kan men natuurlijk ook alle twee de items aanvinken.

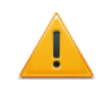

Als men alleen een vinkje zet bij Werkzaamheden, zal de TransactieModule vastlopen. Bij werkzaamheden dient er dus altijd minimaal **één** ander item gekozen moeten worden.

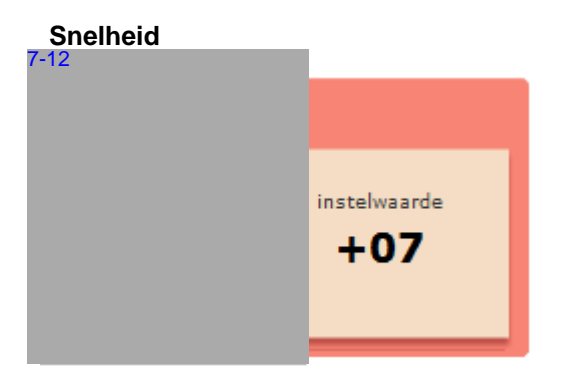

**Snelheid Dit blok wordt in de basis ingevuld door het systeem, aan** de hand van de gekozen type weg. De waarde onder *instelwaarde* ( de correctiewaarde) zal zich automatisch aanpassen aan de snelheid die die in het bord zichtbaar wordt (zie afb. 65).

> Als de te controleren maximumsnelheid afwijkt van de snelheid die normaal bij dat type weg behoort, dient men hier de juiste waarde in te voeren en niet te vergeten dat men bij het blok *Bord/werkzaamheden*, een vinkje zet bij *Ja* en het juiste bord kiest (zie blok [Bord/werkzaamheden\)](#page-36-0). In onderstaande gevallen zal men dus de snelheid moeten aanpassen:

- bij wegwerkzaamheden,
- binnen de bebouwde kom, waar het snelheidsregime afwijkt van 50 km/h,
- op provinciale wegen met een snelheidsregime van 60 km/h,
- bij autowegen waar het snelheidsregime afwijkt van 100 km/h,
- bij autosnelwegen, waar het snelheidsregime afwijkt van 130 km/h.

In al deze gevallen dient men dus een vinkje te zetten bij 'Ja' in het blok Bord/werkzaamheden en bij Snelheid een waarde in te vullen.

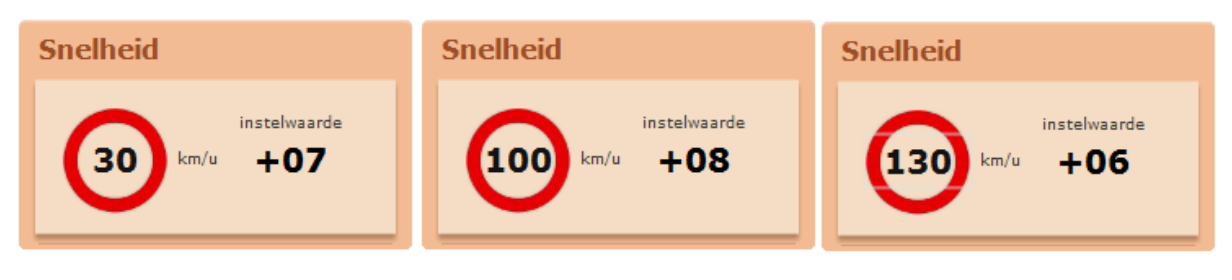

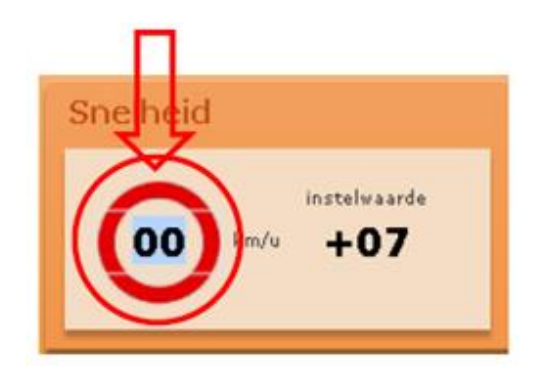

De snelheid is in te voeren door met linkermuisknop éénmalig op het bord te klikken en dan de snelheid in vullen.

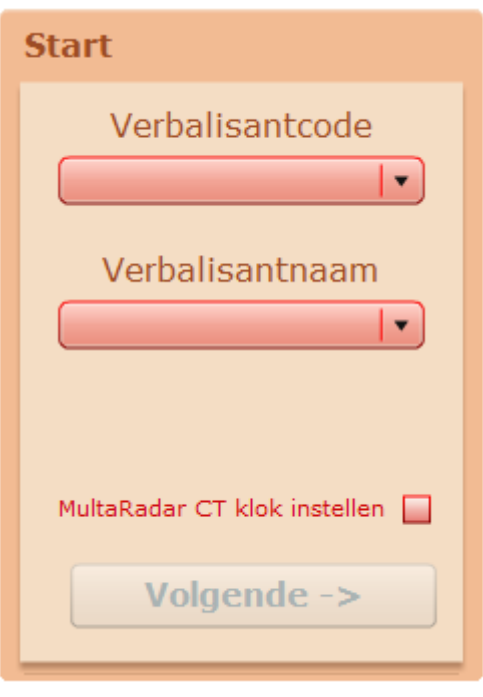

**Start In dit blok heeft men de keuze om op twee manieren de** *(verplicht in te vullen)* gegevens van de verbalisant, die de meting gaat doen, in te voeren. Men kan de invoer via het uitvouwmenu **Verbalisantcode** of via het uitvouwmenu **Verbalisantnaam** invoeren.

> Het maakt niet uit welke men als eerste kiest; het andere veld wordt automatisch door het systeem gevuld.

> Naast de verbalisantgegevens is het ook mogelijk om in dit blok de tijd te synchroniseren met de tijd van de camera. Door achter de tekst in het vakje een vinkje te zetten, zal men er zeker van zijn dat de tijd tussen de camera en het systeem gelijk loopt.

Als men alle verplichte velden heeft ingevuld zal de knop 'Volgende' van grijs naar groen gaan en kan men op deze knop drukken.

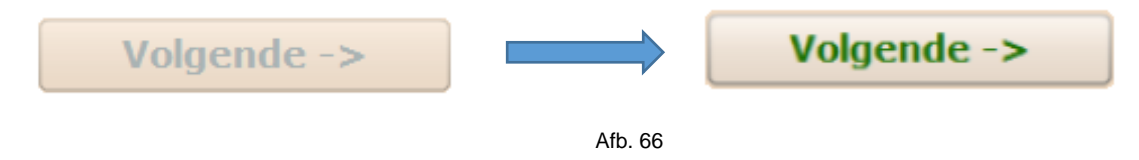

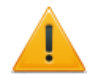

Als de knop grijs blijft, dan zijn niet alle verplichte velden ingevoerd!. Controleer dit dus.

Als de knop 'Volgende' groen is geworden, kan men door naar het tabblad 'Werkopdracht'.

#### **Tabblad Werkopdracht**

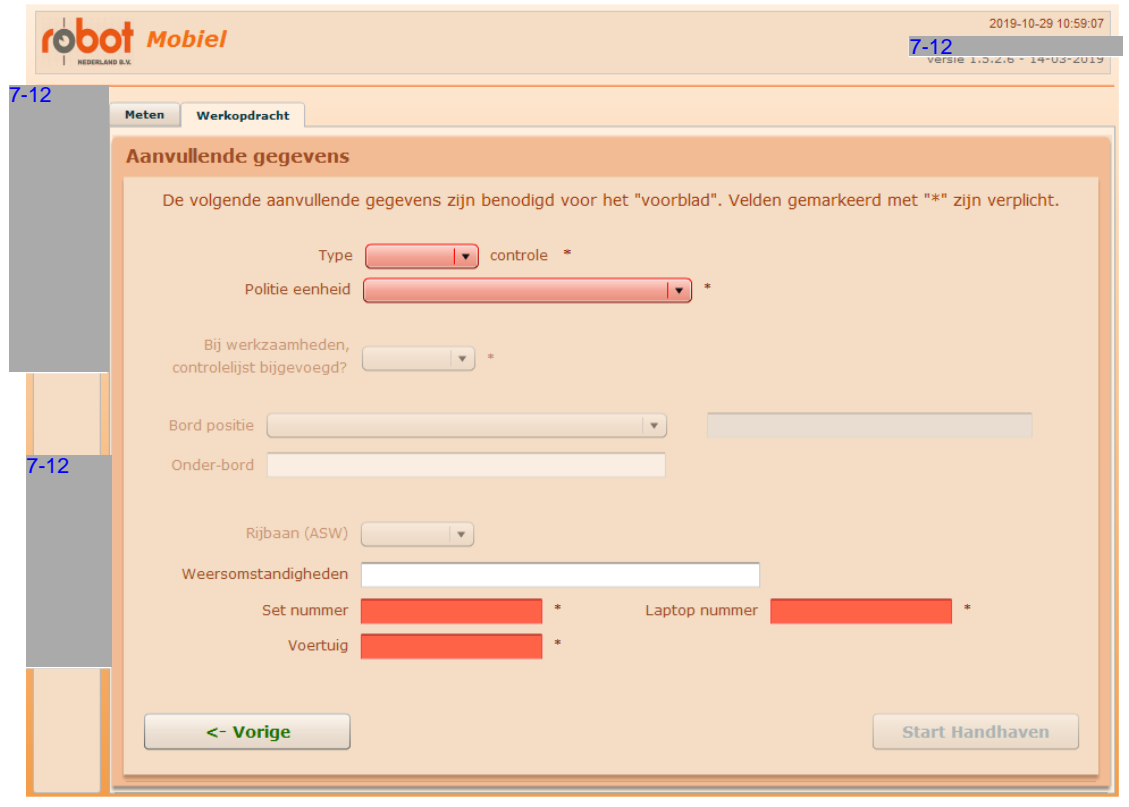

Afb. 67

In het tabblad Werkopdracht zijn een aantal velden die gevuld moeten worden. Dit kan door middel van een keuze uit het uitvouwmenu of door daadwerkelijke invoer. Zoals op het tabblad al is aangegeven, zijn de velden gemarkeerd met een \* verplicht.

**Type controle<sup>\*</sup>** Maak via het uitvouwmenu de keuze uit statief of mobiel. **Politie eenheid \*** Kies de juiste eenheid via het uitvouwmenu. **Controlelijst / Bord positie** Zoals te zien is in afb. 67 zijn deze velden nu niet in te vullen. Dit komt doordat er op het eerste tabblad (Meten)

bij werkzaamheden geen vinkje is gezet. Als er bij werkzaamheden een vinkje wordt gezet, dan zal men op dit tabblad zien dat men deze velden wel kan in vullen en ook **moet** invullen (er staat immers een \* bij).

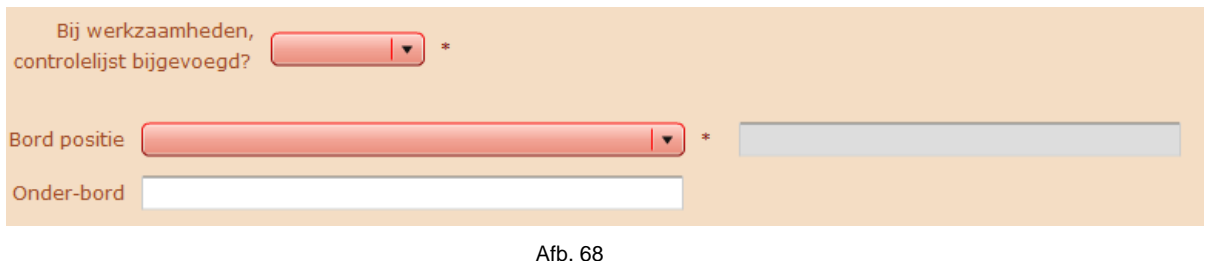

#### Werkinstructie mobiele radar v2.0

Beide velden werken met een uitvouwmenu. In het veld achter **Bord positie** dient men het hectometerpaal nummer of een andere nadere plaatsaanduiding in te voeren (bijv. t.h.v. perceel 12).

Als er een onderbord aanwezig is, dan kan men in het veld achter **Onder-bord** de tekst invoeren die op dit onderbord staat.

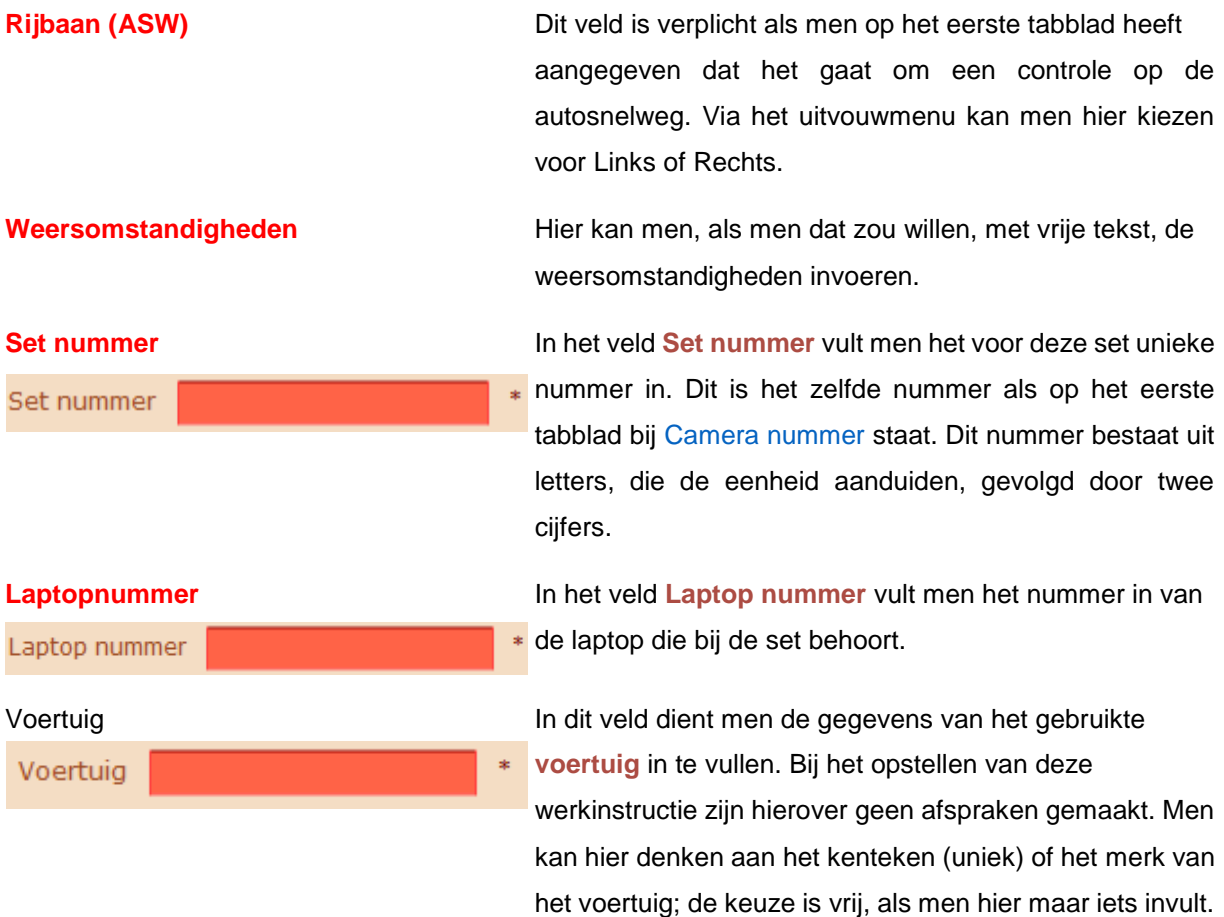

Als men alle verplicht velden op de juiste wijze heeft gevuld, zal de knop Start handhaven rood oplichten en kan men door op deze knop te klikken, het meetsysteem in handhaven zetten.

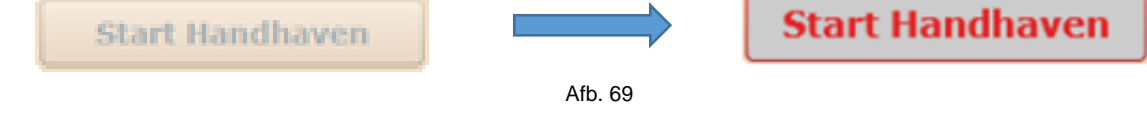

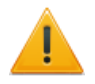

Mocht de knop Starthandhaven, ondanks dat alle verplichte velden zijn ingevuld, niet oplichten, dan is er mogelijk geen communicatie met de camera. Controleer dit of neem anders contact op met de KernInstructeur.

Als alles goed is gegaan, zal in de titelbalk nu de tekst **HANDHAVEN GESTART** verschijnen:

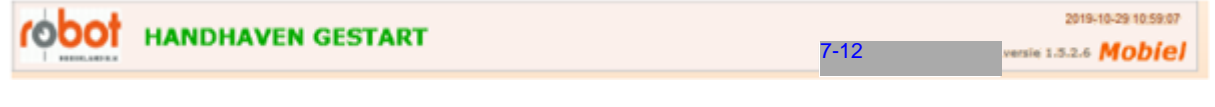

Afb. 70

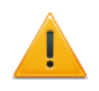

Na het maken van de testfoto zet men het meetsysteem, zoals in [§ 3.6.1](#page-20-0) is beschreven, pas in een hoek van 22°, in de richting van de rijbaan.

Als het systeem in meten gaat, zal 7-12 automatisch opstarten voor het verwerken van de beelden.

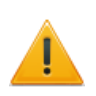

Bedenk wel, dat wanneer men gaat handhaven, de 7-12 in het **actieve meetscherm** moet staan. Als dit niet het geval is zal het systeem geen overtredingen op mogen slaan. Dit is een eis van het NMI! In § 4.3 wordt dit nader uitgelegd.

# **§ 4.3 Sc Gui in meten**

Een deel van de schermen van 7-12  $\parallel$  zijn al eerder besproken bij de het Inloggen in 7-12  $\parallel$  [\(§ 3.5\)](#page-15-0) en bij het uitrichten van het systeem [\(§ 3.6\).](#page-19-0) Zoals al is aangeven moet  $7-12$  in het actieve meetscherm staan wil men overtredingen mogen verwerken. Om in het actieve meetscherm van de 7-12 te komen, dient men de volgende schermen te doorlopen. van het systeem (§ 3.6). Zoals al is aangeven moet 7-12 all in het actieve meets<br>vertredingen mogen verwerken. Om in het actieve meetscherm van de 7-12 all te k<br>plgende schermen te doorlopen.<br>7-12 all is verbonden; is dit

Zorg ervoor dat 7-12 is verbonden; is dit niet het geval, klik dan op de knop Verbinden met 7-12 Men kan nu een melding krijgen dat een ander gebruiker actief is. Deze kan worden afgesloten. Doorloop schermen zoals aangeven in afbeelding 71 t/m 74, om uiteindelijk in het scherm **Meting** uit te komen.

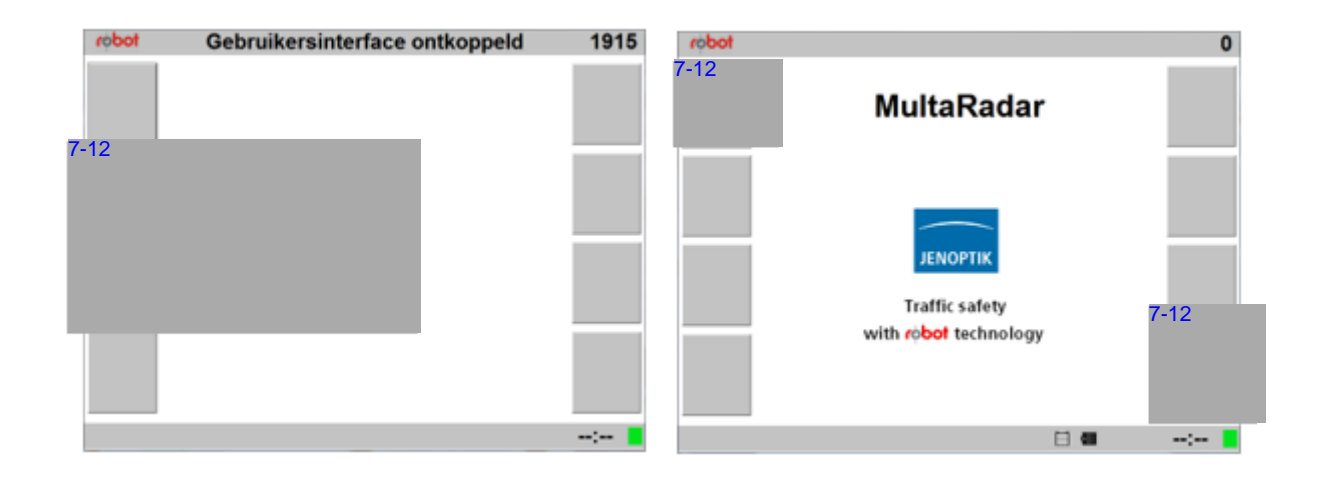

Afb. 71 Afb. 72

#### Werkinstructie mobiele radar v2.0

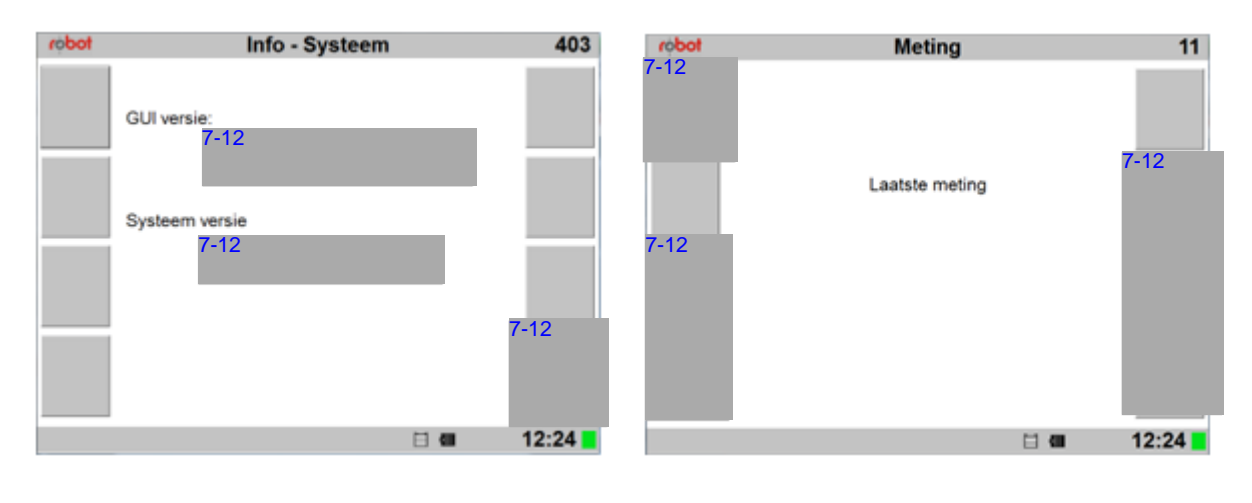

Afb. 73 Afb. 2012

Het systeem zal nu overtreders in dit scherm weergeven.

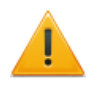

#### **Dit actieve meetscherm dient altijd zichtbaar aanwezig te zijn op de laptop**.

In 7-12 kan men nu de overtreders bekijken en verwerken. Voor uitleg van de gegevens die zichtbaar zijn in het meetscherm van  $\frac{7.12}{2}$  wordt verwezen naar [§ 8.2.](#page-74-0)

zijn in het meetscherm van <mark>7-12 \_</mark> wordt verwezen naar <u>§ 8.2</u>.<br>In Hoofdstuk 5 zullen we nu het programma <mark>7-12 \_</mark> behandelen.

# **Hoofdstuk 5**

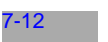

## **§ 5.1 Algemeen**

7-12 is het verwerkingsprogramma van Jenoptik voor de verwerking van de overtredingen. Dit programma zal automatisch opstarten. Mocht dit niet zo zijn, dan is het programma handmatig te starten door dubbel te klikken op het icoon: 7-12

Men dient er rekening mee te houden dat het lijkt alsof 7-12 lwee keer opstart. In eerste instantie ziet men een zogenaamde DOS-box verschijnen:

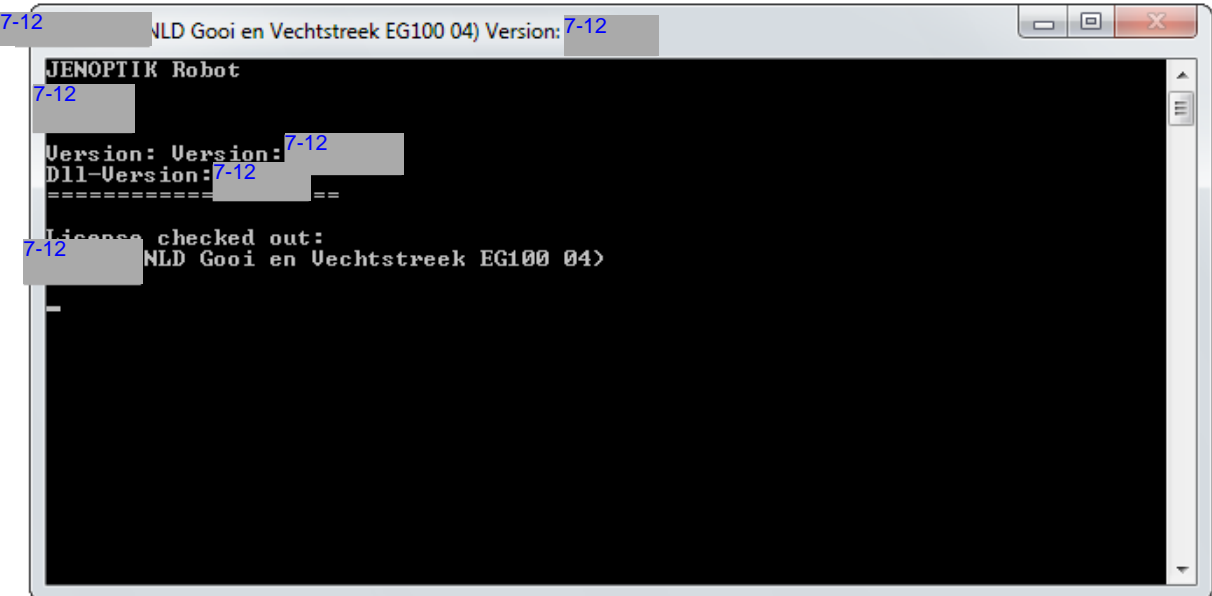

Afb. 75

Het systeem zal vervolgens doorstarten naar de verwerkingsmodus (afb. 76). **Sluit deze zgn. DOS-box**  niet! In dit venster ziet men de verwerking van 7-12 het geeft inzicht wat er op de achtergrond allemaal gebeurd in 7-12

| $7 - 12$ |                                  | LD Gooi en Vechtstreek EG100 04) Version:                                        | $7 - 12$ |                | o 0 |
|----------|----------------------------------|----------------------------------------------------------------------------------|----------|----------------|-----|
|          | Directory 'D:\7-12               | $M$ nput $N$ 7-12                                                                |          | Offline\' read |     |
|          | Directory leeg<br>Directory 'D:\ | √Input                                                                           |          | Offline\'read  |     |
|          | Directory leeg<br>Directory 'D:\ | √Input                                                                           |          | Offline\' read |     |
|          | Directory leeg                   |                                                                                  |          |                |     |
|          | Directory 'D:\                   | √Input                                                                           |          | Offline\' read |     |
|          | Directory leeg                   | 12007 Service name cannot be resolved! ()Error connecting to camera 173.225.12.1 |          |                |     |
| 50       |                                  |                                                                                  | 7-12     |                |     |
|          | Directory 'D: 7-12               | \Input\                                                                          |          | Offline\'read  |     |
|          | Directory leeg                   |                                                                                  |          |                |     |
|          | Directory 'D:\                   | <b>\Input\</b>                                                                   |          | Offline\' read |     |
|          | Directory leeg                   |                                                                                  |          | Offline\'read  |     |
|          | Directory 'D:\<br>Directory leeg | <b>\Input\</b>                                                                   |          |                |     |
|          | Directory 'D:\                   | <b>\Input\</b>                                                                   |          | Offline\' read |     |
|          | Directory leeg                   |                                                                                  |          |                |     |
|          |                                  | 12007 Service name cannot be resolved! ()Error connecting to camera 173.225.12.1 |          |                |     |
| 50       | Directory 'D:\7-12               | $\text{Input}$ <sup>7-12</sup>                                                   |          | Offline\' read |     |
|          | Directory leeg                   |                                                                                  |          |                |     |
|          | Directory 'D:\                   | √Input⊾                                                                          |          | Offline\' read |     |
|          | Directory leeg                   |                                                                                  |          |                |     |
|          |                                  |                                                                                  |          |                |     |

Afb. 76

Voor de verwerking van de binnen gekomen beelden dient men te wachten tot het verwerkingsscherm van <mark>7-12 |</mark> is opgestart. Dit kan soms even duren. Als <mark>7-12 |</mark> is opgestart zal het scherm uit afbeelding<br>77 verschijnen.<br>**§ 5.2 Structuur** 7-12 77 verschijnen.

#### **§ 5.2 Structuur**

#### **§5.2.1 Eerste scherm, verwerking**

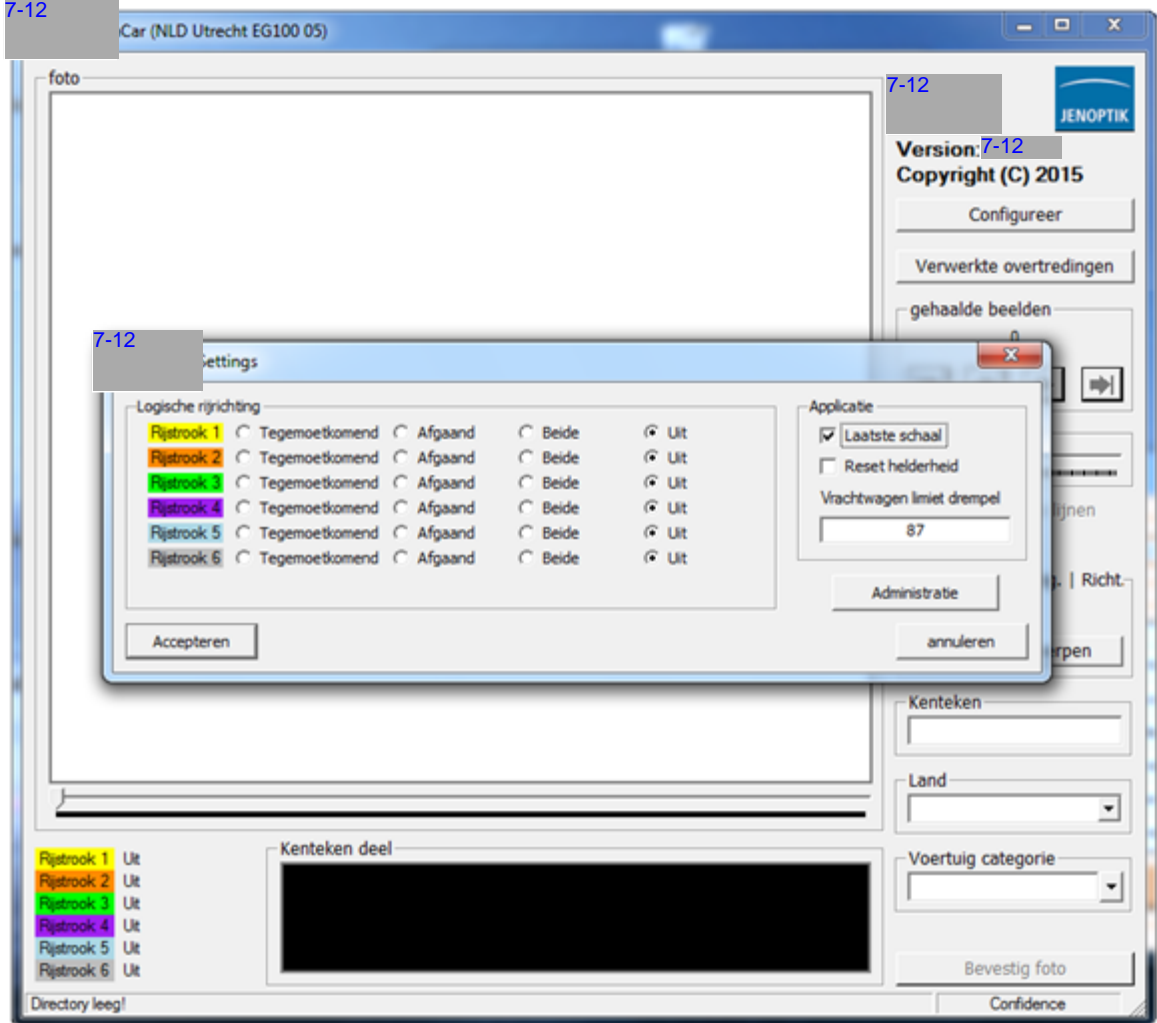

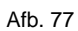

Zoals in afbeelding 77 te zien is, start 7-12 Op met een pop-up waarin men een logische rijrichting *moet* invullen. Daarnaast enkele velden die men *kan* wijzigen. In het blok rechts ziet men de naam van het programma, de uitgever / ontwikkelaar en de versie van het programma.

Wil men met 7-12 gaan werken, zal de eerste stap zijn er voor te zorgen dat de pop-up gaat verdwijnen. In deze pop-up zijn diverse zaken in te stellen. Verplicht is om de logische rijrichting in te vullen. Zoals te zien is dient dit per rijstrook te worden gedaan. Standaard staan alle rijstroken op Uit. Door nu de klikken 7-12

Doe dit voor alle rijstroken die gemeten moeten worden. Ook hier geldt dat de eerste rijstrook, de rijstrook is die het dichtst bij het meetsysteem staat. Indien men verder niets wil wijzigen klikt men op 7-12 en zal de pop-up verdwijnen.

Als men geen rijrichting heeft ingevuld zal de volgende foutmelding verschijnen:

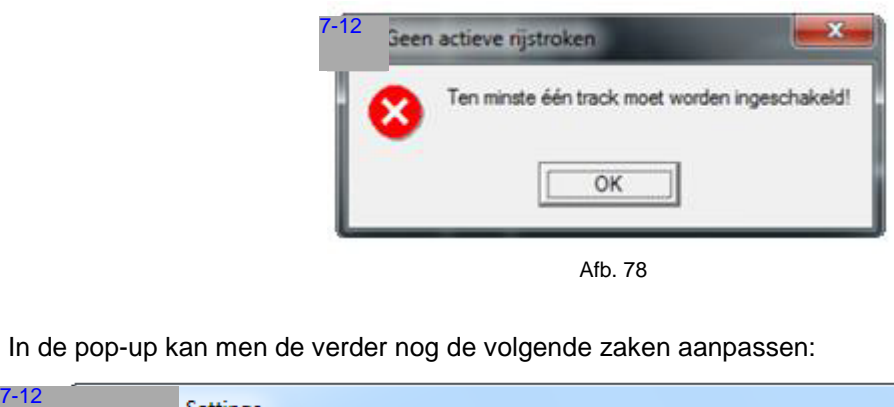

Afb. 78

In de pop-up kan men de verder nog de volgende zaken aanpassen:

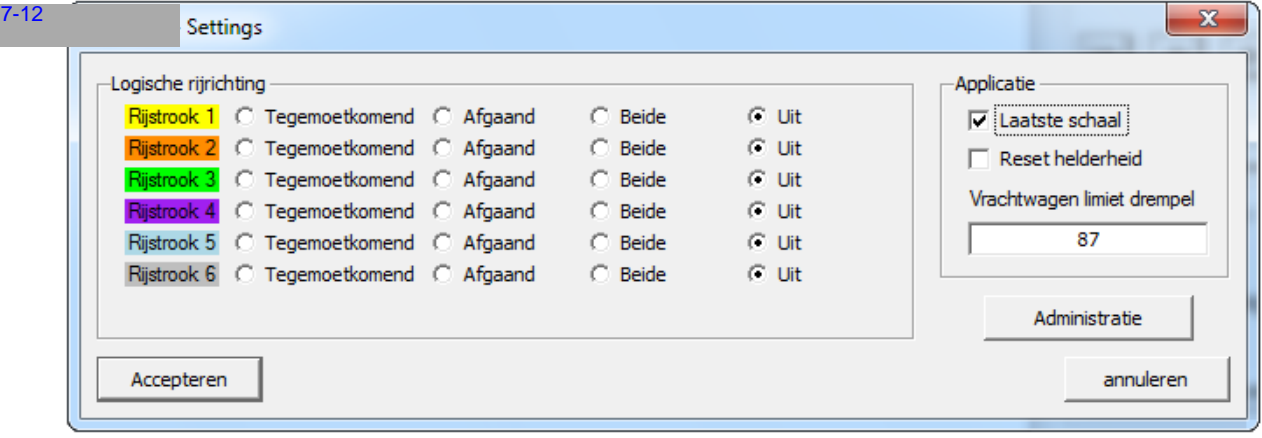

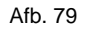

- Laatste schaal Als men de optie Laatste schaal aan vinkt worden de ingestelde zoom instellingen behouden. Met andere woorden als men in het programma een bepaalde zoomfactor heeft ingesteld, blijft deze gedurende de hele meting zo.
- Reset helderheid Als men hier een vinkje plaatst wordt de helderheid na iedere verwerkte overtreding terug gezet naar de standaard basisinstelling. Als men dit niet zou willen, dient men het vinkje weg te halen.
- Vrachtwagen limiet De limiet van de vrachtwagen is instelbaar per meetsessie. Deze optie kan worden gebruikt als extra waarschuwing. Als een voertuig is gecategoriseerd als truck en boven de ingestelde limiet rijdt, wordt er een pop-up getoond voor extra controle van de meting.

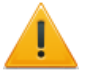

**LET OP:** de ingestelde parameters van de vorige meetsessie wordt onthouden.

Tenslotte is er nog een knop Administratie. Deze optie is afgeschermd door een wachtwoord en is bestemd voor de KernInstructeurs.

Na het klikken op de knop 7-12 zal de pop-up verdwijnen en komt men in het verwerkingsscherm van (zie afb. 80). De blokken die hier staan zullen nu, één voor één, worden behandeld. 7-12 7-12

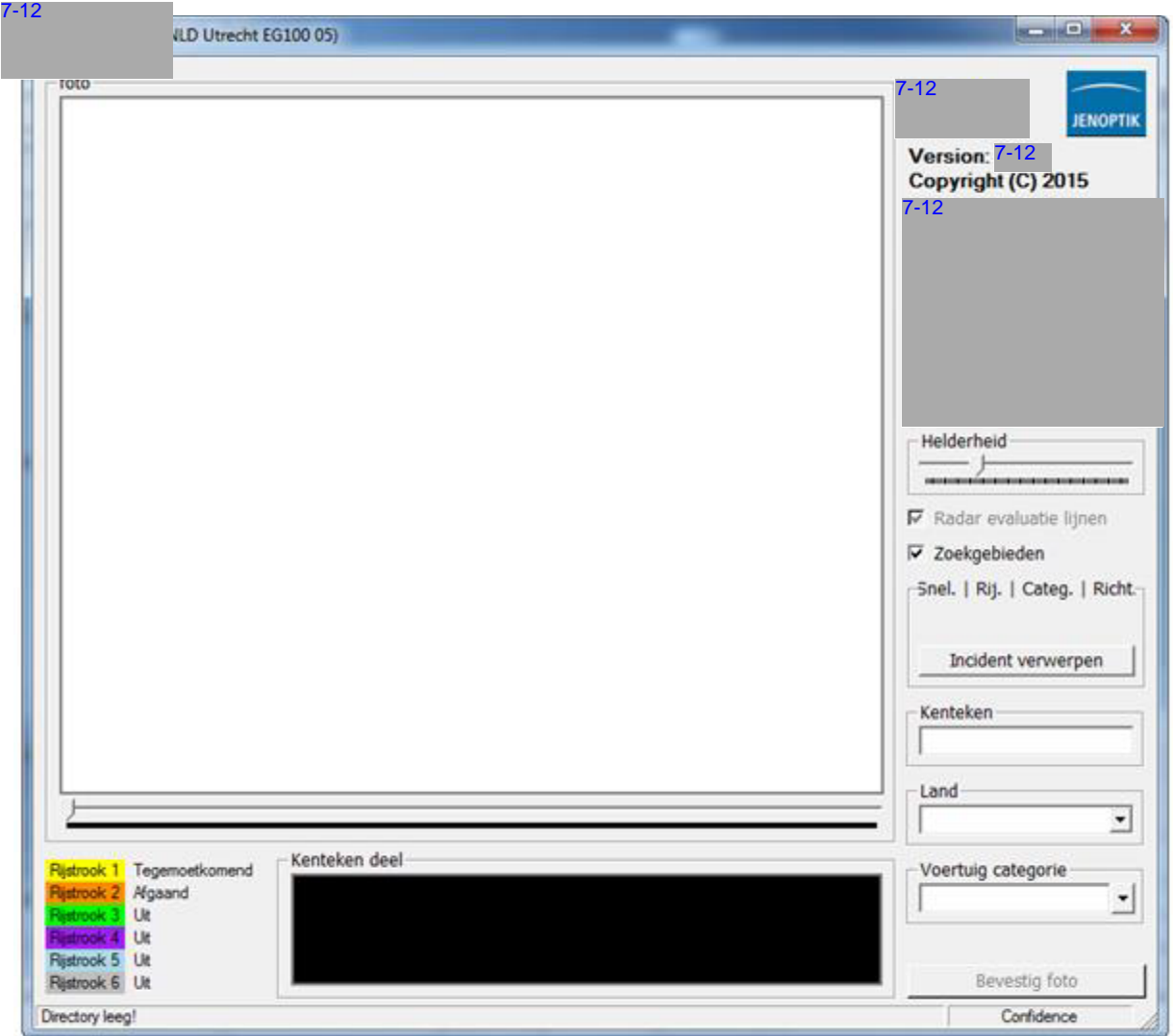

Afb. 80

In het, nu nog witte, vlak 'foto' zal bij een overtreding de foto van deze overtreding verschijnen. Onder dit witte vlak ziet men de zoombalk.

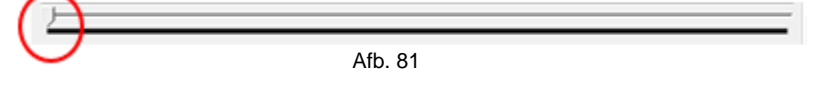

Met behulp van deze zoombalk kan op het beeld van de overtreding worden in- of uitgezoomd. Door het schuifje, met ingedrukte linker muisknop naar rechts te verschuiven, zoomt men in. Als het schuifje helemaal links staat ziet men de standaard grootte.

Men kan ook, door dubbel te klikken in het beeld, in- of uitzoomen. Hieronder alle handelingen en het effect in een tabel:

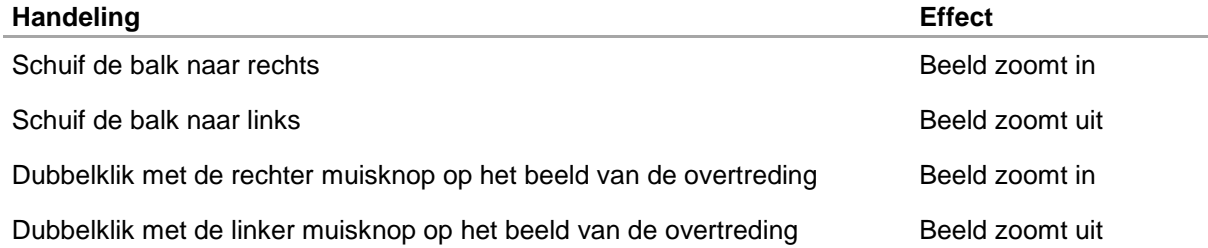

#### **Rijstrookindicaties**

Zoals te zien is in afbeelding 80 en 83, zien we linksonder een blokje met de rijrichting staan:

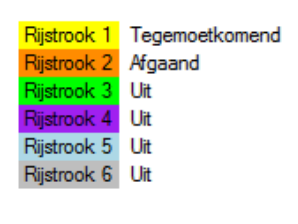

Afh 82

Deze kleuren zijn gekoppeld aan een bepaalde rijstrook. In afbeelding 82 heeft men dus te maken met 2 rijstroken: rijstrook 1 en 2. Ook is te zien hoe deze zijn ingesteld. Rijstrook 1 is tegemoetkomend verkeer, rijstrook 2 afgaand. Als men straks de zoekgebieden gaat instellen zal men in dit geval dus ook maar de beschikking hebben over twee zoekgebieden. Voor verdere uitleg over de zoekgebieden zie [§ 5.2.2.](#page-50-0)

#### **Kenteken deel**

In het Kenteken deel wordt het gedeelte zichtbaar dat in het rode kader (zie ook [§ 5.2.2\)](#page-50-0) staat in het fotodeel. Door dit kader zo goed mogelijk om het kenteken te plaatsen krijgt men hier een zo duidelijk mogelijke weergave van het kenteken. Het kenteken dat zichtbaar is in het kentekendeel zal ook verschijnen in het veld onder Kenteken:

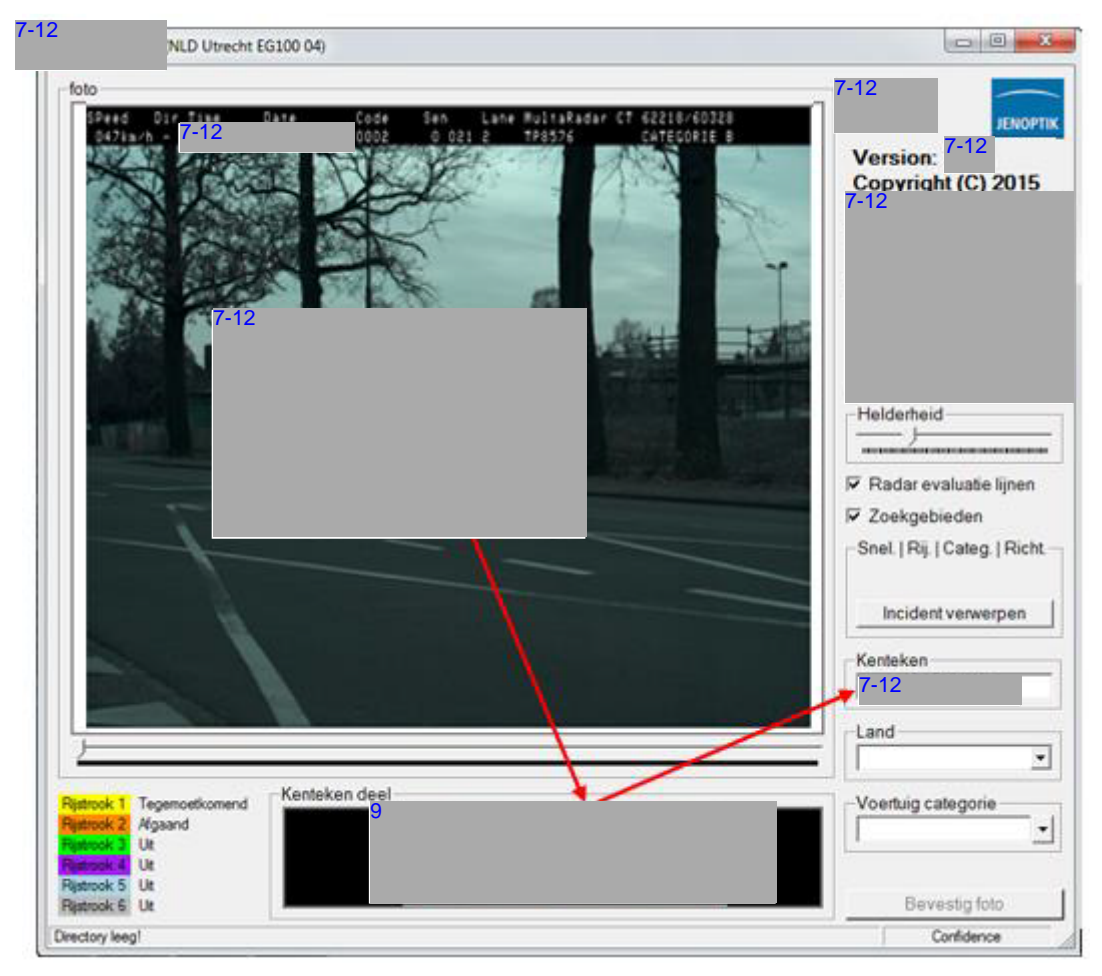

Afb. 83

In het rechter deel van het programma vinden we een aantal knoppen en invoervelden.

Het veld Kenteken is op de vorige pagina al behandeld. De rest zal van boven naar beneden worden doorlopen. 7-12

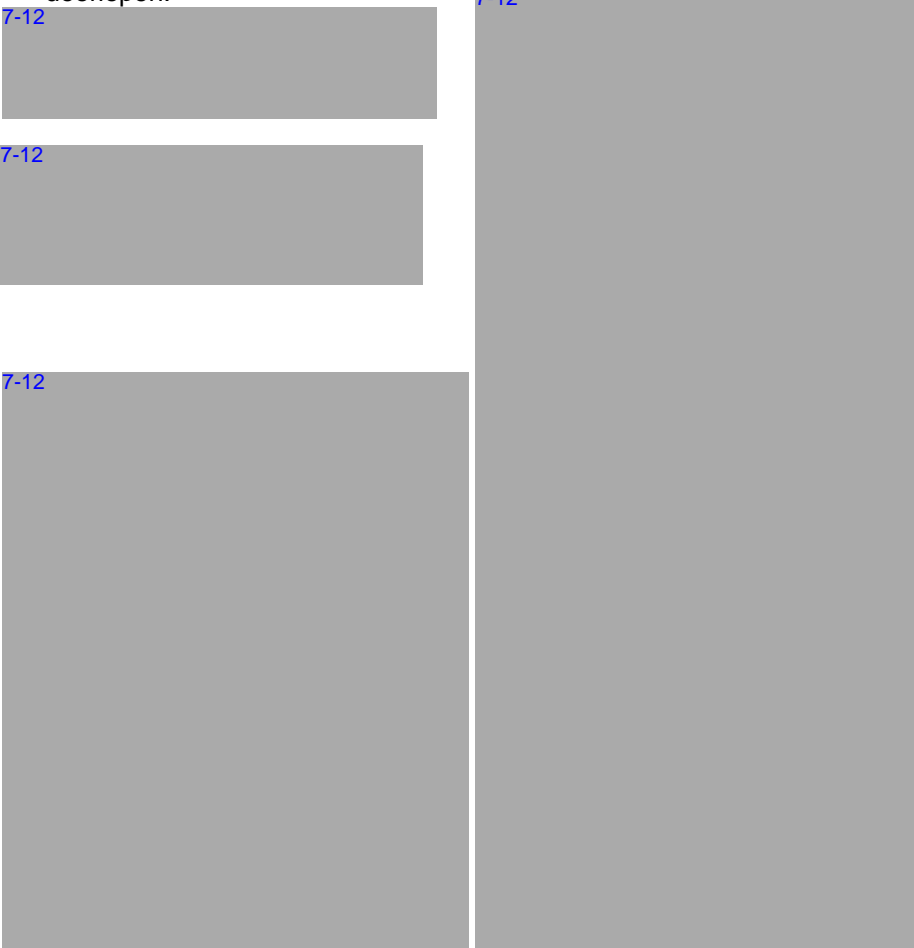

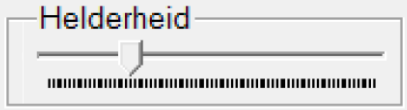

 $\nabla$  Radar evaluatie lijnen

Met deze knop kan men de helderheid van het beeld van de overtreding in het fotovenster veranderen (helder / donker). Hoe verder men de knop naar links schuif hoe helderder het beeld wordt. Indien men in de pop-up van de rijrichtingen geen vinkje heeft gezet, zal de helderheid zo blijven; anders springt deze na elke overtreding terug naar de standaard waarde.

De radar evaluatie lijnen zijn voor het beoordelen van de overtreding. Aangezien het van belang is dat deze altijd aanstaan, is het niet mogelijk om deze uit te zetten. Vandaar dat dit veld grijs is. Hoe men om dient te gaan met het goedkeuren van overtredingen wordt verderop in [§ 5.4](#page-53-0) behandeld.

Met deze knop kan men de kaders die worden geplaatst om de **▽ Zoekgebieden** kentekenlezer te sturen naar de delen van de foto waar het kenteken verwacht kan worden aan of uit te zetten. Deze kaders hebben een kleur per rijrichting. Als men het vinkje voor het zoekgebied weg zal halen zullen de kaders niet verschijnen.

Conform de landelijke afspraak is het **verplicht** om te werken met de kaders voor de zoekgebieden. In [§ 5.2.2.](#page-50-0) zullen de zoekgebieden nader besproken worden.

> In dit blok worden de belangrijkste gegevens van de overtreding getoond. **Snel**heid, in km/h **Rijrichting** waarbij **A** staat voor afgaand en **v** staat voor front. **Categorgie** Car auto, scooter, etc. Trk vrachtwagen, bus, of auto met aanhangwagen. **Richt**ing (simpele) weergave van de rijrichting, waarbij **+** staat voor afgaan en waarbij  $\uparrow$  staat voor front.

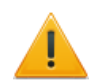

De symbolen bij **Rij**richting en **Richt**ing zullen dus altijd gelijk zijn; beide front of beide afgaand !

Als er door het meetsysteem een onlogische rijrichting geconstateerd wordt, verschijnt er een pop-up:

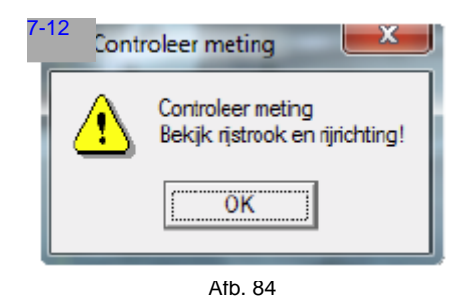

Deze pop-up geeft een waarschuwing voor de huidige overtreding die klaar staat om te worden beoordeeld. Men kan de overtreding pas gaan verwerken als men op de OK knop heeft geklikt.

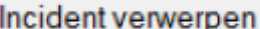

Snel. | Rij. | Categ. | Richt.

121 | ^ | Car

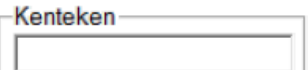

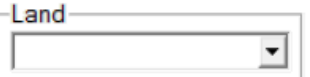

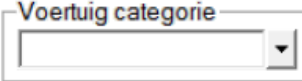

Met de knop **Incident verwerpen** kan men een overtreding afkeuren, zodat deze niet in de verwerkingsstraat wordt aangeboden.

Het veld **Kenteken** is al reeds besproken. Mocht het kenteken niet automatisch worden gevuld, dan kan men dat altijd handmatig vullen.

Het veld **Land** en de **Voertuig categorie** worden in de meeste gevallen automatisch gevuld. Mocht dit niet zo zijn dan dient men via het uitvouwmenu een keuze maken.

Een overzicht van de landcodes en voertuig categorieën staat in [§ 8.9](#page-85-0) en [§ 8.10.](#page-86-0)

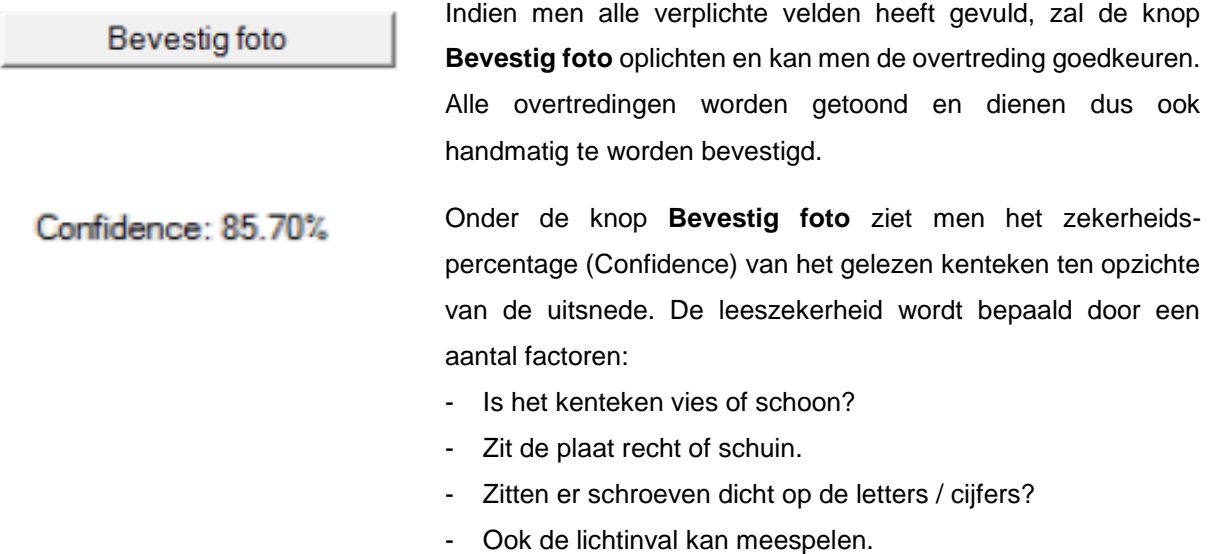

#### <span id="page-50-0"></span>**§ 5.2.2 Zoekgebieden**

In afbeelding 85 is een overzicht van de beschikbare kaders per rijrichting. Deze kleuren ziet men ook terug linksonder in het 7-12 | scherm. Het rode kader is, zoals in het afbeelding is weergegeven, het

kentekenkader.

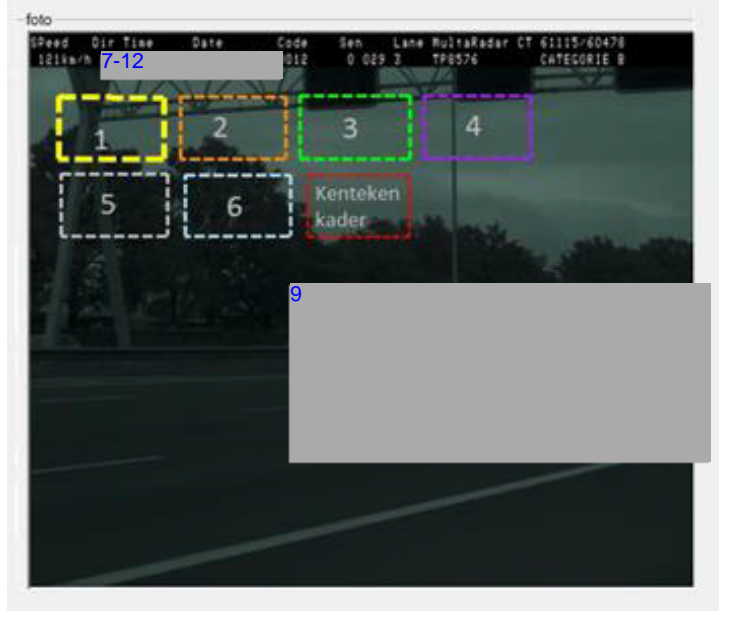

Afb. 85

Om de kentekens te kunnen lezen moeten de kaders voor het zoekgebied ingesteld worden. In afbeelding 86 zijn de kaders voor rijstrook 1 en 2 ingesteld. Het rode kader is het kader voor het kenteken.

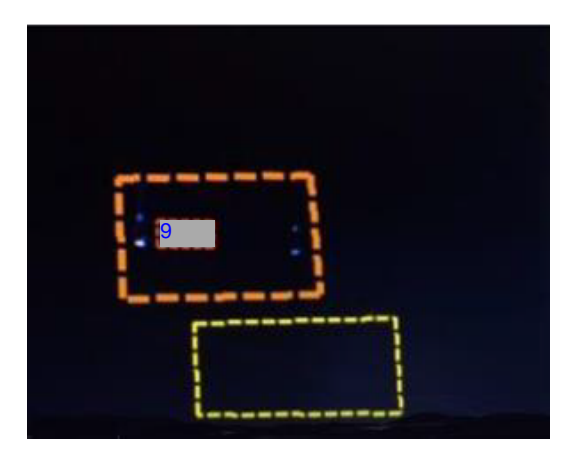

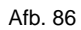

De lijn van het kader waarbinnen het kenteken is gevonden, zal dikker zijn dan de lijn van het andere kader. In dit voorbeeld is het oranje kader van rijstrook 2 dikker dan het kader van rijstrook 1.

Deze kaders dienen per meetsessie te worden ingesteld. Door met de muiscursor op de hoeken te gaan staan en op de linker muisknop te drukken (en ingedrukt te houden), kan men de grootte van het zoekgebied aanpassen. Wil men het gehele zoekgebied verplaatsen dan dient men ergens op de lijn te gaan staan met de muiscursor en deze met ingedrukte linker muisknop te verplaatsen. Het rode kentekenkader kan men op dezelfde wijze verslepen of aanpassen.

In [§ 8.6](#page-79-0) zal uitgelegd worden hoe men het rode kentekenkader snel op het kenteken kan krijgen.

#### **§ 5.2.3 2<sup>e</sup> Scherm 7-12** foto bekijken

Door in het verwerkingsscherm op de knop te klikken komt men in het te klikken komt men in het tweede scherm van  $7-12$  (afb. 87). 7-12

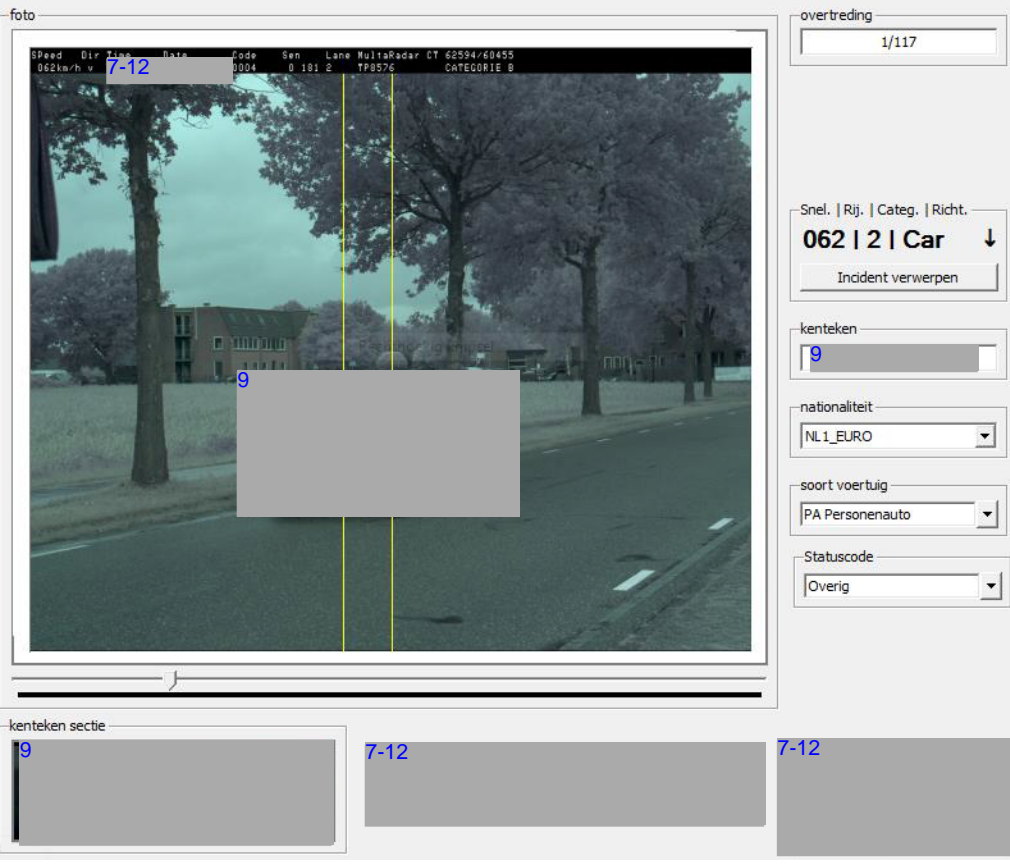

Afb. 87

In dit scherm kan men een overtreding, die men in het eerste scherm heeft bevestigd, achteraf nog aanpassen.

In dit scherm zijn de knoppen en velden gelijk aan die van het verwerkingsscherm van 7-11-12 Men heeft hier de keuze om het incident te verwerpen of het kenteken, de nationaliteit of het soort voertuig aan te passen.

In dit scherm kan men er ook voor kiezen om een foto alsnog af te keuren. Hiervoor kiest men in het blok Statuscode (zie afb. 87) voor de status **Overig**. Als er bij de statuscode al **Overig** staat, dan betreft het een reeds afgekeurde foto. Deze afgekeurde foto's zijn terug te vinden in de map D:\Biffbackup. Na de wijziging klikt men op en vervolgens op 7-12

Indien men niets wenst te veranderen aan de overtreding, dan kan men gelijk op de knop 7-12

De

werkwijze is gelijk aan die in het verwerkingsscherm.

# <span id="page-53-0"></span>**§ 5.4 Goedkeur / afkeur overtreding(en)**

Bij het beoordelen van de overtreding dient men, zoals al eerder aangegeven, gebruik te maken van de radar evaluatielijnen. In de handleiding van de MultaRadar CT en de door Robot uitgegeven handleiding 7-12 van 6 maart 2016 zijn de beoordelingscriteria beschreven die hieronder zullen worden aangehaald.

#### **§ 5.4.1 Beoordelingsgebied**

Het beoordelingsgebied wordt door twee (gele) verticale lijnen weergegeven op de foto van de overtreding. Het beoordelingsgebied heeft een breedte van  $1/_{15}$  van de fotobreedte. Het beoordelingsgebied is onafhankelijk van het gebuikte objectief of beeldsensor van de camera (CCD).

Eén lijn loopt door het midden van de foto, de 2<sup>e</sup> lijn loopt links of rechts, parallel aan de centrale lijn op een afstand van  $\frac{1}{15}$ van de beeldbreedte. Afhankelijk van de rijrichting zal de 2<sup>e</sup> lijn zich links of rechts naast de middenlijn bevinden:

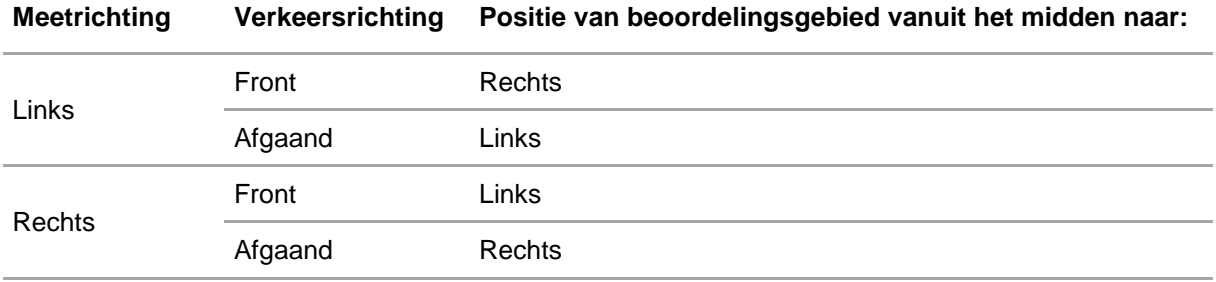

#### **§ 5.4.2 Criteria voor een geldige meting**

De beoordelingscriteria voor een geldige meting zijn als volgt gedefinieerd:

Het voertuig dat de overtreding pleegt,

bevindt zich, **met de voor- of achterzijde** in het beoordelingsgebied

en

bevindt zich op de **rijstrook** die in het fotoscript is aangegeven

en

rijdt in de **richting** die is aangegeven in het fotoscript.

Daarnaast geldt dat:

 In het beoordelingsgebied mag op de *rijstroken naast het voertuig* dat de overtreding pleegt, **geen ander voertuig aanwezig** zijn, waarvan enig deel zich in het beoordelingsgebied bevindt of redelijkerwijze is aan te nemen dat enig deel zich in het beoordelingsgebied zal bevinden.

Deze laatste eis, wijkt af van de eis zoals deze in de handleiding staat. Daar is sprake van *zichtbaar binnen het beoordelingsgebied*. Door de SuperUsers is, na overleg, besloten om de discussie over wel of niet zichtbaar te voorkomen en dit beoordelingsitem strakker te regelen.

De Nationale Politie wil geen discussie over wel of niet zichtbaar bij kleine en grote voertuigen. Immers als een klein voertuig op rijstrook 1 rijdt met een groot voertuig op rijstrook 2, zou het geen geldige meting zijn. Op het moment dat het grote voertuig op rijstrook 1 rijdt en het kleine voertuig op rijstrook 2, zou het wel een geldige meting zijn, omdat het kleine voertuig achter het grote voertuig wegvalt en dus niet *zichtbaar* is. Hieronder zijn enkele voorbeelden uit de praktijk ingevoegd, om e.e.a. duidelijk te maken.

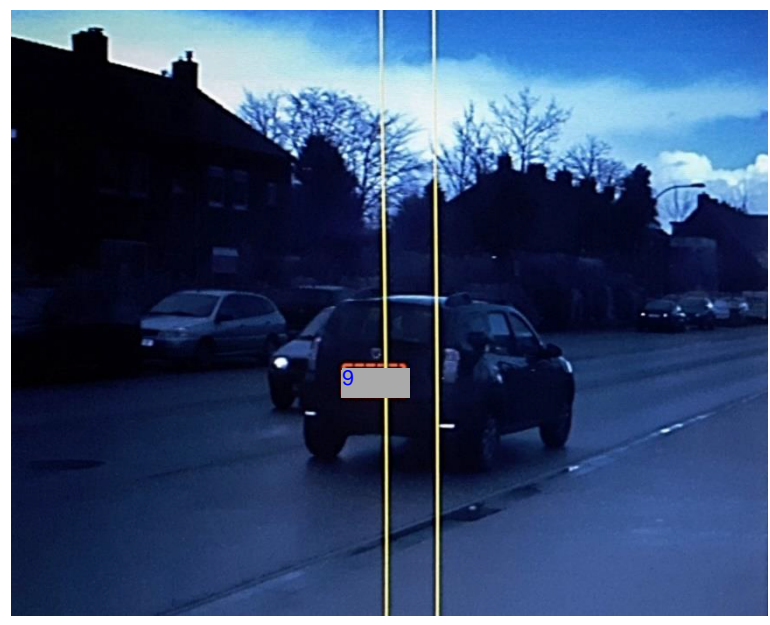

Afb. 88

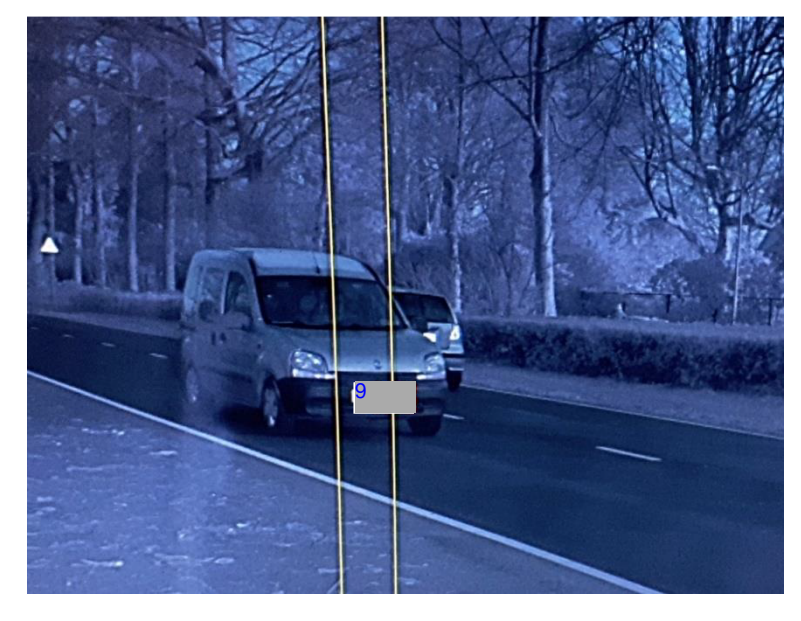

Afb. 89

Zoals te zien is in de beide afbeeldingen is er, naast het voertuig dat de overtreding pleegt op rijstrook 1, een voertuig zichtbaar op rijstrook 2. Is dit voertuig nu *zichtbaar* in het beoordelingsgebied? Wat we wel zeker weten is dat een deel van het voertuig zich in het beoordelingsgebied zal bevinden, dus **afkeur**.

#### **§ 5.4.3 Criteria voor een ongeldige meting**

In de handleiding zoals deze door het N.M.I. is goedgekeurd, staan ook criteria voor een ongeldige meting. Deze zijn:

- Geen **voor- of achterzijde** van het voertuig, dat de overtreding pleegt, is zichtbaar in het beoordelingsgebied.
- Het voertuig dat de overtreding pleegt bevindt zich op een **andere rijstrook** dan aangegeven in het fotoscript (denk aan reflectie).
- Er is een ander voertuig dan het voertuig dat de overtreding pleegt **zichtbaar** in het beoordelingsgebied.
- Er is een ander voertuig op *een van de aangrenzende rijstroken* naast het overtreder voertuig aanwezig of redelijkerwijze is aan te nemen dat enig deel zich in het beoordelingsgebied zal bevinden.

Bij deze laatste zin zit nog wel een addertje onder de grond, nl. de groenstrook.

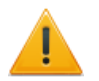

en wordt de breedte opgedeeld tussen de aangrenzende rijstroken. Onderzoek vanuit Jenoptik geeft aan dat indien een groenstrook kleiner is dan **3,50 m.** dit moet worden gezien als een aangrenzende rijstrook. Is de groenstrook breder dan 3,50 m.

Zoals al eerder aangegeven wordt de groenstrook niet gezien als een afzonderlijke rijstrook

dan is daar geen sprake van en dient deze als een aparte rijstrook te worden ingevoerd. (Zie ook [wegbreedtes](#page-35-0) voor meer uitleg).

#### **§ 5.4.4 Tussenliggende rijstroken**

De tekst *tussenliggende rijstroken* kan voor verwarring zorgen. Hiervan is sprake als een voertuig op twee rijstroken tegelijkertijd aan het rijden is. In het fotoscript zal dan bij Lane te zien zijn: 1-2 of 2-3, etc. In ieder geval een dubbelle rijstrookaanduiding (zie afb. 96 als voorbeeld).

Voor de goedkeur van dit soort overtreding gelden de volgende criteria: Het voertuig

bevindt zich, **met de voor- of** achterzijde in het beoordelingsgebied

en

 bevindt zich op de **rijstrook** die in het fotoscript is aangegeven(in het geval van het voorbeeld in afbeelding 82 is dat dus 1-2)

en

rijdt in de **richting** die is aangegeven in het fotoscript.

Daarnaast

 mag in het beoordelingsgebied op de *rijstroken waarop de overtreder rijdt* , **geen ander voertuig aanwezig** zijn, waarvan enig deel zich in het beoordelingsgebied bevind of redelijkerwijze is aan te nemen dat enig deel zich in het beoordelingsgebied zal bevinden.

#### **§ 5.4.5 Voorbeelden goed- / afkeur**

Hierna zullen een aantal voorbeelden volgen ter verduidelijking van de criteria. De beoordelingscriteria dienen ter controle of er een juridisch juiste foto is gemaakt.

De herkenning van de kentekenplaten wordt bij deze criteria niet meegenomen, aangezien het in eerste instantie gaat om het feit of de foto kan dienen als (ondersteunend) bewijs. Immers als de foto niet bruikbaar is, zal het er ook niet toe doen of het kenteken wel of niet herkend wordt. Pas als een foto van een overtreding voldoet aan de criteria om goed gekeurd te worden, gaan we kijken of ook het kenteken herkend is. Zo niet dan kan men dit zelf aanpassen.

- $\checkmark$  Rijstrook 2 wordt weergegeven.
- $\checkmark$  Het voertuig op rijstrook 2 is met de voorzijde zichtbaar in het beoordelingsgebied.
- Rijrichting klopt.
- Er is geen ander voertuig zichtbaar in het beoordelingsgebied.

Conclusie: **Foto is bruikbaar.**

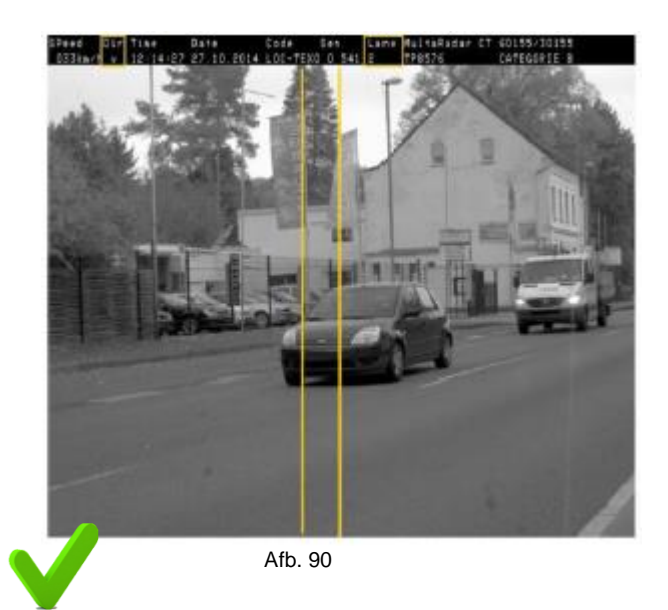

- Rijstrook 1 wordt weergegeven.
- Het voertuig op rijstrook 1 is met de achterzijde zichtbaar in het beoordelingsgebied.
- Rijrichting klopt.
- Er is geen ander voertuig zichtbaar in het beoordelingsgebied.

Conclusie: **Foto is bruikbaar.**

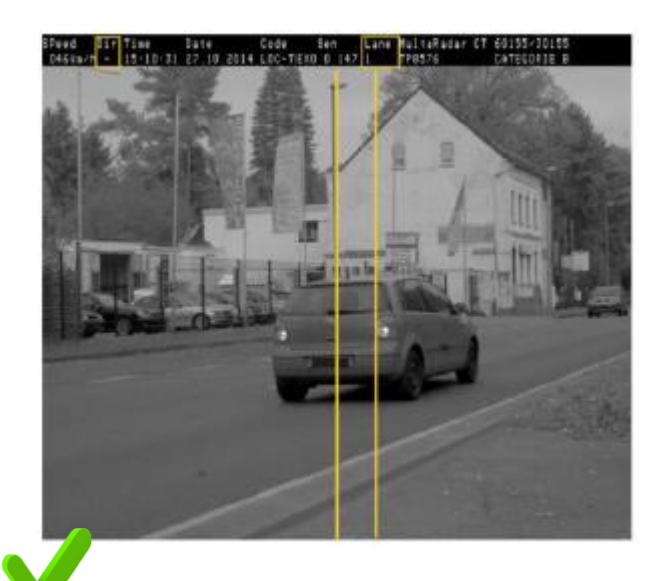

Afb. 91

- $\checkmark$  Rijstrook 3 wordt weergegeven.
- Het voertuig op rijstrook 3 is met de voorzijde zichtbaar in het beoordelingsgebied.
- $\checkmark$  Rijstrook klopt.
- x Er is een ander voertuig zichtbaar op een naastgelegen rijstrook in het beoordelingsgebied (voertuig op rijstrook 2).

### Conclusie: Afb. 92 **Foto is NIET bruikbaar.**

- Rijstrook 2 wordt weergegeven.
- Het voertuig op rijstrook 2 is met de achterzijde zichtbaar in het beoordelingsgebied.
- Rijstrook klopt.
- Er is geen ander voertuig zichtbaar op een naastgelegen rijstrook in het beoordelings-gebied.

Conclusie: **Foto is bruikbaar.**

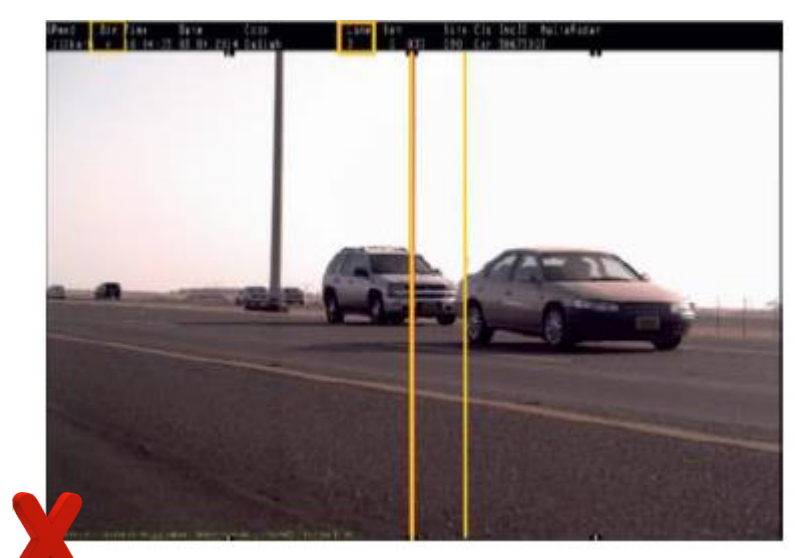

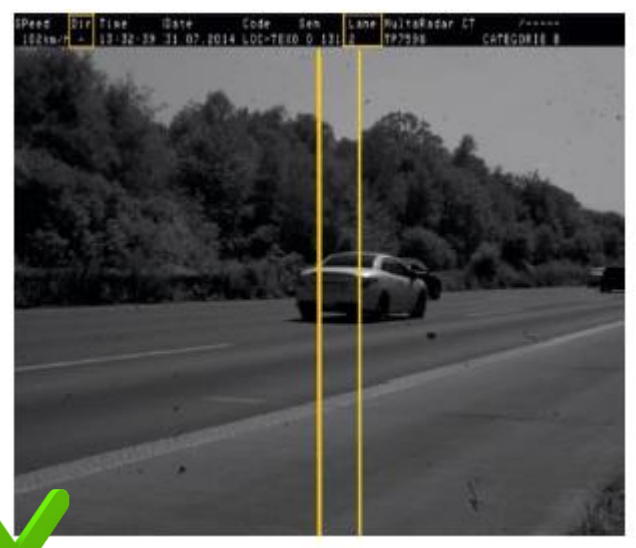

Afb. 93

- $\checkmark$  Rijstrook 2 wordt weergegeven.
- Het voertuig op rijstrook 2 is met de achterzijde zichtbaar in het beoordelingsgebied.
- Rijstrook klopt.
- x Er is een ander voertuig zichtbaar op een naastgelegen rijstrook in het beoordelingsgebied (voertuig op rijstrook 3).

Conclusie: **Foto is NIET bruikbaar.**

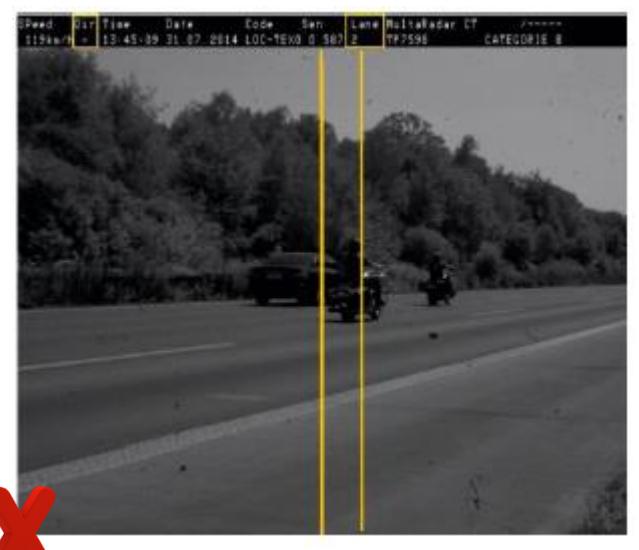

Afb. 94

- $\checkmark$  Rijstrook 3 wordt weergegeven.
- $\checkmark$  Het voertuig op rijstrook 3 is met de voorzijde zichtbaar in het beoordelingsgebied.
- Rijstrook klopt.
- x Er is een ander voertuig zichtbaar op een naastgelegen rijstrook in het beoordelingsgebied (voertuig op rijstrook 2).

Conclusie: **Foto is NIET bruikbaar.**

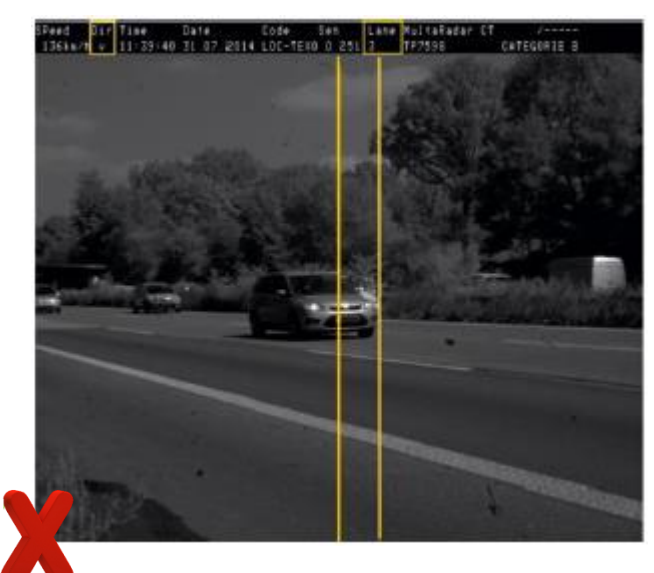

Afb. 95

- $\checkmark$  Rijstrook 1-2 wordt weergegeven.
- $\checkmark$  Het voertuig tussen rijstrook 1 en 2 is met de voorzijde zichtbaar in het beoordelingsgebied.
- Er is geen ander voertuig op één van de naastgelegen rijstroken zichtbaar in het beoordelingsgebied.

Conclusie: **Foto is bruikbaar.**

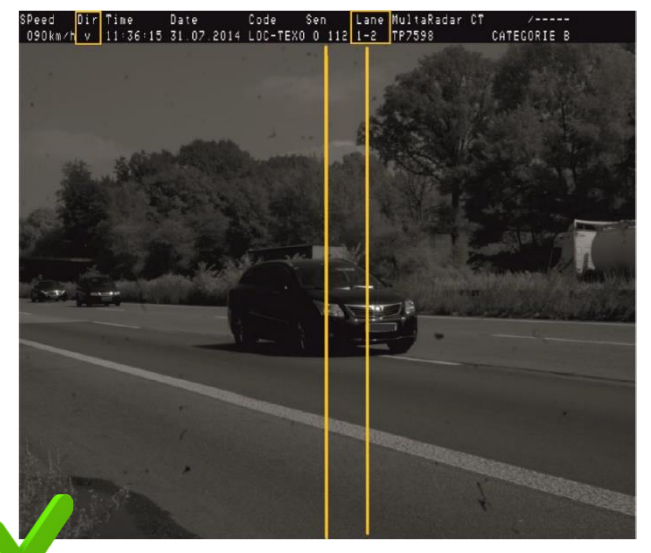

Afb. 96

# **Hoofdstuk 6 Verwerking meetsessie**

#### **§ 6.1 Stop handhaven**

Indien men met de handhaving gaat stoppen zal men, vanuit het  $7-12$  programma, waar men de overtredingen verwerkt, terug moeten keren naar 7-12 Mobiel. Zoals te zien is in afbeelding 97 is de knop 'Start Handhaven', vervangen door de knop **Stop Handhaven**.

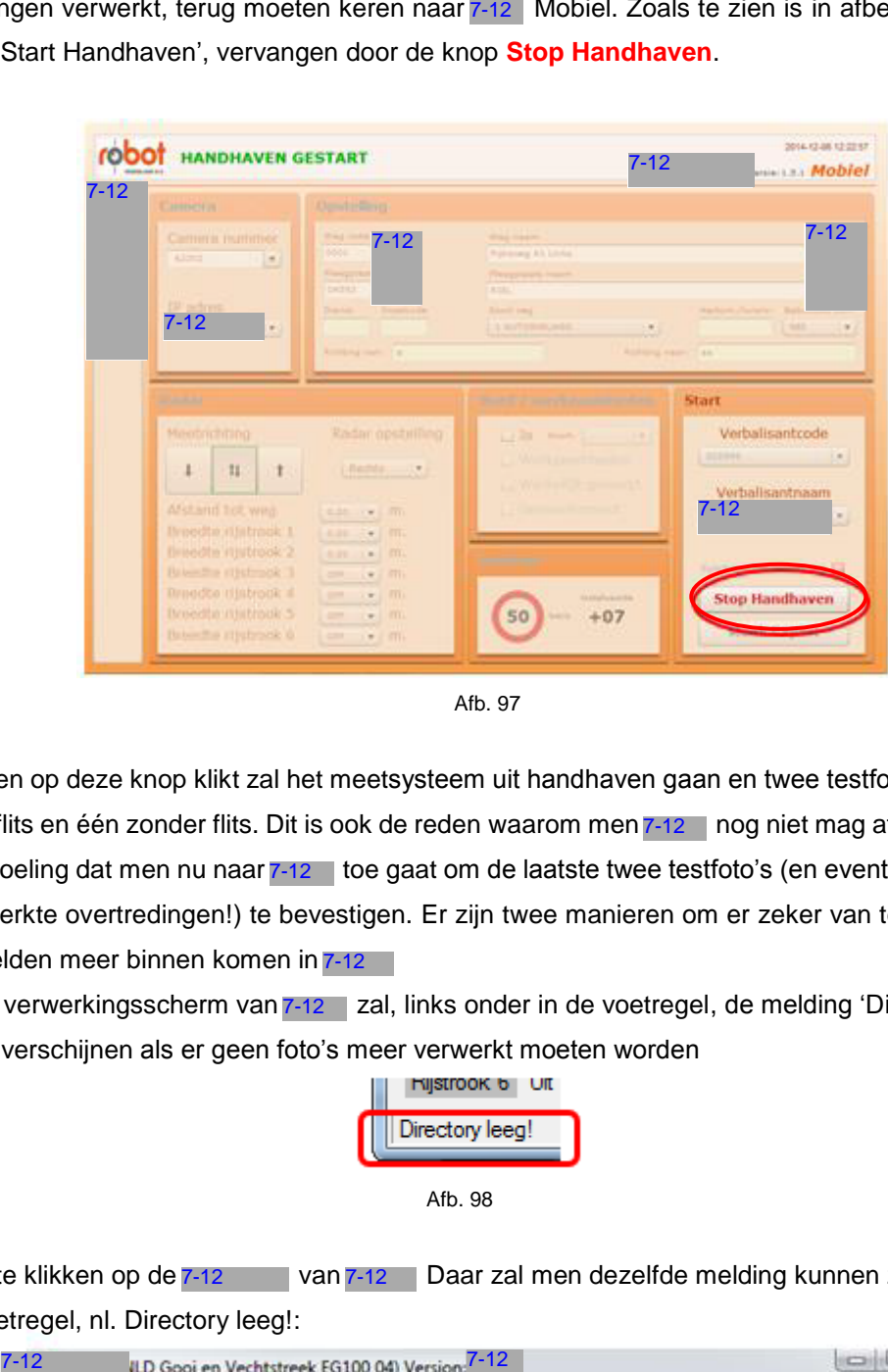

Afb. 97

Indien men op deze knop klikt zal het meetsysteem uit handhaven gaan en twee testfoto's maken; één met flits en één zonder flits. Dit is ook de reden waarom men 7-12 | nog niet mag afsluiten. Het is de bedoeling dat men nu naar  $7-12$  toe gaat om de laatste twee testfoto's (en eventueel de nog niet verwerkte overtredingen!) te bevestigen. Er zijn twee manieren om er zeker van te zijn dat er geen beelden meer binnen komen in 7-12

1. In het verwerkingsscherm van 7-12 zal, links onder in de voetregel, de melding 'Directory leeg!' verschijnen als er geen foto's meer verwerkt moeten worden

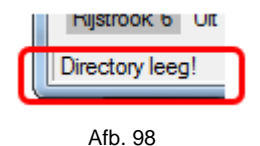

2. Door te klikken op de 7-12 van 7-12 Daar zal men dezelfde melding kunnen zien als in de voetregel, nl. Directory leeg!: 2. Door te klikken op de 7-12

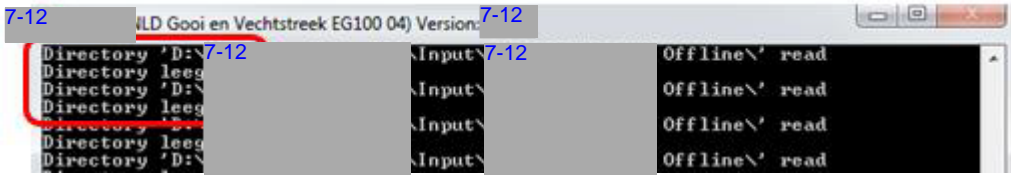

Afb. 99

Als men zeker weet dat er geen foto's meer te verwerken zijn, dan kan men het verwerkings-scherm van 7-12 | afsluiten, door op het kruis in het rode vlak te klikken. De DOS-box zal zelf afsluiten!!

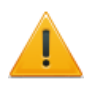

De pop-up in afbeelding 100 zal verschijnen als 7-12 nog niet klaar is met het verwerken van alle foto's. Als men wel alle foto's heeft verwerkt in 7-12 zal deze popup niet verschijnen. Als de pop-up veschijnt is het wel de bedoelding dat men nog checkt of echt alle overtredingen verwerkt zijn. Dus als deze pop-up verschijnt klikt en zal men moeten controleren of alle overtredingen zijn verwerkt. Door te klikken zal deze pop-up verdwijnen en wordt 7-12 afgeloten.

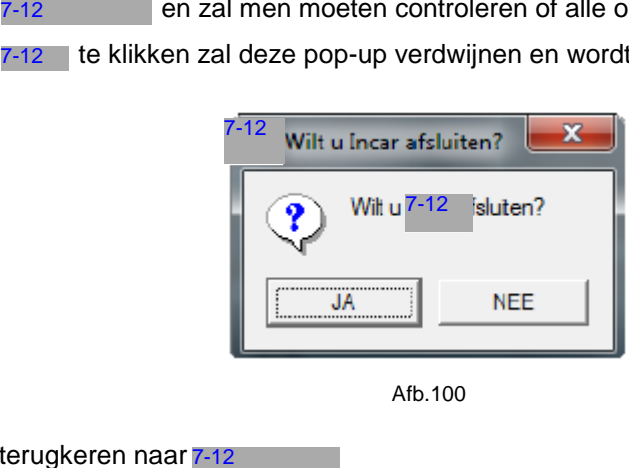

Afb.100

Men kan nu terugkeren naar 7-12

### **§ 6.2 Maken export**

#### **§ 6.2.1 Algemeen**

Men heeft nu de keuze om op de meetlocatie de export te maken of daar mee te wachten tot men op het bureau is. Weet dat het systeem even nodig heeft om de gemaakte beelden te verwerken; het duurt ongeveer 5 min. om 500 overtredingen te verwerken. Door een vaste instelling, zal het minimaal 5 min. duren voor een export helemaal klaar is. Hier is voor gekozen om op deze manier zekerheid te verkrijgen dat er een goede en volledige export wordt gemaakt.

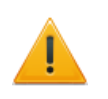

Als men er voor kiest om een export op locatie te maken, let er dan goed op dat de laptop niet gaat uitschakelen! Dit kan al gebeuren als men de laptop dichtklapt. Het kan verschillen per laptop of deze zich dan uit gaat schakelen of in stand-by stand gaat. Dus mocht men beslissen om ter plaatse een export te maken let er dan goed op dat de export door kan blijven draaien en dat de laptop niet uit gaat!

 $-12$ 

#### **§ 6.2.2 Maken export**

Voor het maken van de export gaat men naar de knop

Deze knop staat in het rijtje aan de linkerzijde van het scherm van het programma. Voor de export wordt gemaakt, zal men nog een waarschuwing krijgen:

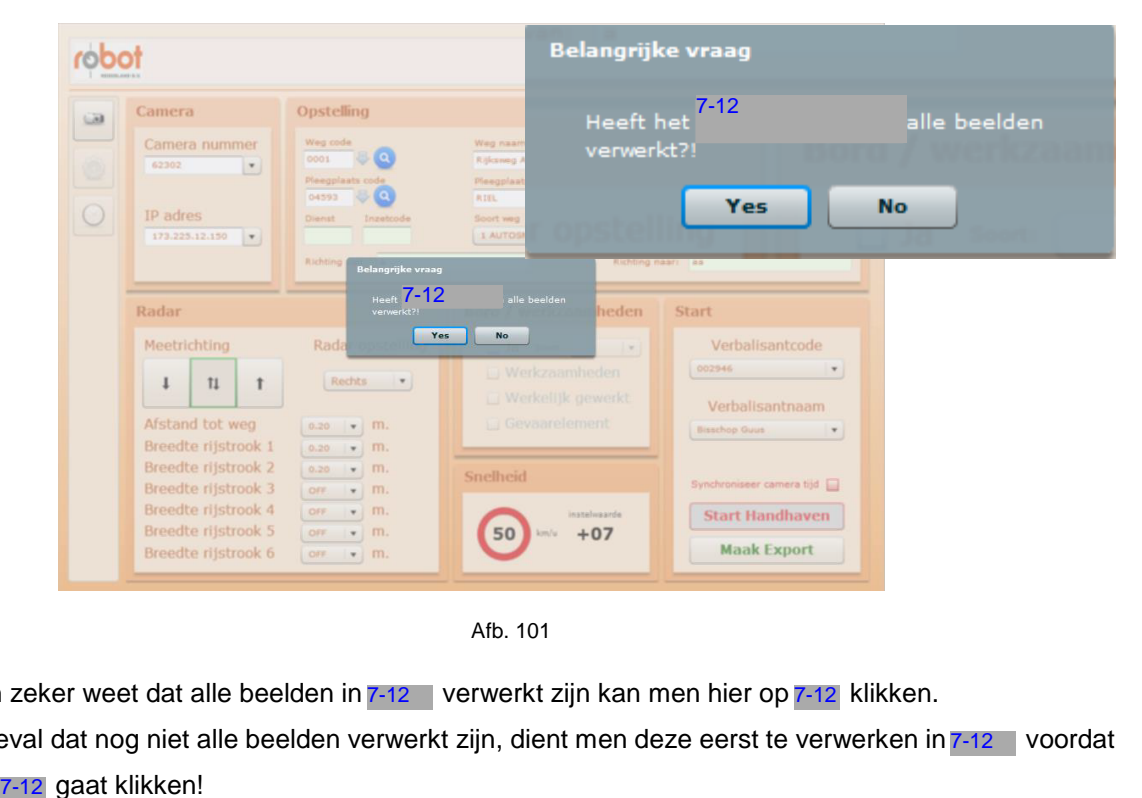

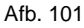

Als men zeker weet dat alle beelden in 7-12 verwerkt zijn kan men hier op 7-12 klikken. In het geval dat nog niet alle beelden verwerkt zijn, dient men deze eerst te verwerken in 7-12 | voordat men op 7-12 gaat klikken!

Als men op 7-12 heeft geklikt zal er een 'molentje' gaan draaien op het scherm:

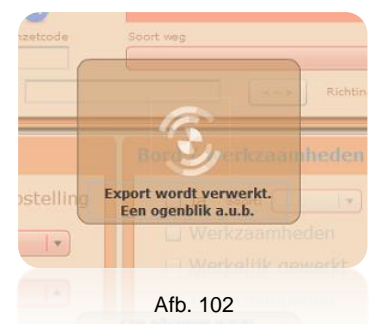

Zolang het molentje blijft draaien is het systeem bezig met het maken van de export.

#### LAAT HET SYSTEEM ZIJN WERK DOEN!

Pas als het molentje weg is kan men er zeker van zijn dat het systeem de export heeft gemaakt.

#### **§ 6.2.3 Synchroniseren**

Na het maken van de export is de verwerking van de geconstateerde overtredingen klaar. Men kan nu in principe de laptop afsluiten. Aan het bureau gekomen dient men er nog wel voor te zorgen dat de meetsessie op de lokale server komt, zodat deze uiteindelijk bij het CJIB terecht kan komen voor verdere verwerking.

1. Sluit de laptop in het bureau aan op de lokale server.

Dit doet men door aan de rechterzijde van de laptop deze te verbinding met de LAN-kabel van de server.

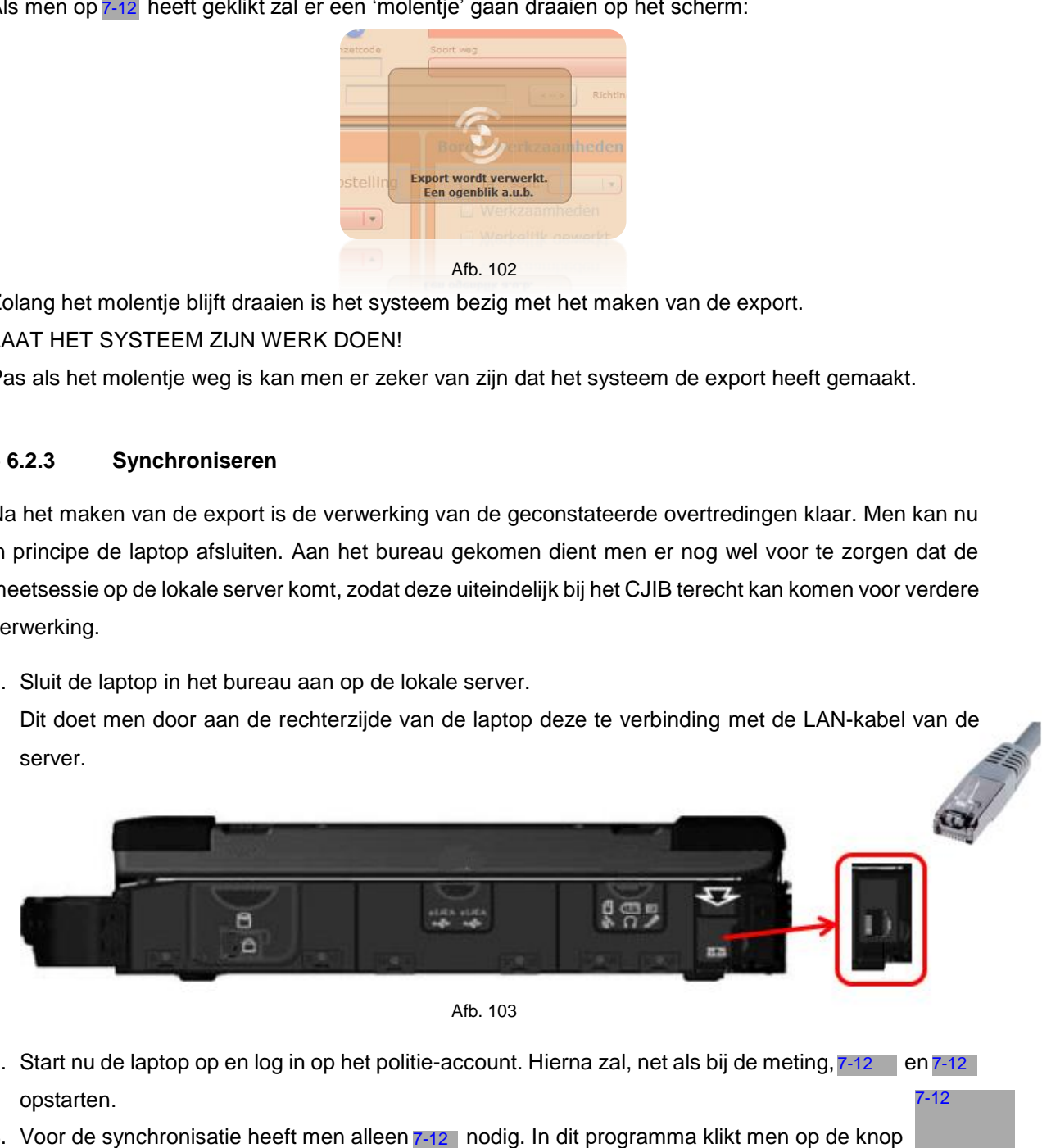

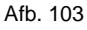

2. Start nu de laptop op en log in op het politie-account. Hierna zal, net als bij de meting, 7-12 en 7-12 opstarten.  $-12$ 

3. Voor de synchronisatie heeft men alleen 7-12 nodig. In dit programma klikt men op de knop om te synchroniseren. Deze knop bevindt zich aan de linkerzijde in het programma.

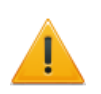

Men dient er rekening mee te houden dat Windows even tijd nodig heeft (ongeveer 10 sec.) om een netwerkverbinding met de regioserver te maken. Als men te snel klikt op synchroniseren is de verbinding nog niet goed tot stand gekomen. Even wachten op het gele driehoekje bij de netwerkverbinding en opnieuw synchroniseren is dan de oplossing.

soort wed Bestanden en database r opstelli worden gesynchroniseerd  $\mathbf{v}$ 

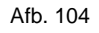

Zoals men ziet, wordt niet alleen de gemaakte bestanden van de meetsessie naar de regioserver gezet, maar wordt ook de database gesynchroniseerd. Zolang het molentje blijft draaien is het systeem bezig met het maken van de export. LAAT HET SYSTEEM ZIJN WERK DOEN! Pas als het molentje is verdwenen is het systeem klaar.

Soms kan de volgende melding verschijnen:

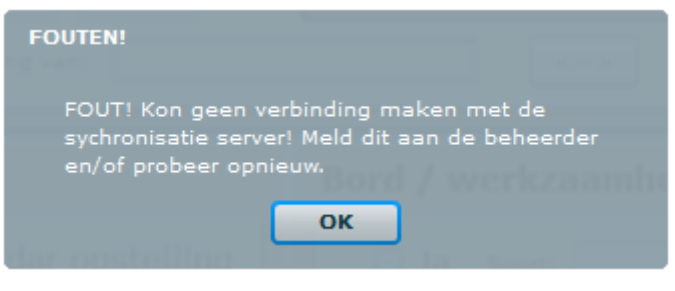

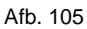

Deze melding verschijnt als er geen gegevens van de server naar de laptop kunnen worden geschreven. Na het schrijven van de data van de laptop naar de server, zal de server willen synchroniseren met de laptop (om de gegevens die aangepast zijn in de server, b.v. een nieuw stratenbestand of een aangepaste lijst van de verbalisanten, naar de laptop te schrijven).

Als deze melding dus verschijnt, is de data van de meetsessie al van de laptop naar de server geschreven.

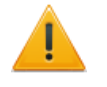

Neem, bij het verschijnen van deze melding, contact op met 7-12

Nadat het synchroniseren is gelukt, kan men de laptop afsluiten en verwerk men de meetsessie verder zoals dat binnen de eigen Eenheid is afgesproken.

# **Hoofdstuk 7 De foto - diafragma / belichting**

# **§ 7.1 De foto algemeen**

Zonder in een cursus fotografie te verzeilen, zijn in dit hoofdstuk een paar items opgenomen die van invloed zijn op de kwaliteit van de foto van de overtreding. Hierbij valt te denken aan:

- Een goed gebruik maken van de flitslamp.
- Werken met een juist ingesteld diafragma.
- Gebruik maken van de mogelijkheid van automatische belichting.

# **§ 7.2 Gebruik flitslamp**

Zoals bekend maken we bij het werken met de MultaRadar CT gebruik van een infrarood flitslamp. Deze lamp is geschikt om tot 5 rijstroken te belichten. De flitslamp heeft een bereik van ongeveer 45 m. Dit is voor veel eenheden een te groot bereik.

Om er voor te zorgen dat men geen last heeft van de reflectie van de flitslamp in de auto dient de flitslamp altijd aan die zijde te zijn geplaatst waar een tussenschot (2) tussen de flitslamp (1) en de camera (3) zit (afb. 106).

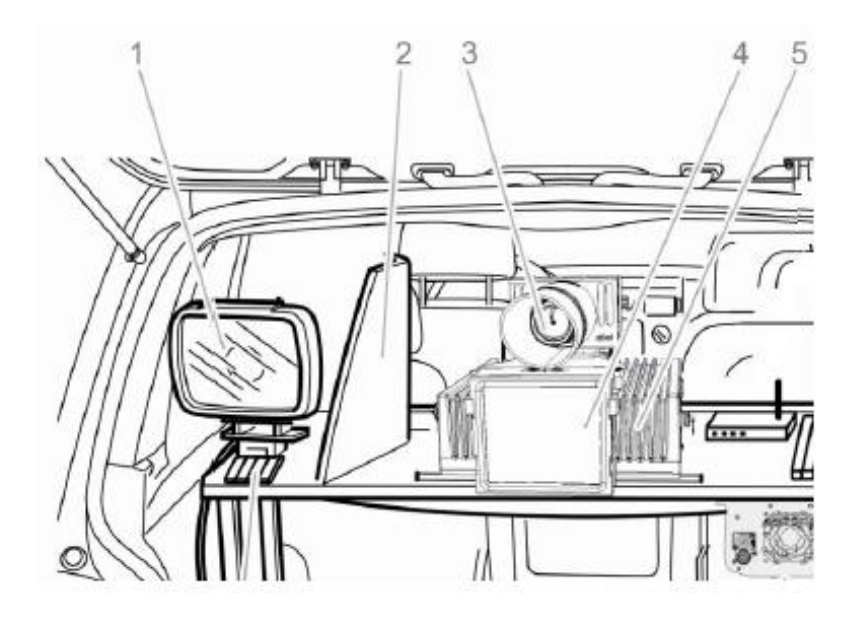

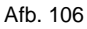

Daarnaast dient men er nog rekening mee te houden dat een deel van het flitslicht door de achterruit gereflecteerd kan worden en dat er, als gevolg hiervan, ook beelden van bijvoorbeeld de accu's op de foto komen te staan. Indien men hier last van heeft is het advies om contact op te nemen met de leverancier, die zorg zal dragen voor een afdichting aan de onderzijde van de tafel waar de apparatuur op staat.

Bij het gebruik van de losse set, is het aan te bevelen om de flitslamp aan de zijde van de rijbaan te monteren. Aangezien de flitshoek van de flitser 30° is, zal de flitser richting de rijbaan flitsen en dus altijd van de camera af.

Het blijft 'zoeken' naar een goede oplossing om te zorgen dat er geen over- of onderbelichting plaats zal vinden.

## **§ 7.3 Diafragma**

#### **§ 7.3.1 Algemeen**

Het diafragma is door de waarnemer in te stellen. Hierin dient men echter wel terughoudend te zijn. De reden hiervoor is, hoewel het simpel lijkt, men wel goed moet oppassen met wat men doet.

#### **§ 7.3.2 Wat is nu diafragma?**

Met het diafragma bepalen we hoeveel licht er door het objectief komt. Het diafragma wordt uitgedrukt in een *f* met daarachter cijfers:

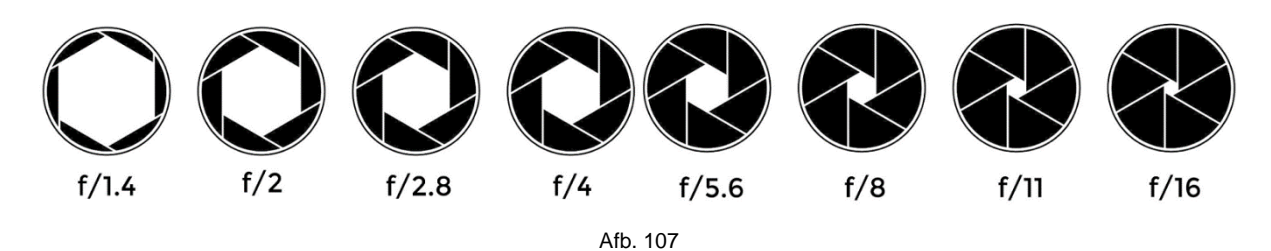

Hoe hoger het getal, hoe kleiner de opening waardoor het licht kan (afb. 107). Als men in een donkere omgeving staat en het diafragma staat bijv. op *f* 16, dan is het logisch dat men een donkere foto krijgt. Zo zal men op een zonnige dag met een diafragma van *f* 2.8 een overbelichte foto krijgen.

Het is nu niet de bedoeling om na elke foto de instelling van het diafragma te veranderen. Het is de bedoeling, dat als men tegen het probleem aanloopt van een heel donkere of heel lichte foto, men weet dat er mogelijk iets niet klopt aan de instelling van het diafragma.

Door Jenoptik is aangegeven dat men de beste resultaten krijgt als men werkt met de diafragma's

*f* **5.6 -** *f* **8 -** *f* **11**. In de andere gevallen gaat de kwaliteit van de foto snel achteruit. In afbeelding 108 is een overzicht te zien van de invloed van het diafragma.

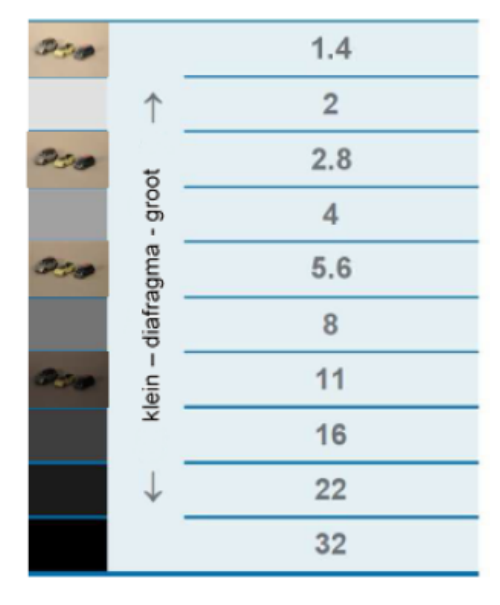

Afb. 108

#### **§ 7.3.3 Instellen diafragma**

Om het diafragma in te kunnen stellen dient me een aantal handelingen uit te voeren.

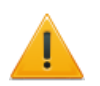

Wees zeer voorzichtig bij het uitvoeren van deze handelingen. Voor men het weet richt men schade aan.

1. Verwijder de kap die om de lens heen zit.

Doe dit door vanaf de **voor**zijde van de camera de kap voorzichtig naar je toe te trekken. De kap zit behoorlijk strak !

2. Draai het knopje (1) van het diafragma voorzichtig los.

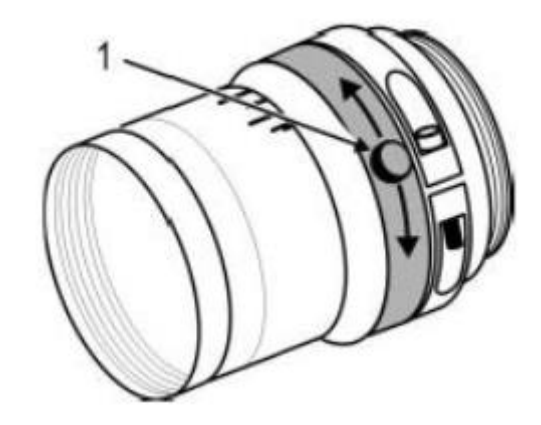

Afb. 109

- 3. Stel de juiste waarde in (maak een keuze uit 5.6 8 of 11).
- 4. Draai het knopje weer (hand) vast.
- 5. Plaats de beschermkap over de lens.

Zoals al gezegd, lijken de handelingen eenvoudig, maar men dient wel met de nodige voorzichtigheid te werk te gaan. Als een set in de auto is aangebracht, ga dan niet vanuit de achterkant van de camera werken, maar stap uit en werk vanaf de voorkant van de camera. Dit voorkomt problemen.

## **§ 7.4 Automatisch belichtingsprogramma**

In de 7-12 zit een softwareprogramma waarmee vooraf enkele belichtingswaarden kunnen worden ingesteld. Deze vooraf geprogrammeerde waarden zullen beter werken bij de losse set dan bij een set in de auto. Dit heeft alles te maken met het feit dat de lichtsensor op de set is ingebouwd. Als de set in de auto zit, zal de sensor dus reageren op de lichtomstandigheden in de auto.

De kerninstructeur is op de hoogte hoe dit programma moet worden geactiveerd en wat de instellingen moeten zijn.

# **Hoofdstuk 8 Bijlagen**

In dit hoofdstuk zullen een aantal onderwerpen nader worden toegelicht of uitgelegd. Het gaat om de navolgende items:

- § 8.1 [Uitleg fotoscript](#page-68-0) § 8.2 Uitleg fotoweergave 7-12 § 8.3 Uitleg symbolen voetregel 7-12
- § 8.4 [Uitleg kleurencodes](#page-76-0)
- § 8.5 [Tips goed uitlezen kentekens](#page-78-0)
- § 8.6 [Tip verplaatsen kader kenteken](#page-79-0)
- § 8.7 [Richting van / naar](#page-81-0)
- § 8.8 [Inmeten rijstroken](#page-84-0)
- § 8.9 [Overzicht landcodes](#page-85-0)
- § 8.10 [Overzicht voertuigcodes](#page-86-0)
- § 8.11 [Wi-Fi repeater](#page-89-0)

# <span id="page-68-0"></span>**§ 8.1 Uitleg fotoscript**

Het fotoscript zijn de gegevens die in de zwarte balk boven de foto zichtbaar zijn. In het fotoscript zal afhankelijk van het type foto (uitricht / zelftest / testfoto / snelheidsovertreding) verschillende items leesbaar zijn. Een aantal items zullen altijd terugkomen, een aantal niet. Er is verschil tussen:

- Uitrichtfoto
- Zelftestfoto
- Testfoto
- Foto van een snelheidsovertreding.

Bij de foto van de snelheidsfoto is er nog verschil tussen de foto die gemaakt wordt met een mobiel systeem of de foto uit een vast meetpunt (flitspaal).

Voor de volledigheid zullen alle fotoscripts worden behandeld.

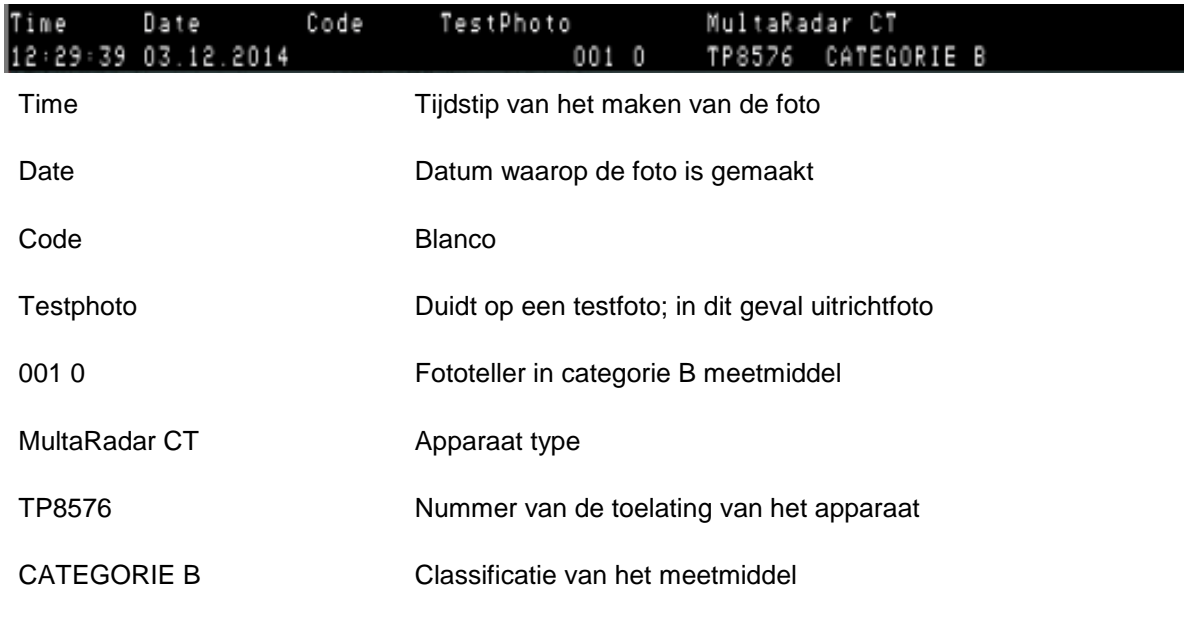

#### **§ 8.1.1 Uitrichtfoto**

# **§ 8.1.2 Zelftest**

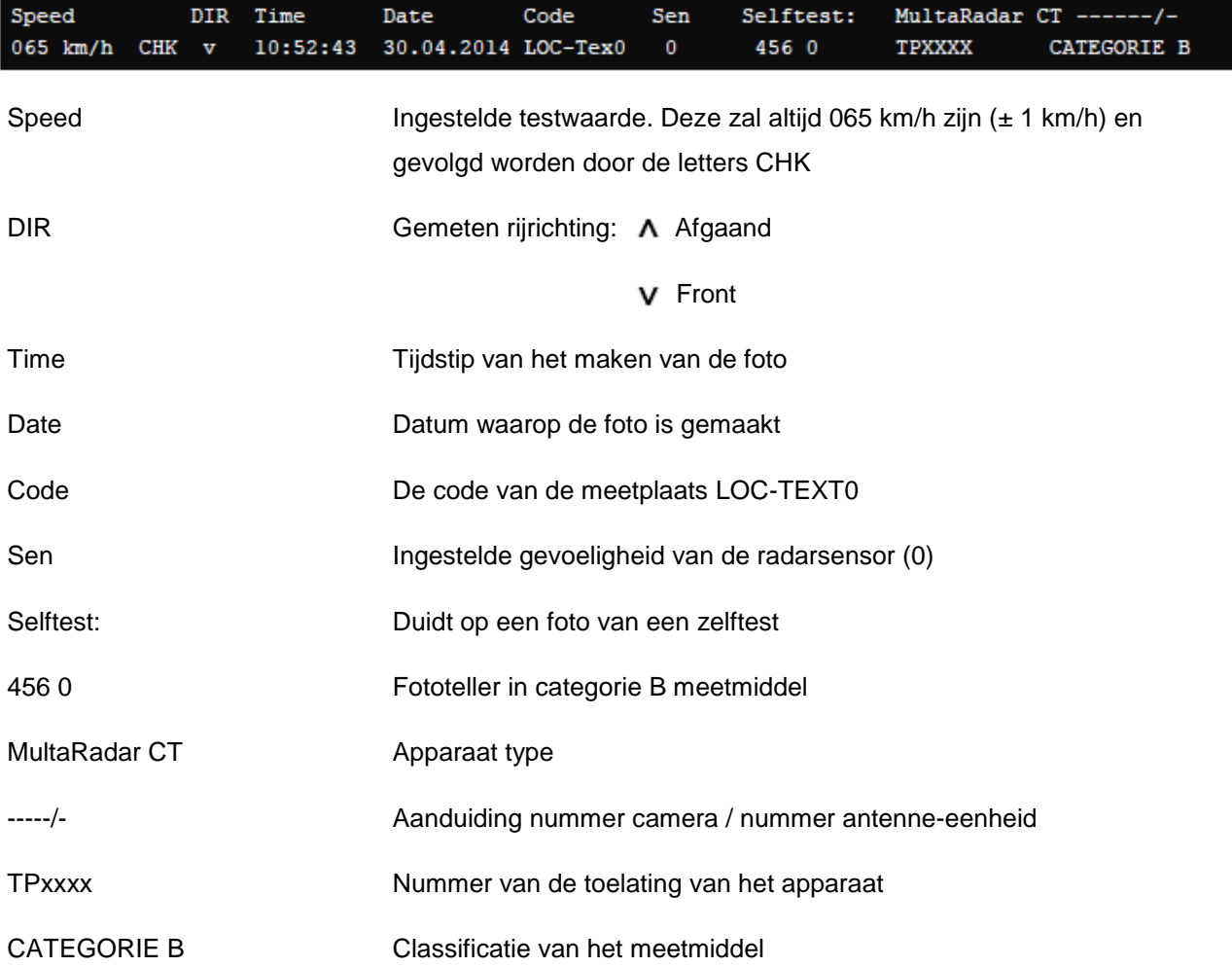

# **§ 8.1.3 Testfoto camera-instelling**

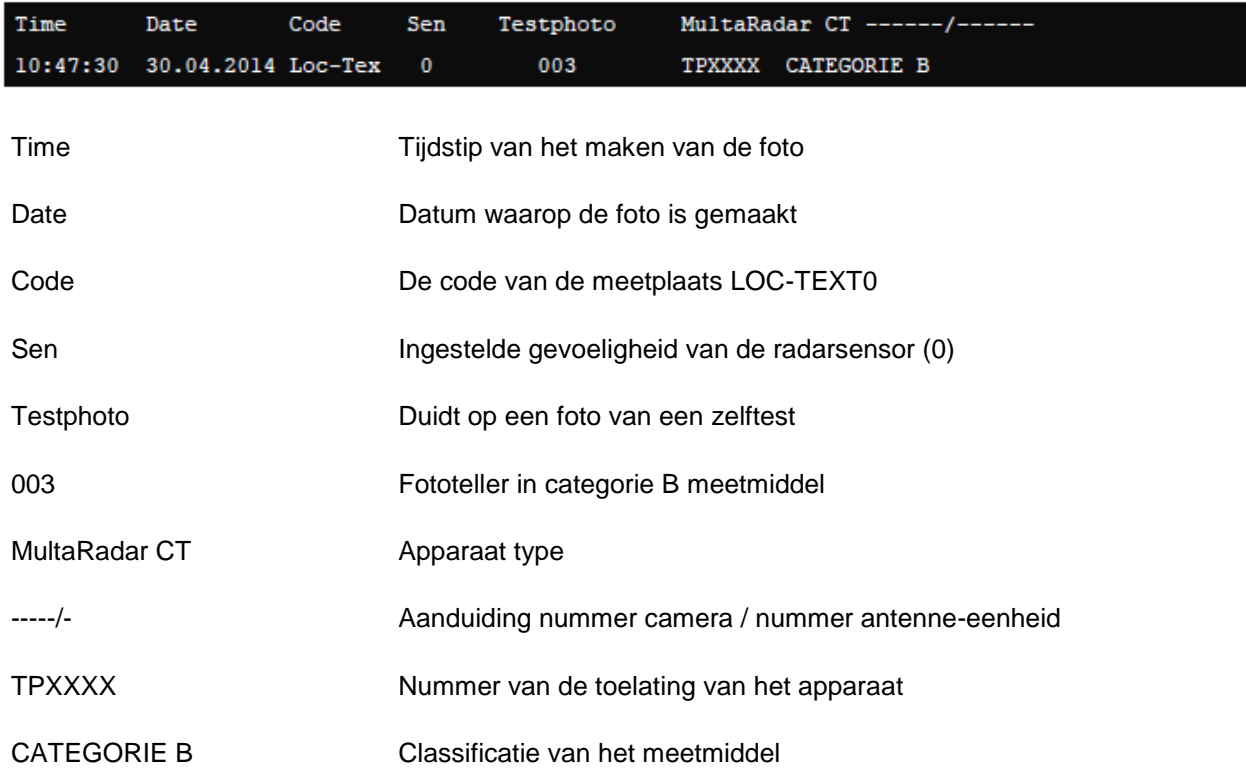

### **§ 8.1.4 Snelheidsovertreding mobiel (MultaRadar CT)**

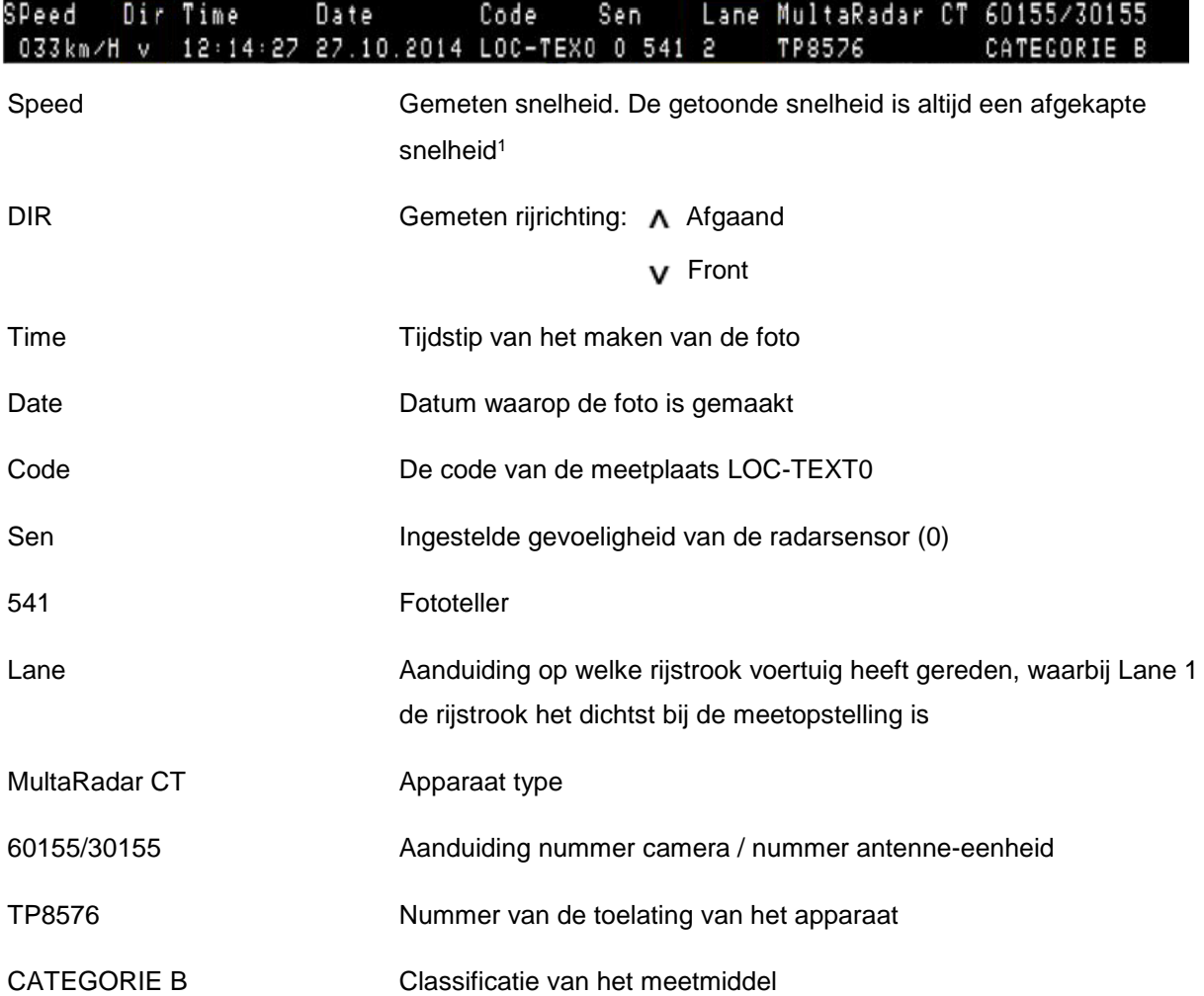

l

 $1$  Bij een afgekapte snelheid worden alle cijfers achter de komma weggelaten. Dit in tegenstelling tot afronden. Of er nu een snelheid van 70,1 of 70,9 km/h wordt gemeten, de weergegeven waarde is in beide gevallen 70 km/h.
#### **§ 8.1.5 Snelheidsovertreding vast (1<sup>e</sup> foto)**

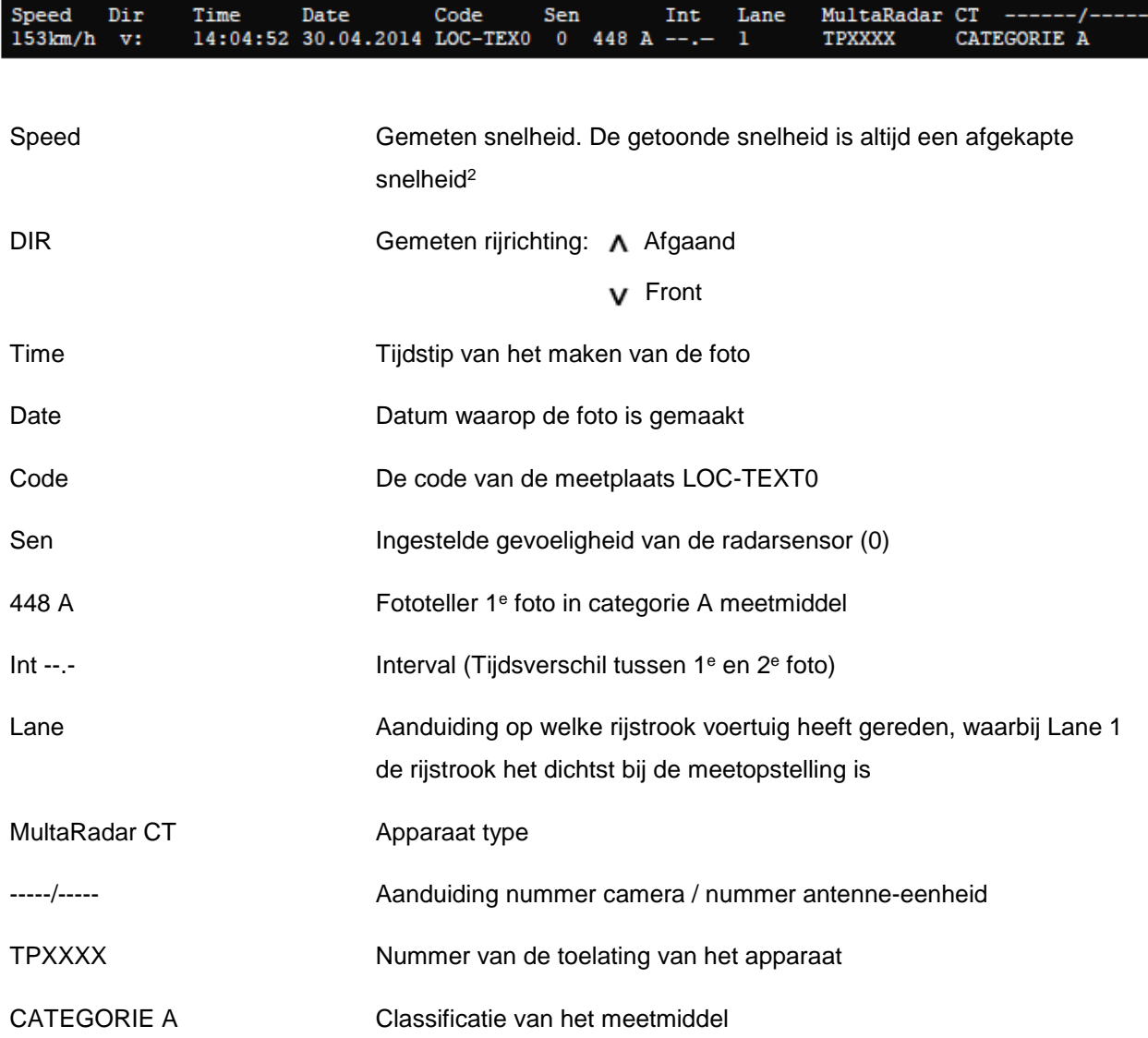

l

 $^2$  Bij een afgekapte snelheid worden alle cijfers achter de komma weggelaten. Dit in tegenstelling tot afronden. Of er nu een snelheid van 70,1 of 70,9 km/h wordt gemeten, de weergegeven waarde is in beide gevallen 70 km/h.

#### **§ 8.1.6 Snelheidsovertreding vast (2<sup>e</sup> foto)**

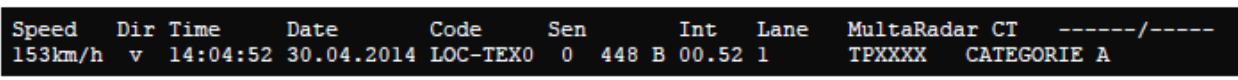

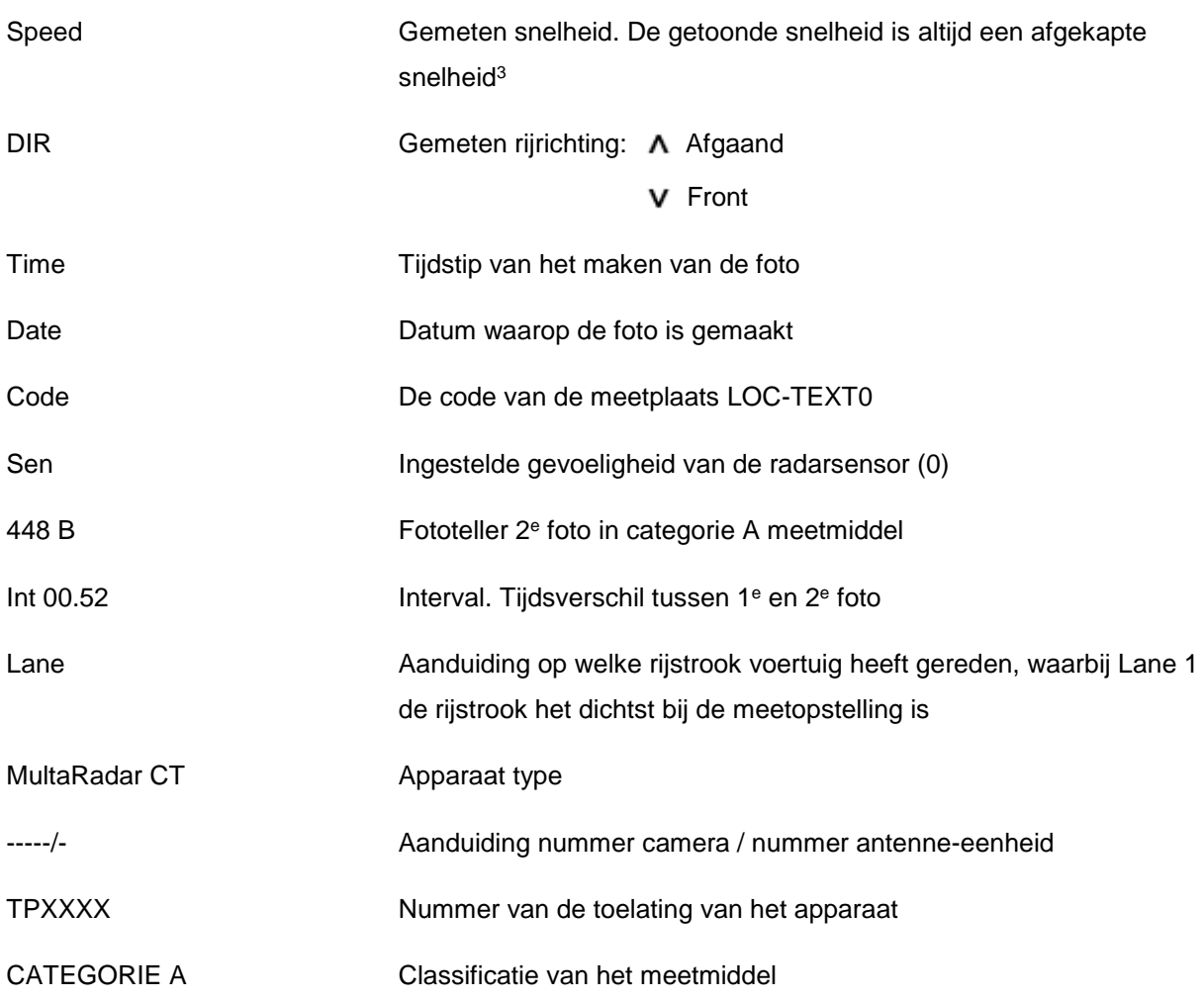

l

 $^3$  Bij een afgekapte snelheid worden alle cijfers achter de komma weggelaten. Dit in tegenstelling tot afronden. Of er nu een snelheid van 70,1 of 70,9 km/h wordt gemeten, de weergegeven waarde is in beide gevallen 70 km/h.

## **§ 8.2 Uitleg fotoweergave**  7-12

Bij het verwerken van de overtredingen moet de 7-12 in de beeldweergave staan voor de overtredingen. 7-12  $\blacksquare$  . Moont de  $\blacksquare$  a toch opstarten in de toch opstarten in de toch opstarten in de lijstweergave, dan dient men op de knop te klikken om naar de beeldweergave over te schakelen. Hieronder een afbeelding van de fotoweergave met daarin alle relevante gegevens. 7-12

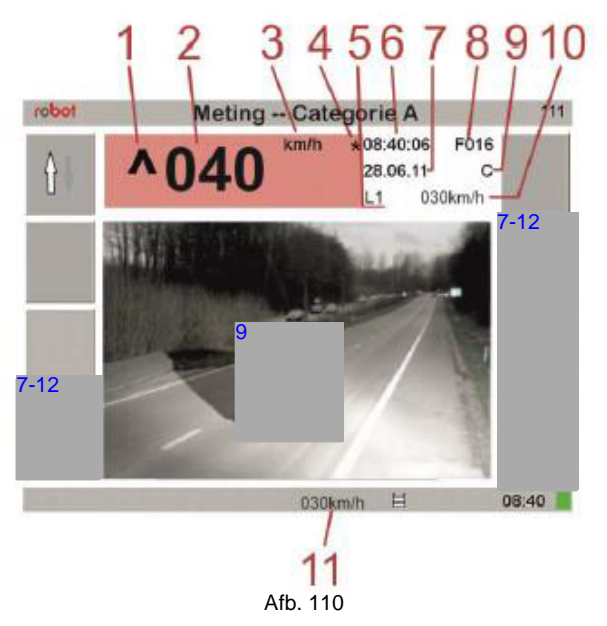

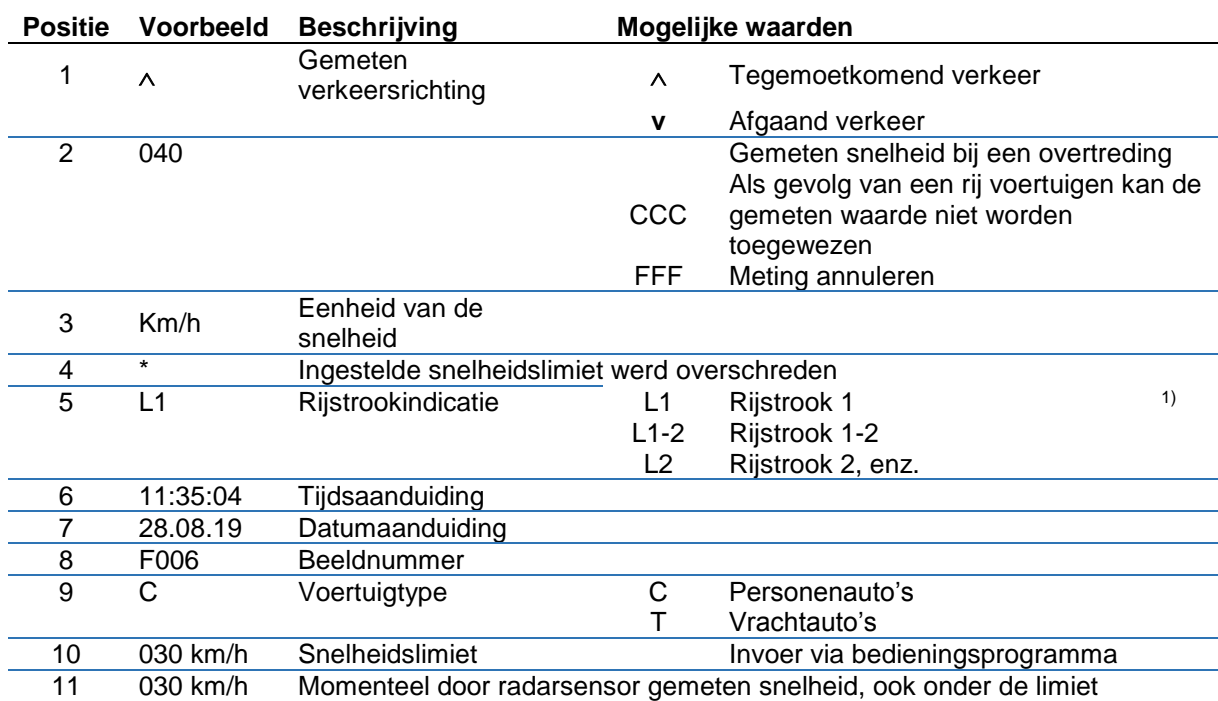

1) Als een voertuig te dicht bij de rand van de rijstrook of in het midden tussen twee aangrenzende rijstroken rijdt, kan het systeem de positie niet duidelijk toewijzen aan een rijstrook en geeft dus een tussenbereik aan (bijv. L1-2). In dit geval kan aan de hand van de fot worden bepaald waar het voertuig zich bevond (zie ook tussenliggende rijstroo[k § 5.4.4](#page-55-0)).

# **§ 8.3 Uitleg symbolen voetregel**  7-12

In het onderste deel van het scherm van  $7-12$  de zogenaamde voetregel, zijn een aantal symbolen en gegevens zichtbaar

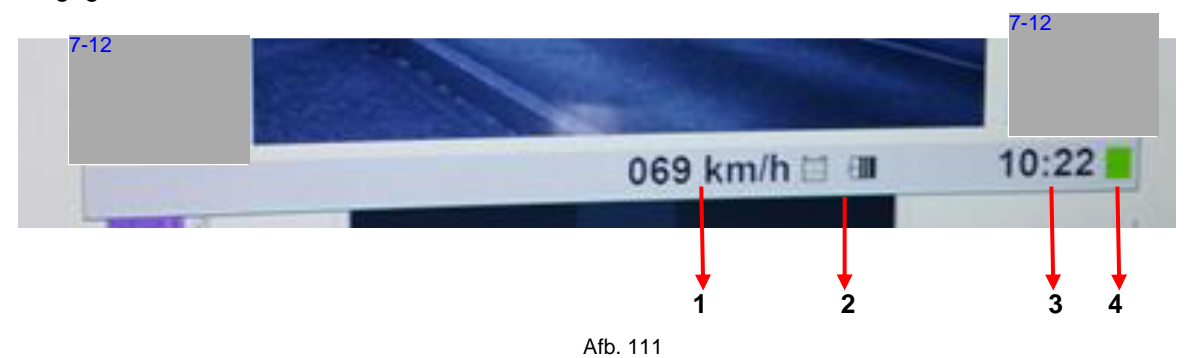

1. De laatst gemeten snelheid door het meetsysteem; in dit geval 069 km/h.

Hier wordt elke goed gemeten snelheid weergegeven; ook als het geen overtreding is.

2. Hier kunnen een aantal symbolen verschijnen. Standaard staan hier de symbolen voor de capaciteit van het interne geheugen (afb. 112) en de spanningswaarde van de accu (afb. 113).

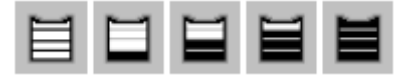

Afb. 112: Van leeg naar vol.

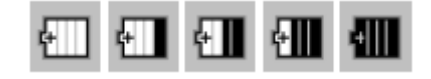

Afb. 113: Van vol naar leeg.

Indien er bij de spanningswaarde van de accu nog maar 2 streepjes zichtbaar zijn zal men er rekening mee moeten houden dat het systeem nog maar een beperkte accucapaciteit heeft. Om te voorkomen dat er straks geen accucapaciteit meer over is, en het systeem zich zelf gaat uitschakelen, is het advies om een testfoto te maken. Op deze wijze voorkomt men dat de meting straks wordt afgesloten en niet meer door het CJIB kan worden geaccepteerd.

Daarnaast kunnen de volgende symbolen verschijnen:

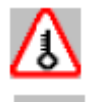

Waarschuwing dat het systeem op de grens van het toegestane temperatuurbereik wordt gebruikt.

Camera is bezig met het verwerken van gegevens.

- 3. Tijdsaanduiding.
- 4. Symbool voor systeemmeldingen.

Aangezien hier iets meer bij komt kijken zal dit onderwerp in de volgende paragraaf (§ 8.4) nader worden besproken.

# **§ 8.4 Uitleg kleuren codes**

## **§ 8.4.1 De kleurencodes**

Het systeem kent een aantal kleurencodes met verschillende betekenissen:

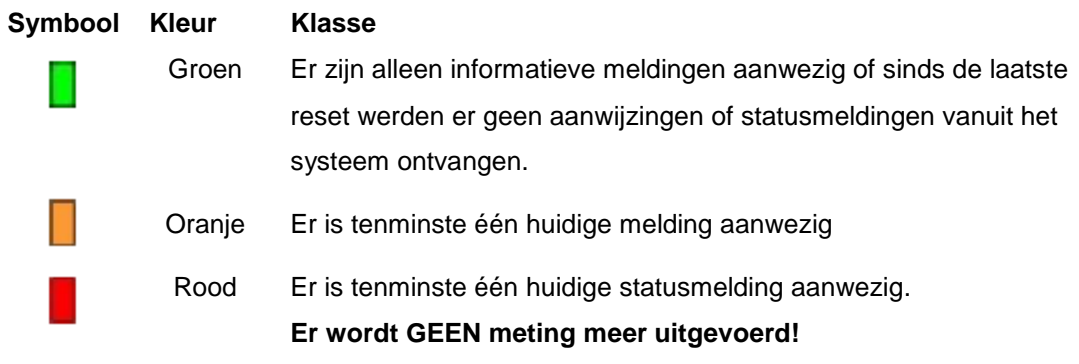

## **§ 8.4.2. Informatie en terugzetten codes**

Als een oranje statusindicatie is, kan deze worden teruggezet; een rode statusindicatie kan niet worden teruggezet. Een eventuele herstart van het systeem is nodig.

Indien men op de vraag van een KernInstructeur moet aangeven wat de kleurcode en eventuele foutcode is, dan kan dat op de volgende manier.

Men gaat in de 7-12 kerug naar het Hoofdmenu; het scherm waar men ook naar toe zou gaan bij het restten van de tellers.

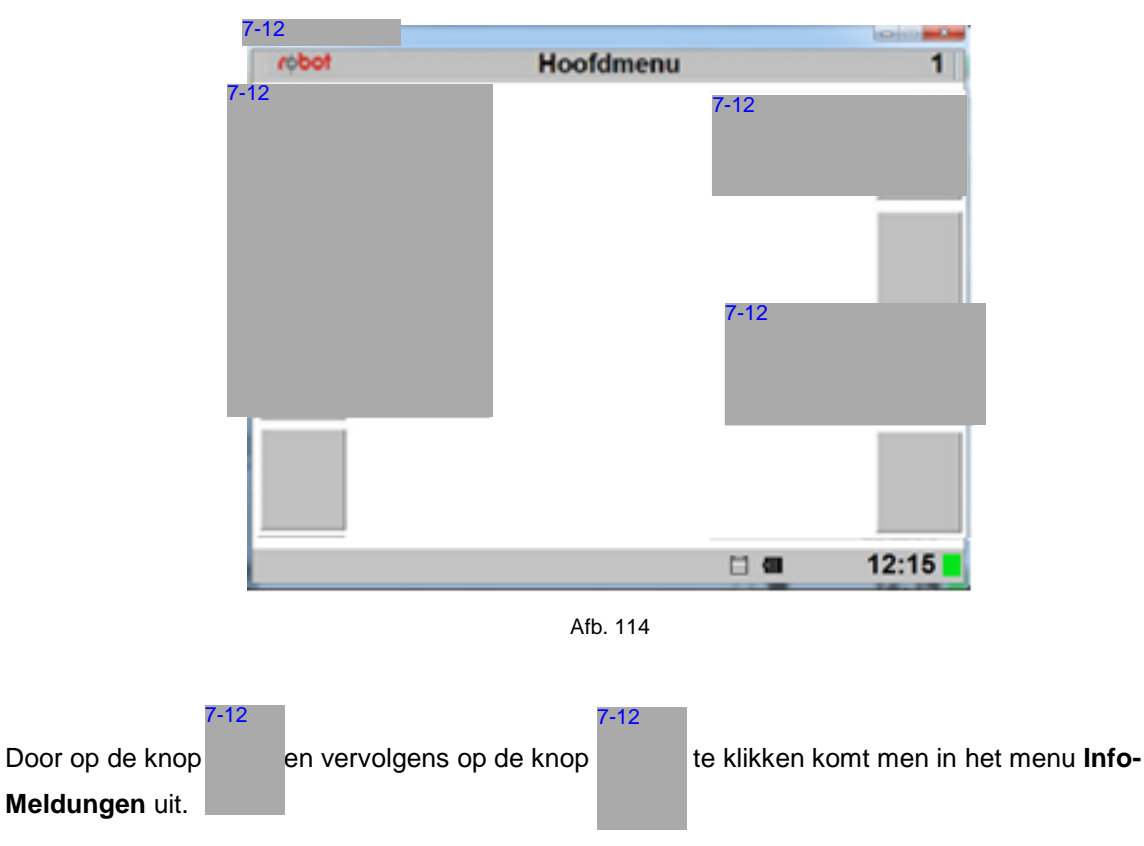

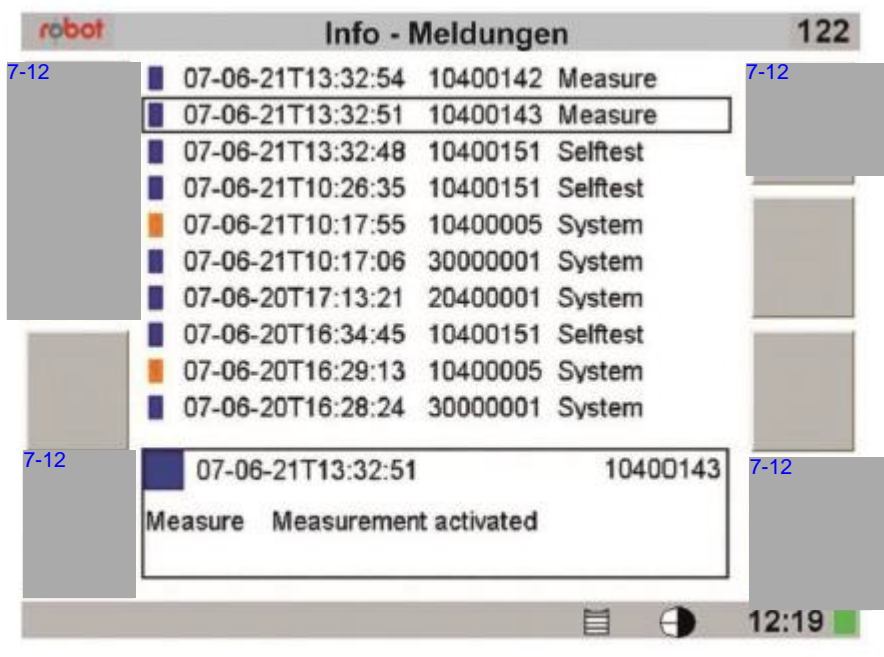

Afb. 114

In dit scherm kan men de meldingen aflezen. De melding is als volgt opgebouwd:

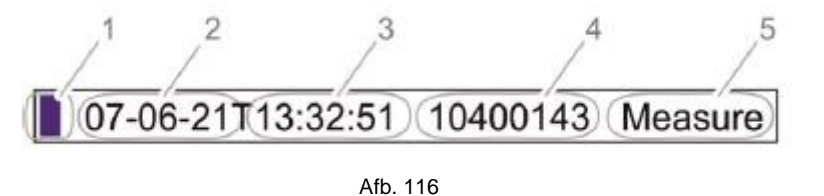

- 1. Kleursymbool **Blauw** informatie **Oranje** opmerking  **Rood** status
- 2. Datum
- 3. Tijd
- 4. Meldingsnummer

Dit is voor de KernInstructeur van belang, want daarmee kan hij kijken wat de storing is en deze eventueel verhelpen.

5. Tekst.

Door op de terugknop links onderin te klikken gaat men weer terug naar het hoofdmenu.

## **§ 8.5 Tips goed uitlezen kentekens**

Het meetsysteem leest het kenteken en zal deze in eerste instantie doorzetten naar de 7-12 Daar zal de foto als eerste zichtbaar zijn. Vervolgens zorgt het systeem er voor dat de foto en de data doorgezet wordt naar  $7-12$  Het uitlezen van het kenteken in  $7-12$  (data), duurt normaal  $\pm 2$  seconden. Het 'transporteren' van de foto kan iets meer tijd in beslag nemen. Men dient er ook rekening mee te houden wordt naar <u>7-12 se</u> Het uitlezen van het kenteken in <mark>7-12 s</mark> (data), duurt normaal ± 2 seconden. Het<br>'transporteren' van de foto kan iets meer tijd in beslag nemen. Men dient er ook rekening mee te houden<br>dat tijdens het volgende overtreding wordt vastgesteld. Dit zorgt voor een vertraging van het 'transport' van de foto naar 7-12 TMen zal dan snel de data van de overtreding zien in 7-12 Tmaar het duurt even voordat ook de foto in beeld is. t kenteken en zal deze in eerste instantie doorzetten naar de **lingtrar**<br>
2017, Vervolgens zorgt het systeen er voor dat de foto en de dat<br>
iezen van het kenteken in **7:12** (data), duurt normaal  $\pm$  2 se<br>
kan iets meer ti

Als het uitlezen van het *kenteken* traag verloopt kan men de volgende punten controleren of wijzigen:

- $\checkmark$  Wijzig je zoekgebied (kader)
- $\checkmark$  Verklein de kadering (oorzaak is vaak een te groot zoekgebied)
- $\checkmark$  Draai de flits verder van het voertuig af bij overbelichte kentekens
- $\checkmark$  Draai de flits naar het voertuig toe, bij onvoldoende belichte foto's.

Het zal duidelijk zijn dat het systeem met het kenteken uit afbeelding 116, minder moeite zal hebben om het goed in te lezen, dan met het kenteken uit afbeelding 117.

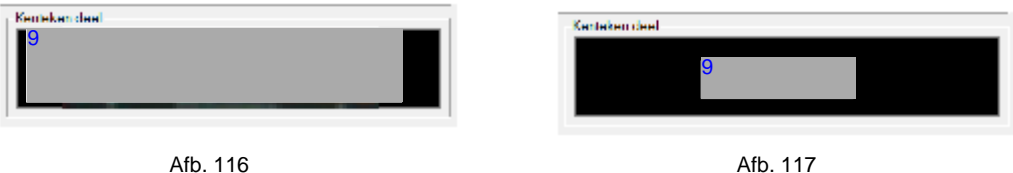

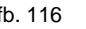

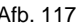

De kentekenlezer zoekt nl. binnen de zoekgebieden (zoekkader) die geplaatst zijn (zi[e § 5.2.2\)](#page-50-0) naar een reflectiepunt. Indien de zoekkaders te groot zijn, dan wel verkeerd geplaatst, zoekt het systeem langer naar een kenteken dan nodig is. Overbelichte kentekens zijn moeilijk of niet leesbaar; onderbelichte kentekens zijn voor het systeem moeilijk op te sporen (geen voldoende reflectie).

Als het meetsysteem de kentekens niet goed leest kan dat dus te maken hebben met:

- $\checkmark$  Verkeerde kadering (zoekgebieden);
- $\checkmark$  Vuile kentekens:
- $\checkmark$  Schroeven die de kentekenplaat op zijn plaats houden (denk hierbij aan schroeven dit dicht bij een letter of cijfer zijn aangebracht).

Zoals al eerder beschreven geeft 7-12 door middel van de leeszekerheid (confidence) aan hoe zeker het programma is van de juistheid van het ingelezen kenteken.

Zoals in afbeelding 118, te zien is, is de leeszekerheid laag. Dat klopt ook, want het kenteken dat in het Kenteken deel staat wijkt af van het door 7-12 ingelezen kenteken.

De cijfers zijn goed ingelezen: <sup>9</sup>

De letters niet: 9 aeworden.

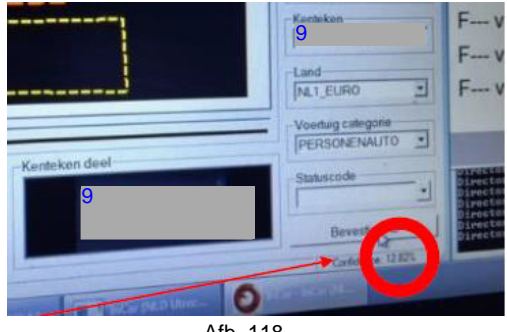

Afb. 118

## **§ 8.6 Tip verplaatsen kader kenteken**

Eerder in deze werkinstructie hebben we het gehad over het aanpassen van de grootte van het kader voor het kenteken. Dit rode kader is nodig voor het juist uitlezen van het kenteken. Hoe kleiner het kenteken is in het Kenteken deel; hoe lastiger het zal worden voor het programma om dit kenteken goed in te scannen en juist weer te geven in Kenteken. In de vorige paragraaf is al uitgelegd dat ook de zoekkaders een belangrijke rol spelen.

Nu kan het voor komen dat (rode) kader niet om het kenteken heen staat. Om het kader op de juiste plaats te krijgen zijn er twee manieren:

- 1. Door het kader als het ware beet te pakken op één van de lijnen (NIET een hoek, want dan past men de grootte aan) en met ingedrukte linker muisknop om het kenteken te slepen.
- Of
- 2. Plaats de muisaanwijzer op de plek waar je het kentekenkader wilt hebben, klik op de **rechter** muisknop en het kader zal zich naar deze positie verplaatsen.

In onderstaand voorbeeld (afb. 119) staat het kentekenkader niet netjes om de kentekenplaat en is het kenteken dus ook niet zichtbaar in het Kenteken deel.

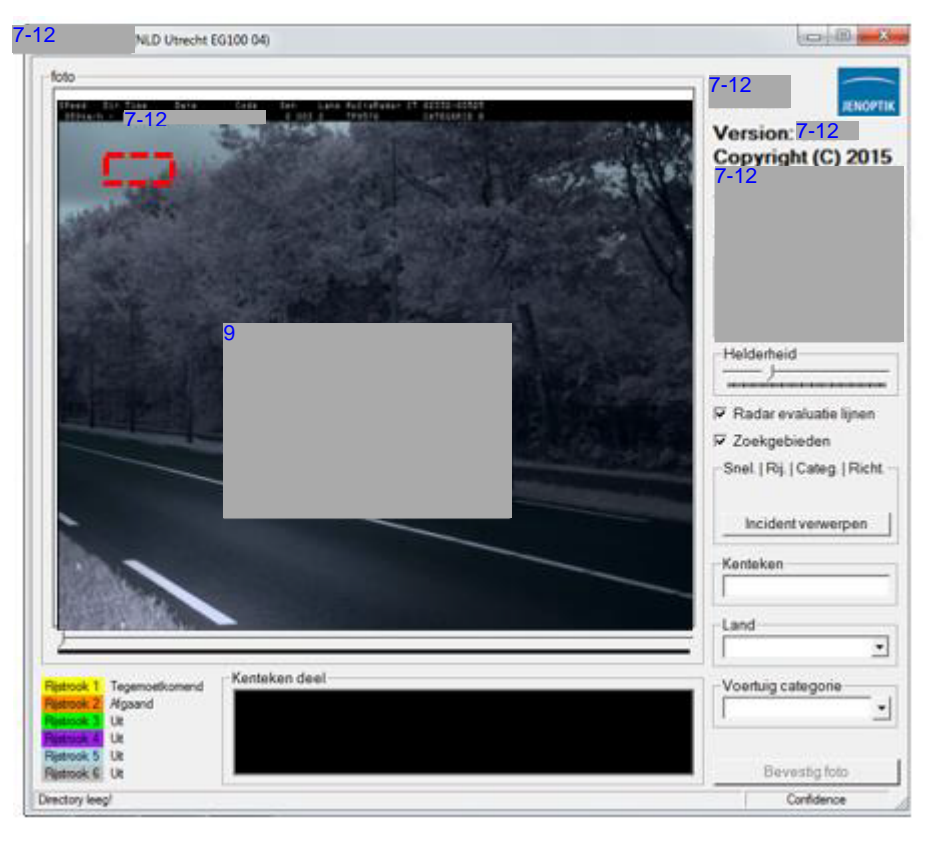

Afb. 119

Door nu de muiscursor op de positie te zetten waar men het kentekenkader wil hebben en met de **rechter** muisknop te klikken, komt het kader op de juiste plaats te staan.

En zoals te zien in afbeelding 120 is het kentekenkader netjes om het kenteken gekomen, wordt het Kenteken deel netjes gevuld en kan het systeem het kenteken ook netjes bij Kenteken invullen.

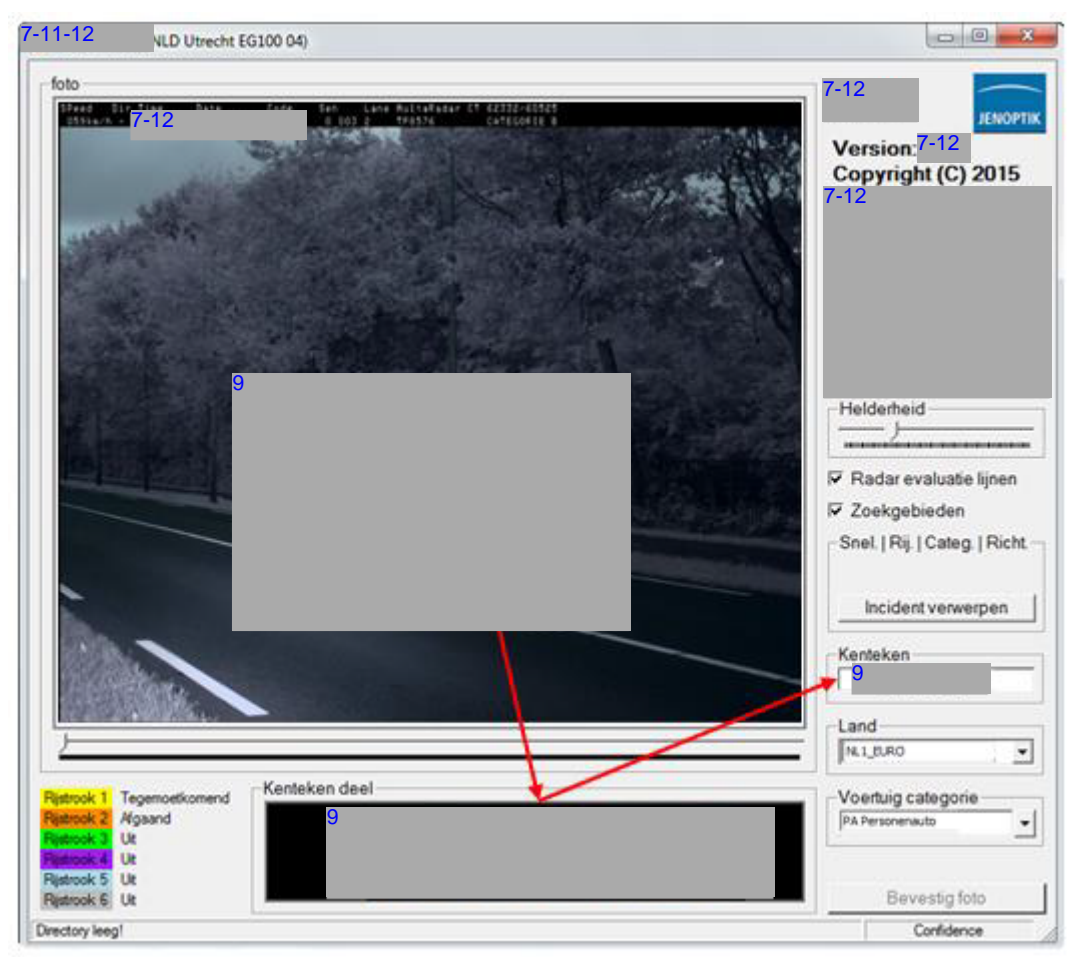

Afb. 120

## **§ 8.7 Richting van / naar**

In de velden Richting van: en Richting naar: in 7-12 kan men een richting aangeven. Zoals al eerder is beschreven, is dit geen verplicht veld. Indien men er wel gebruik van wil maken is daar wel een voorwaarde aan verbonden.

Wil men dat alles goed wordt overgenomen in de TransactieModule, dan dient men hier de *kijkrichting van de camera* in te vullen. De kijkrichting bepaalt de richting van  $\Rightarrow$  naar.

Naar  $\leq$ Van cam 2 A B cam 1 Van Naar →

Om dit duidelijker te maken is hieronder een uitleg gegeven met afbeelding 121 als basis.

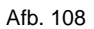

Camera 1 'kijkt' van A naar B; Camera 2 'kijkt' van B naar A.

Het werken met de richting van  $\Leftrightarrow$  naar heeft invloed op het aantal locatiecodes. Het werken met de richting heeft tot gevolg dat er met meerdere locatiecodes moet worden gewerkt. Hier wordt in § 8.7.1 verder op ingegaan.

#### **§ 8.7.1 Locatiecodes en camerarichting**

Het gebruik van de richting van  $\Rightarrow$  naar heeft tot gevolg dat er met meerder locatiecodes voor een wegdeel moet worden gewerkt. Immers de camerarichting is afhankelijk van de kijkrichting van de camera en daarom dus ook afhankelijk van de wegzijde waar de camera staat. Daarnaast kan per wegzijde ook de kijkrichting nog verschillen.

Ook als er geen gebruik wordt gemaakt van de richting van  $\Rightarrow$  naar, kan het zo zijn dat er voor een wegvak meerdere locatiecodes moeten worden aangemaakt.

Dit is het geval als de rijstroken verschillen in breedte. Er kunnen zich de volgende situaties voordoen:

- 1. **Geen** gebruik van de richting
	- a. Er is geen verschil in de rijstrookbreedtes : 1 locatiecode.
	- b. Er is **wel** verschil in rijstrookbreedtes : 2 locatiecodes.

#### 2. **Wel** gebruik van de richting

- a. Er geen verschil in de rijstrookbreedtes : 2 locatiecodes.
	-
- b. Er is **wel** verschil in de rijstrookbreedtes : 4 locatiecodes.

### Ad. 1a (afb. 122)

Er wordt geen gebruik gemaakt van de richting en de rijstroken zij even breed.

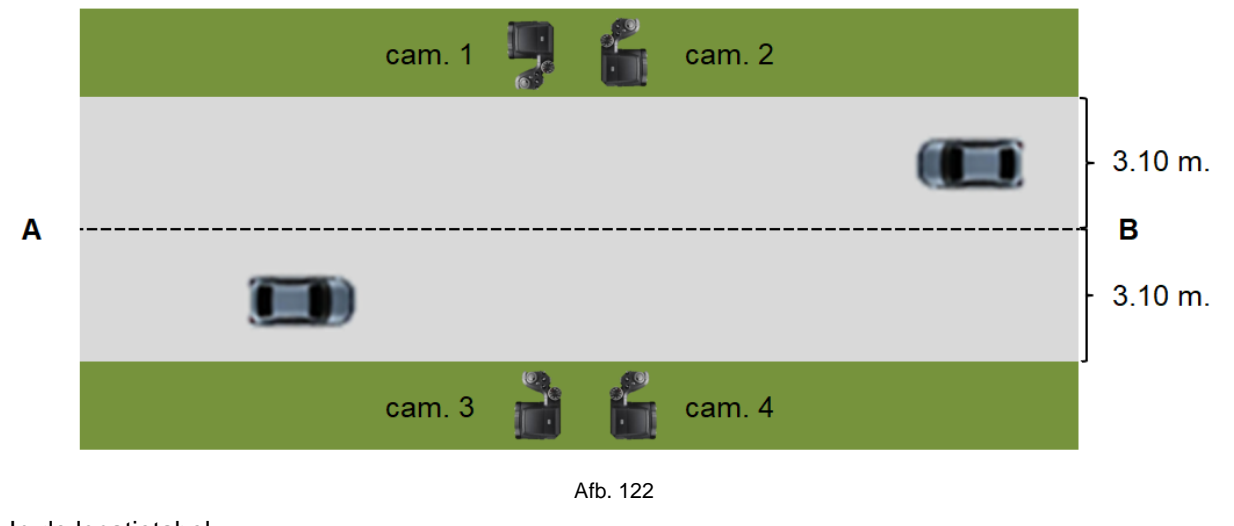

In de locatietabel: 7-12

Alle camera posities werken met locatiecode 1000.

#### Ad 1b (afb. 123)

Er wordt geen gebruik gemaakt van de richting, maar de rijstroken verschillen in breedte.

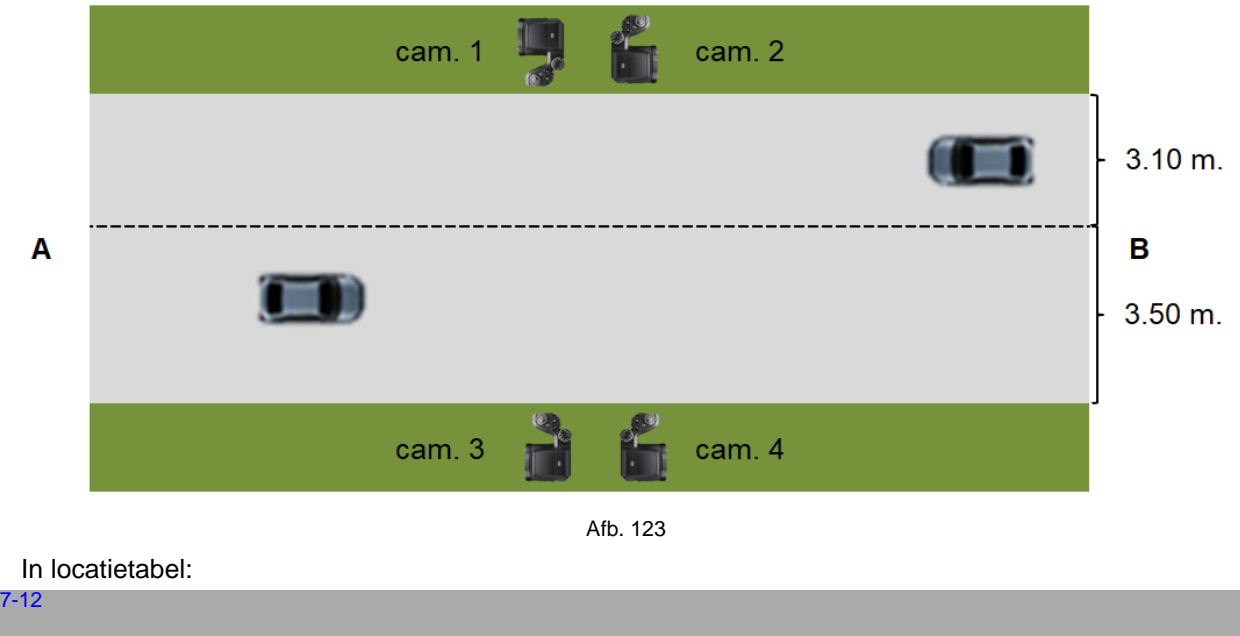

Cam. 1 en 3 werken met locatiecode 1000;

Cam. 3 en 4 werken met locatiecode 1001.

#### Ad. 2a (afb. 124)

Er wordt gebruik gemaakt van de richting en beide rijstroken zijn van dezelfde breedte.

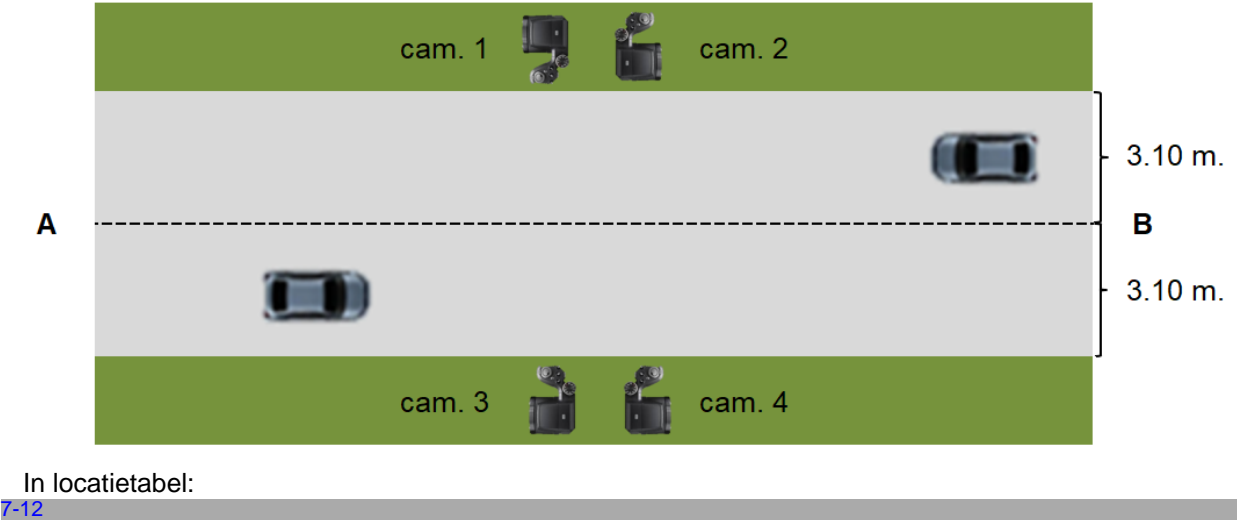

Cam. 1 en 3 kiezen voor locatiecode 1000;

Cam. 2 en 4 kiezen voor locatiecode 1001.

Ad. 2b (afb. 125)

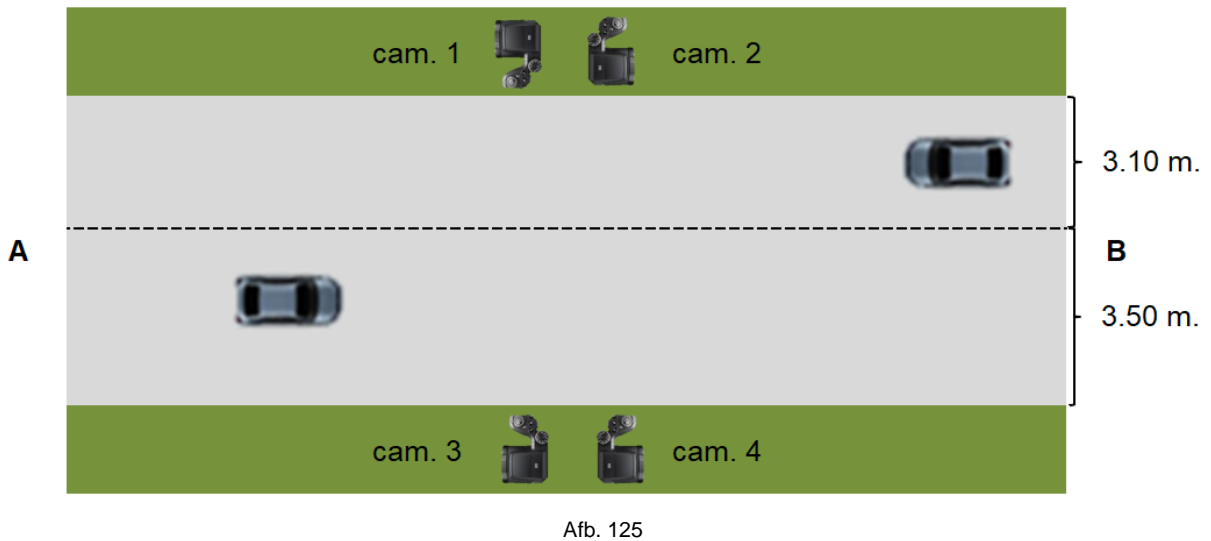

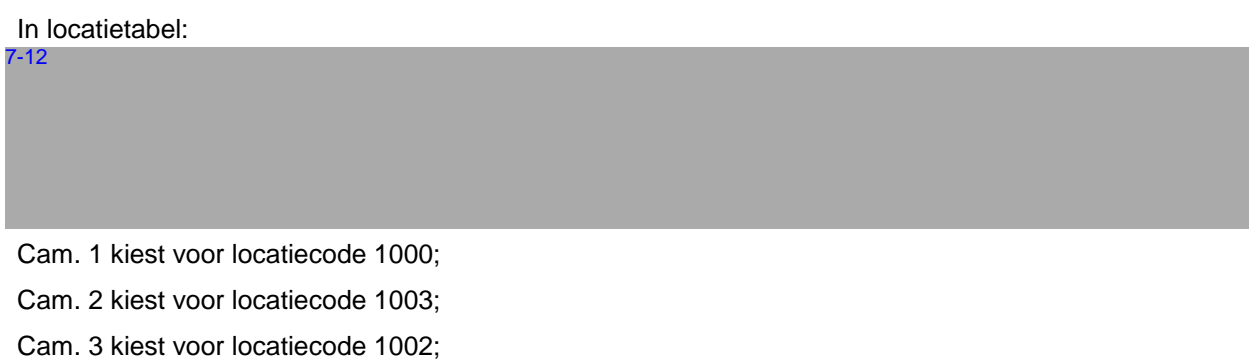

- 
- Cam. 4 kiest voor locatiecode 1001.

## **§ 8.8 Inmeten rijstroken**

#### **§ 8.8.1 Algemeen**

Bij het inmeten van de rijstroken kan men tegen een aantal situaties aanlopen die in de basis terug te brengen zijn tot twee situaties:

- 1. Een weg met een rijbaankant en een as-streep.
- 2. Een weg met rijbaankant zonder as-streep.

#### **§ 8.8.2 Weg met rijbaankant en as-streep**

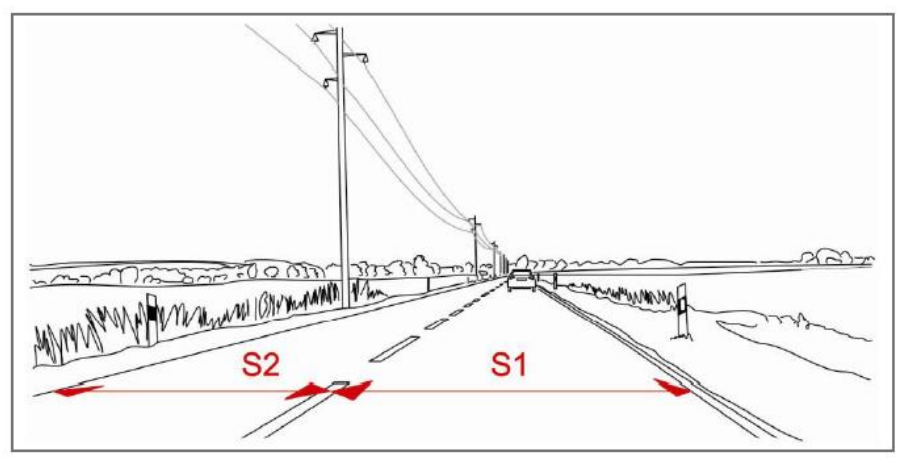

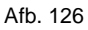

Hier kan men elke rijstrook afzonderlijk inmeten. In deze afbeelding zijn maar 2 rijstroken weergegeven, maar het principe gaat ook op voor meerdere rijstroken, al dan niet bestaande uit voorsorteervakken.

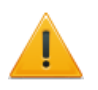

Als in afbeelding 126, S1 anders is als S2 (groter of kleiner), zal men bij vooraf ingemeten locaties bij het toekennen van locatiecodes hiermee rekening moeten houden.

**§ 8.8.3 Weg met rijbaankant zonder as-streep**

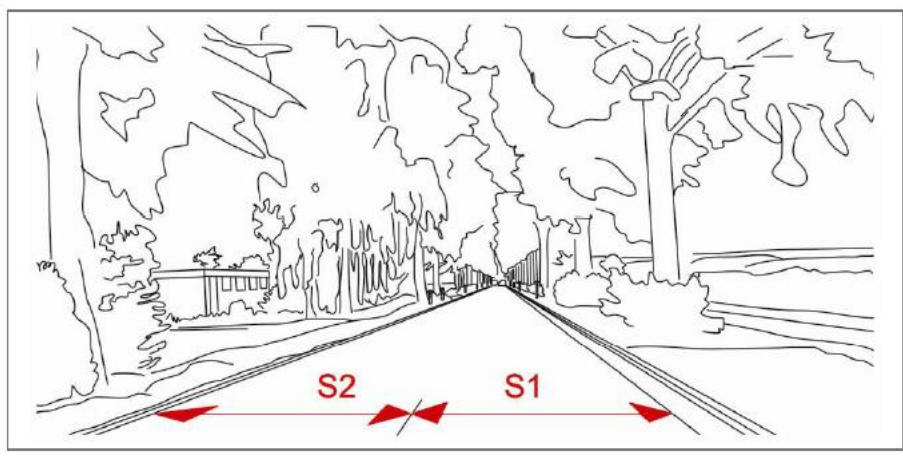

Afb. 127

Hier zal men de gehele breedte van de rijbaan moeten opmeten en deze door twee delen.

Indien men de gegevens van de locaties heeft ingevoerd zullen deze worden opgeslagen.

Bij een volgende keer op dezelfde locatie zal men dus niet opnieuw de weg hoeven in te meten, omdat het systeem de gegevens bewaren zal.

# **§ 8.9 Overzicht landcodes**

Bij het opmaken van deze werkinstructie zijn de onderstaande landcodes beschikbaar. De gebruikte RDW codes komen niet altijd overeen met de codes die op de kentekenplaat staan, daarom is naast de RDW code, die in  $7-12$  wordt gebruikt, ook de landcode toegevoegd die op de (GAIK)kentekenplaat staat.

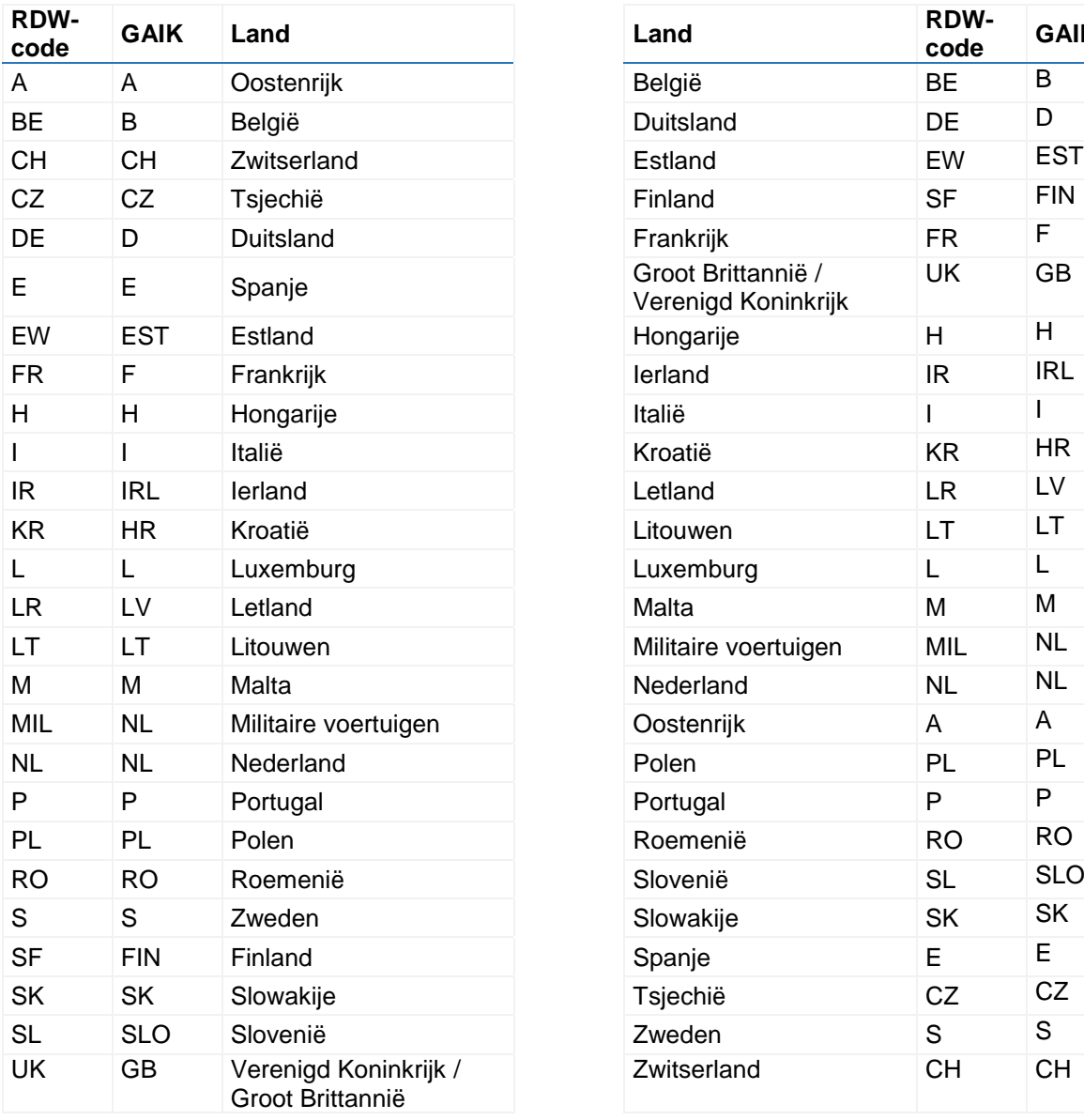

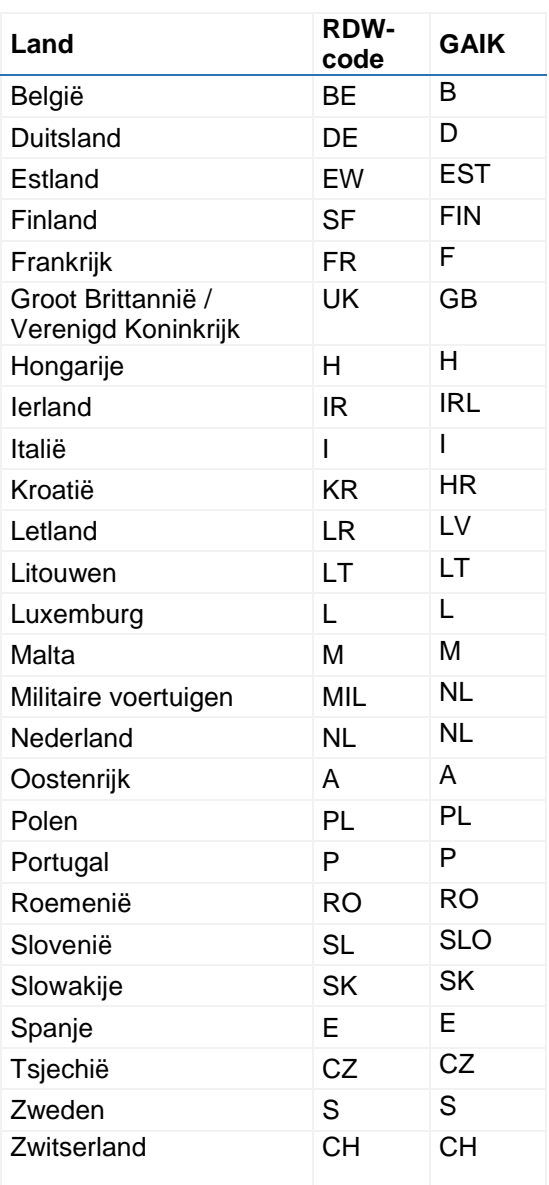

In de toekomst kunnen nog andere landcodes worden toegevoegd.

# **§ 8.10 Overzicht voertuigcodes**

In 7-12 zijn een aantal voertuigcodes beschikbaar. Alleen deze codes mogen gebruikt worden voor de goedkeur. Dit om problemen met de TM van het CJIB te voorkomen. De meest voorkomende voertuigcodes zijn als eerste opgenomen in het uitvouwmenu. Hieronder is de lijst op twee verschillende manieren weergegeven, te weten op alfabetische volgorde van het soort voertuig en een lijst op alfabetische volgorde van de code.

## **§ 8.10.1 Lijst op volgorde voertuig**

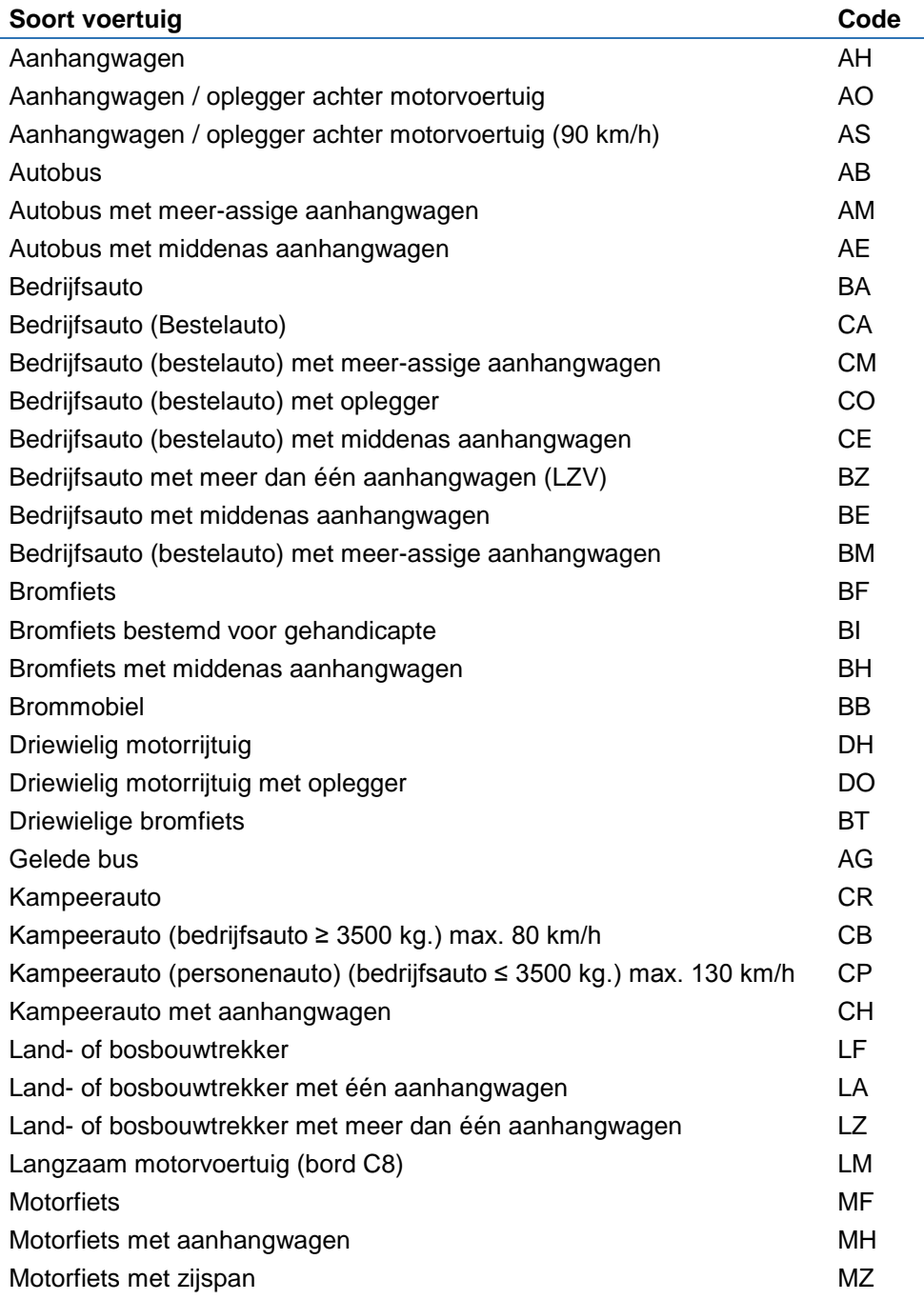

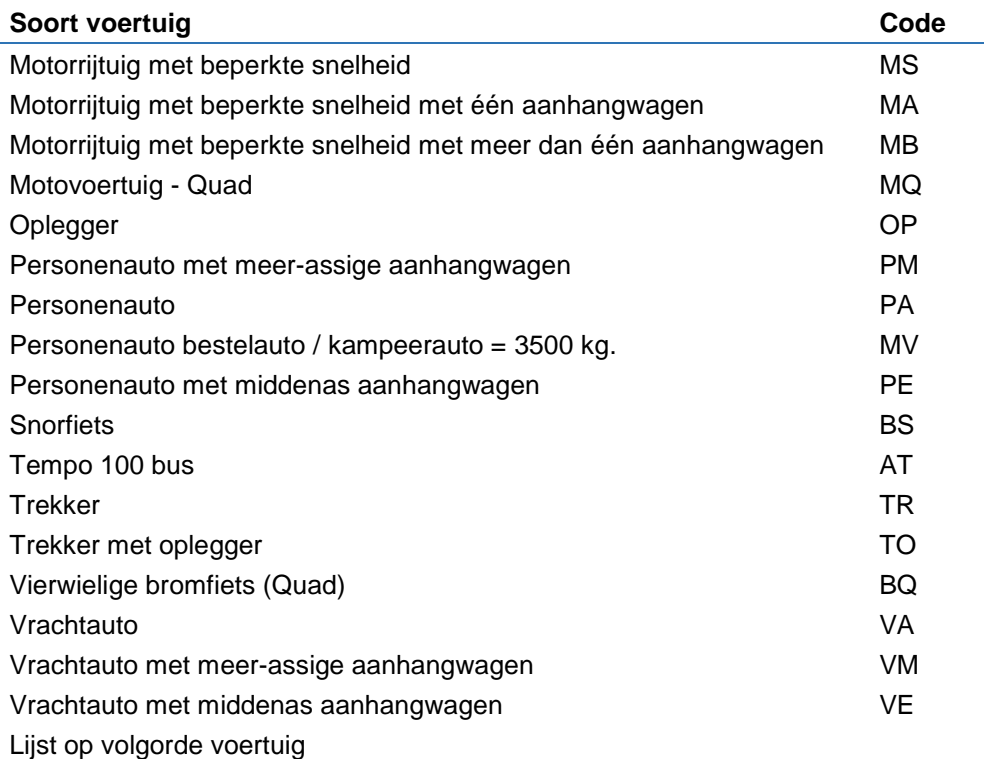

# **§ 8.10.2 Lijst op volgorde code**

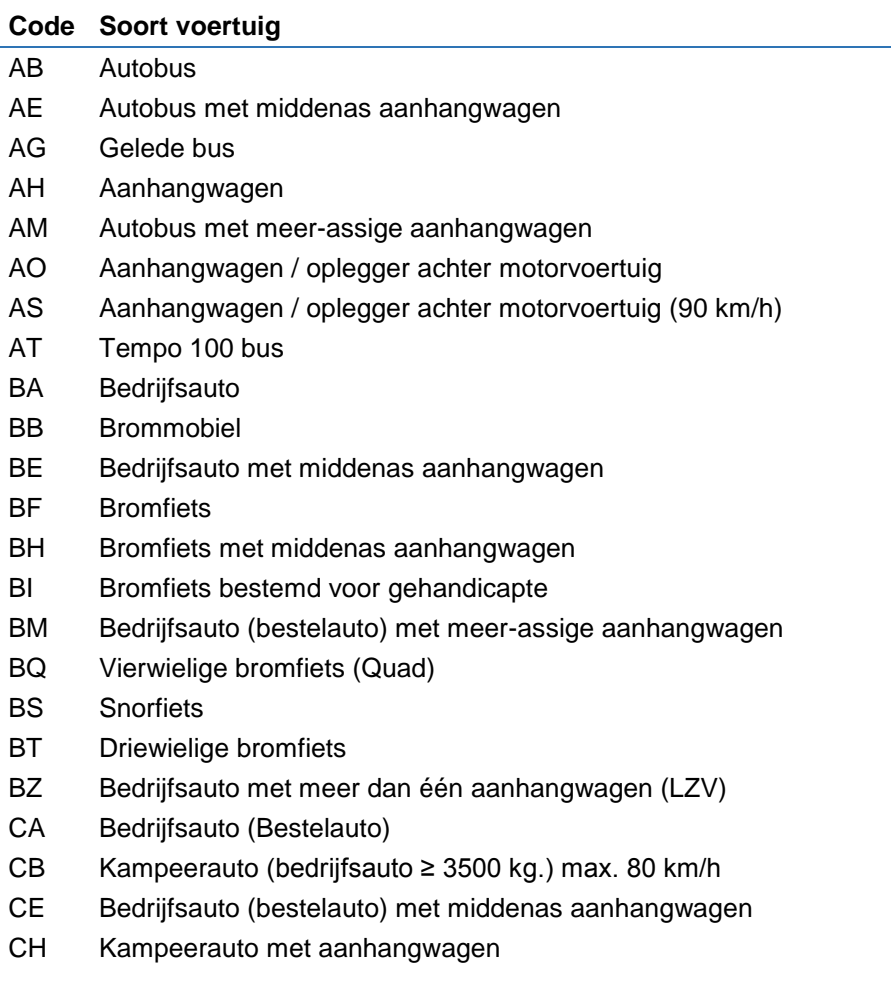

#### **Code Soort voertuig**

- CM Bedrijfsauto (bestelauto) met meer-assige aanhangwagen
- CO Bedrijfsauto (bestelauto) met oplegger
- CP Kampeerauto (personenauto) (bedrijfsauto ≤ 3500 kg.) max. 130 km/h
- CR Kampeerauto
- DH Driewielig motorrijtuja
- DO Driewielig motorrijtuig met oplegger
- LA Land- of bosbouwtrekker met één aanhangwagen
- LF Land- of bosbouwtrekker
- LM Langzaam motorvoertuig (bord C8)
- LZ Land- of bosbouwtrekker met meer dan één aanhangwagen
- MA Motorrijtuig met beperkte snelheid met één aanhangwagen
- MB Motorrijtuig met beperkte snelheid met meer dan één aanhangwagen
- MF Motorfiets
- MH Motorfiets met aanhangwagen
- MQ Motovoertuig Quad
- MS Motorrijtuig met beperkte snelheid
- MV Personenauto bestelauto / kampeerauto = 3500 kg.
- MZ Motorfiets met zijspan
- OP Oplegger
- PA Personenauto
- PE Personenauto met middenas aanhangwagen
- PM Personenauto met meer-assige aanhangwagen
- TO Trekker met oplegger
- TR Trekker
- VA Vrachtauto
- VE Vrachtauto met middenas aanhangwagen
- VM Vrachtauto met meer-assige aanhangwagen

# **§ 8.11 Wi-Fi repeater**

In deze paragraaf is de gebruikershandleiding van Jenoptik van 13 april 2018 opgenomen.

### **§ 8.11.1 Werking**

De Wi-Fi repeater versterkt het signaal van de Wi-Fi module die bij de radar apparatuur aangesloten is. De Wi-Fi repeater versterkt alleen hetzelfde 7-12 (Decremont of the later on moet van te voren worden aangegeven met welke radarset gewerkt gaat worden. De Wi-Fi repeater is te herkennen, doordat er alleen een stroomkabel met 12V aansluiting aan zit. De Wi-Fi repeater wordt aangesloten op de 12V aansluiting in het voertuig vlakbij de laptop.

**§ 8.11.2 Gebruik**  7-12

### **§ 8.11.3 Wi-Fi verbeteringen**

Het systeem kiest automatisch beste frequentie / kanaal.

7-12

Werkinstructie mobiele radar v2.0